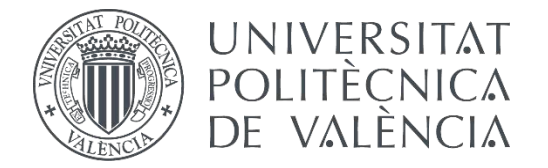

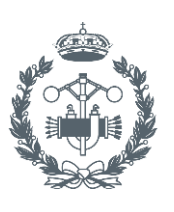

### **TRABAJO FIN DE GRADO EN INGENIERÍA EN TECNOLOGÍAS INDUSTRIALES**

# **DISEÑO DE UNA BOMBA/MOTOR HIDRÁULICA DE PISTONES PARA IMPULSAR ACEITE A PRESIÓN O PRODUCIR MOVIMIENTO DE ROTACIÓN A PARTIR DE ÉSTE**

AUTOR: HÉCTOR GIMÉNEZ MARÍN

TUTOR: JOSÉ MARÍA GOMÍS MARTÍ

COTUTOR: JOSÉ ANTONIO MOLLA CALABUIG

**Curso Académico: 2015-16**

## **Agradecimientos**

"A mi familia A mis padres en especial A mis amigos de toda la vida A mis comperñeros de universidad"

## **Resumen**

Este Trabajo Final de Grado (TFG) trata el concepto del diseño de piezas de una bomba de pistones axiales mediante el programa Inventor profesional 2016.

Debido a la importancia de los prototipos, es esencial para un ingeniero saber manejar programas informáticos que permitan hacerlos sin tener que construirlo físicamente. Esto permite ahorrar mucho tiempo y dinero.

De ahí la motivación fundamental de realizar este TFG, ir más allá en la utilización del software de diseño de la casa Autodesk. Inventor es un programa de CAD que ha sido utilizado en diversas asignaturas del grado y con mucho camino por delante, ya que las compañías competidoras ofrecen soluciones más sólidas, pero esto no quita que Inventor no sea un programa muy completo.

La bomba con todos sus componentes será diseñada mediante este software, explicando paso a paso las acciones tomadas para el diseño de las distintas piezas y hacer partícipe al lector del porqué de las decisiones tomadas.

Posteriormente se ensamblarán las distintas piezas y el conjunto será simulado dentro del entorno del programa que permite, mediante condiciones de contorno, el análisis mecánico del mismo.

Finalmente, durante el último escalón del trabajo, se llevará a cabo el análisis estructural del pistón mediante el método de elementos finitos. Esto permitirá determinar si las dimensiones son apropiadas o no para los esfuerzos generados en el movimiento habitual del conjunto motor. Esta determinación se expondrá a la llegada de las conclusiones en el apartado correspondiente.

Como nota, cabe destacar la utilización del catálogo del fabricante como apoyo en la toma de decisiones respecto a la geometría de algunas piezas.

# ÍNDICE DE DOCUMENTOS

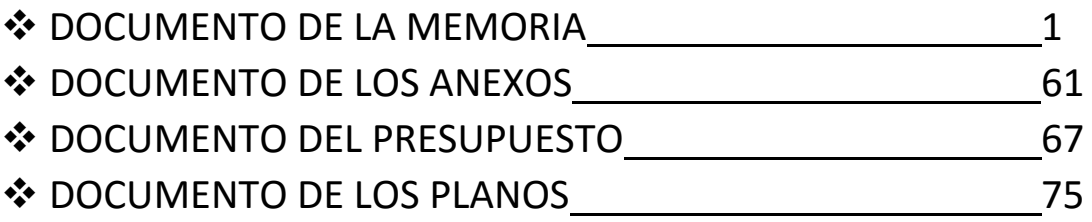

Documento I:

# MEMORIA

## **ÍNDICE MEMORIA**

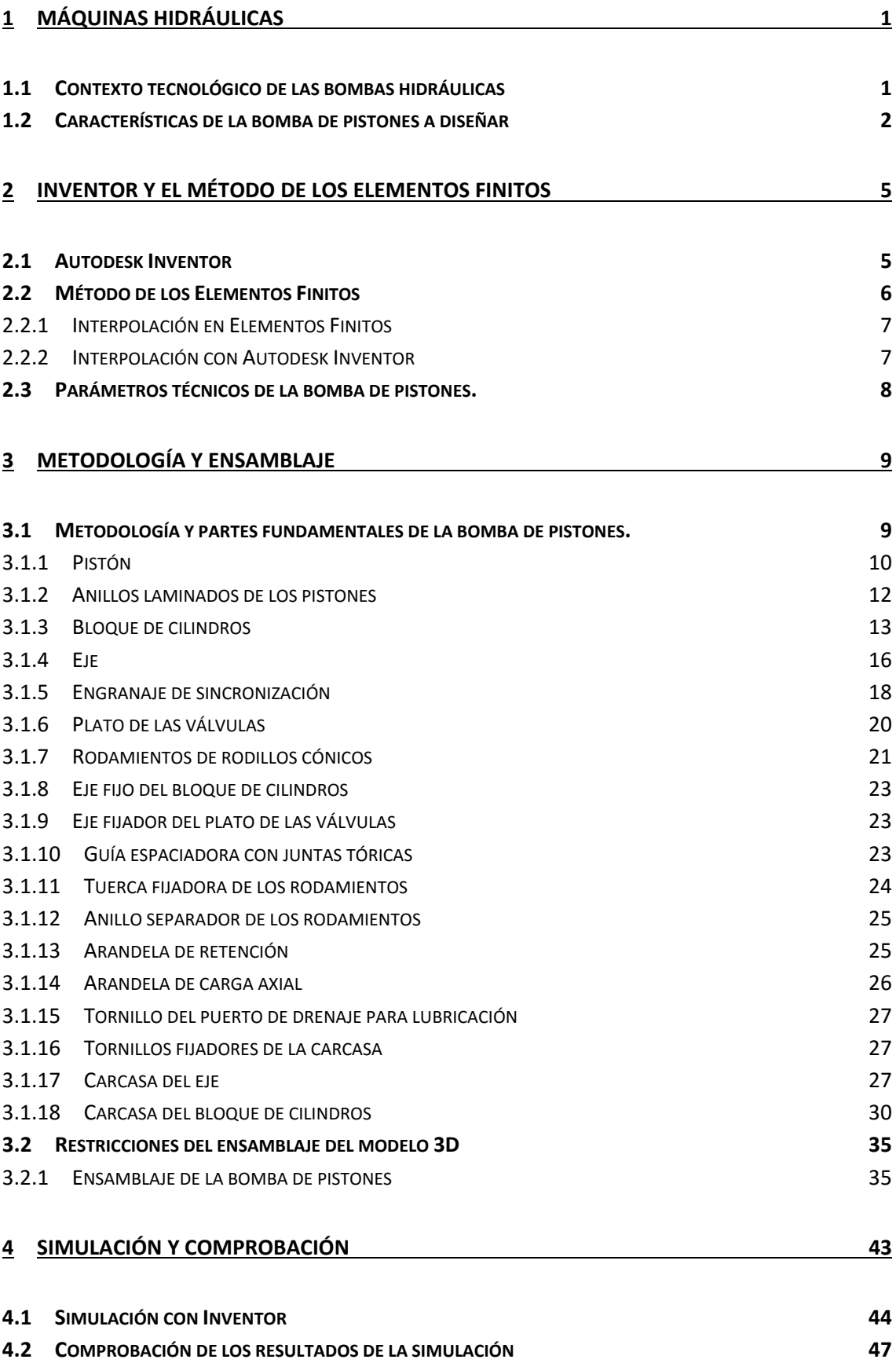

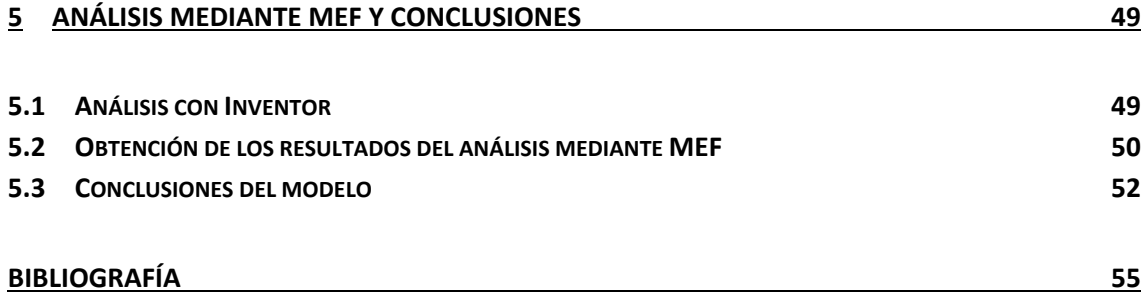

## ÍNDICE DE FIGURAS

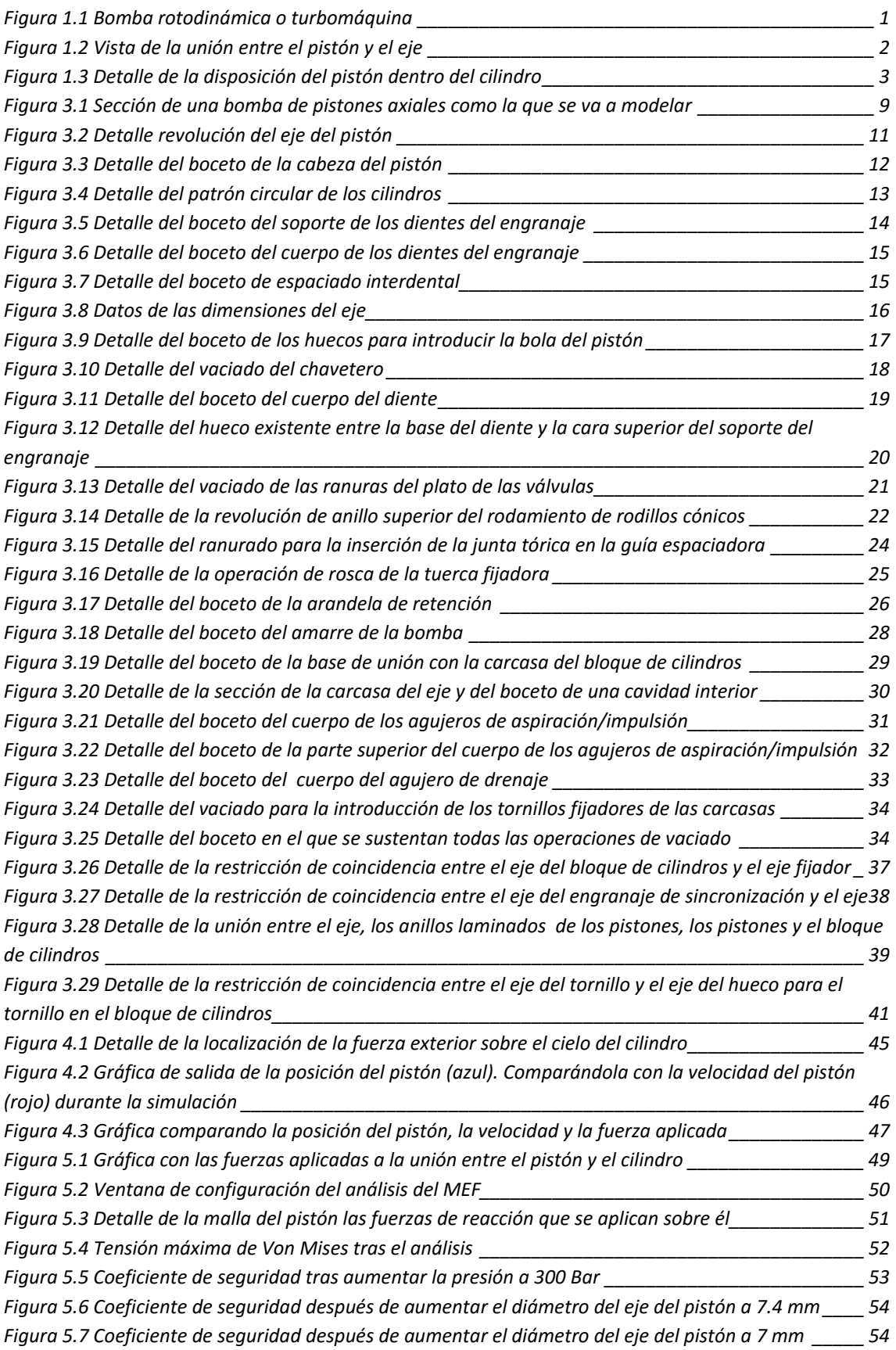

## **1 Máquinas hidráulicas**

 En este primer capítulo se explicará el principio de funcionamiento de las máquinas hidráulicas y los tipos. Para seguir con las características del modelo de bomba que se ha elegido para el TFG

#### **1.1 Contexto tecnológico de las bombas hidráulicas**

Según la segunda acepción del diccionario de la Real Academia de la Lengua Española, una maquina es un "conjunto de aparatos combinados para recibir cierta forma de energía y transformarla en otra más adecuada, o para producir un efecto determinado" [1]. Por lo tanto, un maquina hidráulica es aquella máquina que recibe una energía (normalmente mecánica) y la transforma con un fluido incompresible que la atraviesa.

Las máquinas hidráulicas, o comúnmente llamadas bombas, se pueden clasificar en dos grandes grupos según el principio de funcionamiento. En primer lugar, se tienen las bombas de desplazamiento positivo o volumétricas, cuyo funcionamiento se basa en encerrar un líquido incompresible en un cierto volumen, y trasladarlo por el interior de la máquina desde la aspiración hasta la impulsión.

Y en segundo lugar tenemos las bombas rotodinámicas, o turbomáquinas, cuyo funcionamiento consiste en la variación del momento cinético del fluido al paso por el rodete de la bomba.

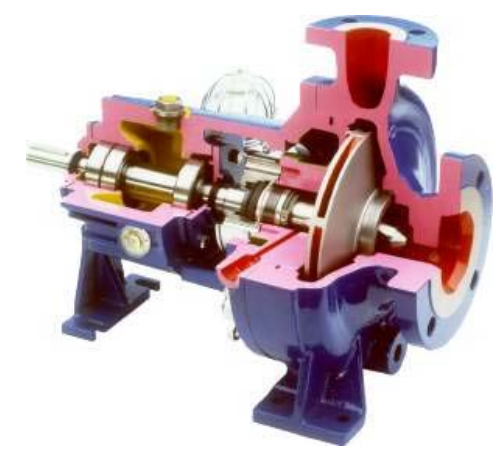

*Figura 1.1 Bomba rotodinámica o turbomáquina*

En éste caso la bomba que se va a diseñar, es del tipo volumétrica, que a su vez pueden dividirse otra vez en dos grandes grupos. Las máquinas alternativas que generan un flujo discontinuo del fluido, y las máquinas rotativas, dónde la cámara de desplazamiento gira en torno a un eje. [2]

La bomba escogida para el diseño es rotativa de pistones axiales, es decir, que éstos se orientan en la misma dirección del eje de rotación. En este tipo de bomba lo que ocurre es muy parecido al funcionamiento de un motor de combustión interna, hay una fase de admisión y otra de expulsión.

El recorrido del pistón oscila entre dos puntos extremos denominados puntos muertos, la fase de admisión del fluido transcurre desde el punto muerto superior hasta el inferior. Y la fase de expulsión del fluido desde el punto muerto inferior hasta el superior. El recorrido del pistón entre ambos puntos se denomina carrera, parámetro utilizado para calcular la cilindrada de la bomba, que es el volumen total desplazado por la bomba en una revolución del eje.

#### **1.2 Características de la bomba de pistones a diseñar**

El modelo elegido para su diseño por ordenador es de la marca Volvo, en concreto la serie f11. Bombas de tamaño reducido, que pueden alcanzar grandes presiones, velocidades de funcionamiento y de muy alta eficiencia.

La principal diferencia entre este modelo de bomba de pistones a otros modelos, es que este modelo en vez de tener un plato oscilatorio para poder elegir el ángulo entre el eje y el bloque de cilindros (variar la cilindrada), utiliza una sincronización mediante engranajes cónicos que fija el ángulo de los ejes a unos 40°. Llamada sincronización positiva por el fabricante, tiene una serie de ventajas:

- Bajas fuerzas laterales en los pistones. Vista de la unión entre el pistón y el eje
- Mayor tolerancia a las vibraciones durante el funcionamiento.
- Mayor resistencia a las altas aceleraciones.

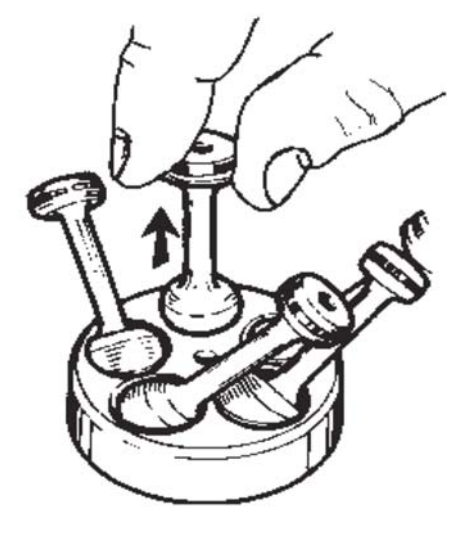

*Figura 1.2 Vista de la unión entre el pistón y el eje* 

En esta bomba los pistones están diseñados para que puedan ser conectados al eje principal de una manera sencilla y rápida, al incluir pocas partes móviles. Ésta unión se realiza mediante un orificio esférico en el eje que permite entrar al pistón si se encuentra de forma paralela al eje y una vez se ha girado el pistón, éste queda unido al eje. En la figura se puede ver en detalle ésta unión.

La cabeza del pistón tiene un diseño esférico, de fácil construcción, que tolera altas velocidades y altas presiones. Ésta alberga una ranura donde se insertan tres anillos laminados. Estos anillos ayudan a minimizar el contacto entre la cabeza del pistón y la pared del cilindro, lo que hace que las pérdidas mecánicas y la generación de calor sean mínimas. En la figura se puede ver en detalle la cabeza del pistón.

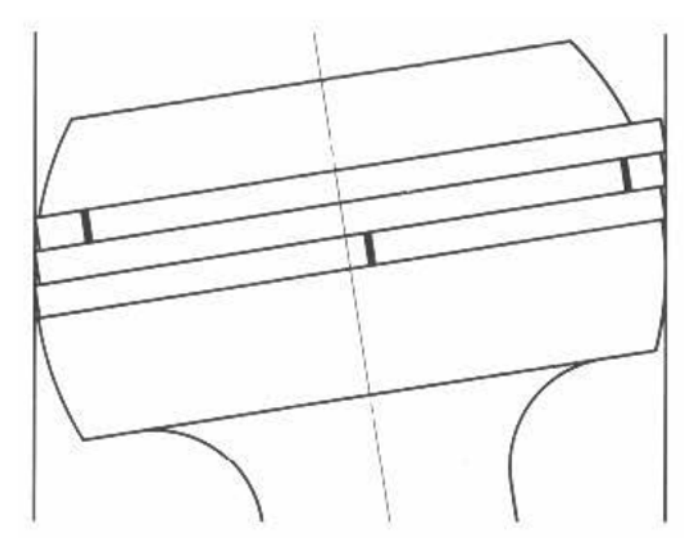

*Figura 1.3 Detalle de la disposición del pistón dentro del cilindro* 

También cabe destacar el tamaño compacto de la bomba, gracias en parte a dos características. Por un lado, tenemos la elección del ángulo de los ejes a 40°, que se consigue una relación alta de potencia‐peso. Y por otro lado la inclusión de pocas piezas móviles, que ayudan al fácil reemplazo de las mismas y a una larga vida útil de la bomba.

## **2 Inventor y el método de los elementos finitos**

 En este capítulo se va a explicar un poco más sobre el software que se va a utilizar, seguido de unas pinceladas sobre método de los elementos finitos. Para acabar hablando de las características del modelo de bomba de que se va a diseñar.

#### **2.1 Autodesk Inventor**

Autodesk Inventor es un software que se desarrolla debido a la demanda por parte de los ingenieros que necesitaban realizar bocetos en 3D de piezas que hasta el momento se tenían que fabricar mediante maquetas a escala para poder realizar los ensayos. Autodesk lo hace más tarde que sus competidores, quienes también vieron la demanda de mercado en este aspecto, ya que a finales de la década de los 90 otros programas como Catia o Pro Engineer (ahora PTC) ya llevaban un tiempo en el mundo de la ingeniería. Tal vez por eso Inventor se considere ahora un programa no tan potente como los de la competencia.

Este programa de la casa Autodesk se basa en técnicas de modelado paramétrico. Esto significa que se permite al usuario hacer el diseño de manera que, si se cambian las dimensiones, la geometría actualiza de forma automática basándose en las nuevas cotas. Además, Inventor también tiene herramientas para la creación de piezas metálicas o de chapa.

A parte del diseño de piezas y su modificación, estas se pueden ensamblar para realizar conjuntos. Éstos se forman restringiendo grados de libertad espaciales a las piezas. Este sistema de modelado es mucho más intuitivo que en entornos de modelado antiguos, en los que para cambiar dimensiones básicas era necesario eliminar piezas o incluso el archivo completo y empezar desde cero.

Inventor utiliza formatos específicos de archivo para las piezas (.IPT), ensamblajes (.IAM), vista del dibujo (.IDW y .DWG) y presentaciones (.IPN). Pero el formato del archivo de AutoCAD ".DWG" puede ser importado o exportado como boceto, lo que supone una gran facilidad de intercambio entre software. Al igual que para el caso de realizar análisis más exhaustivos mediante otros softwares comerciales, como por ejemplo con el programa Ansys, ya que los archivos que se extraen de Inventor durante la simulación dinámica, pueden ser después tratados con este otro software, por ejemplo, para realizar un análisis mediante el Método de Elementos Finitos.

#### **2.2 Método de los Elementos Finitos**

Como se ha citado en el capítulo anterior durante la breve introducción y exposición de los objetivos de este trabajo académico, una de los puntos que se va a tratar es el análisis estructural de un pistón utilizando el Método de los Elementos Finitos (MEF). Por tanto, se debe entender primero dónde radica el éxito de este método y su aplicación. Los problemas físicos pueden clasificarse en dos categorías:

- 1. Un sistema discreto caracterizado por un conjunto de ecuaciones algebraicas que relacionan un número concreto de incógnitas o Grados De Libertad (GDL).
- 2. Un sistema continuo que está caracterizado por un conjunto de ecuaciones diferenciales en derivadas parciales con sus correspondientes condiciones de contorno (problema de contorno). En ocasiones, es posible obtener una formulación equivalente en términos de ecuaciones integrales.

La solución del problema, en el primer caso es relativamente simple, ya que consiste en encontrar la solución (ya sea analítica o gráficamente) del sistema de ecuaciones algebraicas. En el segundo caso, la solución del problema es más compleja.

La mejor forma de resolver un problema gobernado por ecuaciones diferenciales es obtener una solución analítica. Sin embargo, existen muchas situaciones en que la solución analítica es difícil de obtener.

Cuando no es posible encontrar la solución hay que recurrir a una solución numérica aproximada. El objetivo pues será encontrar una solución con un error inferior al admisible para su utilización en ingeniería. Existen diferentes métodos aproximados para la resolución de problemas de contorno. Los más generales se pueden resumir en los siguientes:

- 1. Método de las diferencias finitas
- 2. Método de los volúmenes finitos
- 3. Método de los elementos finitos
- 4. Método de los elementos de contorno

De estos métodos, el más utilizado actualmente con diferencia para gran número de aplicaciones en ingeniería, es el método de los elementos finitos, tanto en problemas lineales como no lineales. Métodos como el de las diferencias finitas y el de volúmenes finitos tienen una especial importancia en mecánica de fluidos, mientras que el de elementos de contorno queda reservado para aplicaciones más específicas dentro del campo de la ingeniería como el electromagnetismo.

Así, el método de los elementos finitos se basa en los siguientes puntos:

- El dominio de definición del problema se discretiza en una serie de puntos denominados nodos. De esta forma, los valores nodales de la función incógnita del problema de contorno pasan a ser las nuevas incógnitas del problema.
- El dominio se subdivide en un conjunto de subdominios (de ahí el nombre de elementos finitos) definidos por los nodos que conecta. Para cada elemento se define localmente una función de prueba, normalmente polinómica, aproximando

la función incógnita dentro del elemento en general en función del valor de la misma en los nodos (interpolación nodal).

 Las ecuaciones de comportamiento aproximadas pueden calcularse mediante el ensamblado de las ecuaciones de comportamiento de cada elemento finito.

Como es lógico pensar, el análisis mediante elementos finitos de un problema real lleva asociado generalmente un gran volumen de datos y resultados, y la resolución de ecuaciones, que no se pueden hallar sin la ayuda de un ordenador.

Históricamente se tiene que llegar a la década de los 50 para ver que los ingenieros de la época empezaran a desarrollar el análisis de sistemas estructurales complejos. Una década después, se establecieron las bases teóricas por matemáticos de la talla de Gauss o Cholesky. Dado que con el volumen de datos que ocupa el uso de este método se requiere de un ordenador, el método es obvio que presente características que lo hacen especialmente adecuado para que sea programado de forma sistemática.

Además, una característica básica del método consiste en interpolar, dentro de cada elemento finito, el valor de las funciones incógnita en función de sus correspondientes valores nodales.

#### **2.2.1 Interpolación en Elementos Finitos**

Interpolar se entiende como aproximar el valor de una función entre conocidos, en base al valor de dicha función en tales puntos. En elementos finitos, la función incógnita se sustituye por una función aproximada, construida a tramos dentro de cada elemento, y en función del valor de la misma en los nodos. En general se utilizan funciones de interpolación polinómicas, como ya se ha mencionado. Tales funciones permiten formular de forma más sencilla el método de los elementos finitos y permiten aumentar la precisión incrementando el orden del polinomio de interpolación (en teoría, un polinomio de orden infinito corresponde a la solución exacta).

Se pueden definir básicamente dos familias, la triangular y la cuadrilátera. Los elementos de orden superior son los cuadráticos. Con esto es entendible el pensar que se presentarán errores debidos a la discretización, especialmente alrededor de los bordes curvos, sobre todo en componentes geométricamente complejos [3]. Estos errores se pueden reducir especificando más elementos o utilizando polinomios de orden superior para aproximar la distribución de la cantidad sobre los elementos.

#### **2.2.2 Interpolación con Autodesk Inventor**

Al igual que otros muchos programas, Autodesk Inventor realiza esta interpolación mediante el proceso de refinado‐H, en el cual se sigue un procedimiento iterativo de reducción del número de elementos en cada iteración hasta que los resultados convergen. Aunque también es posible utilizar el proceso de refinado‐P. Este otro proceso de refinado se basa en incrementar el orden superior delos polinomios, eso sí, se tiene que conservar el triángulo de Pascal, es decir, conviene completar un estrato antes de pasar al siguiente. Además de utilizar un proceso adaptativo, es decir, en aquellas partes de la figura donde se detecta mayor tensión,

el programa trata de refinar los elementos, así mejora la aproximación sin tener el problema de la acumulación de cálculos y el posible error de redondeo.

Autodesk Inventor sólo puede realizar análisis lineales en componentes con pequeñas deformaciones, en condiciones de cargas operativas. El análisis no lineal aparece en aquellos componentes que experimentan grandes deformaciones y corren el riesgo de superar su límite de elasticidad. Por tanto, solamente se contempla el comportamiento dentro de la ley de Hook, o lo que es lo mismo, el módulo de Young es igual a la tensión aplicada sobre el cuerpo dividida por la deformación unitaria. En la siguiente figura se puede observar un comportamiento lineal y un comportamiento no lineal.

Como hipótesis de partida para los cálculos que se realizan internamente en el software se asume que:

- A. Las propiedades materiales del componente permanecen lineales una vez superado el límite de rendimiento. Por lo tanto, los resultados obtenidos más allá de este límite carecen de validez.
- B. Las desviaciones de los componentes son pequeñas si se las compara con el tamaño total del componente.
- C. Los componentes son rígidos y dúctiles como el metal, no como pudiese ser la goma.
- D. Los componentes se deforman por igual en las tres direcciones del espacio, es decir las propiedades del material son isotrópicas.

#### **2.3 Parámetros técnicos de la bomba de pistones.**

Para poder representar gráficamente la bomba de pistones axiales se ha escogido como patrón de medidas el catálogo del producto, donde vienen indicados las medidas más importantes de la carcasa. Para el dimensionamiento de los componentes internos se han tomado como referencia una sección de la bomba proporcionado por un catálogo de la compañía Parker Hannifin Corporation, compañía que realiza reproducciones de los modelos volvo.

El conjunto de la bomba de pistones está formado en el exterior por dos partes, una que alberga en su interior el bloque de cilindros y otra que hace de soporte al eje. Interiormente las partes principales del motor son el eje, el bloque de cilindros y los cilindros.

Cabe señalar la multitud de modelos disponibles de la serie F11. En este caso se ha decidido representar gráficamente el modelo F11‐19 (versión SAE), modelo que utiliza los estándares de la Sociedad de Ingenieros Automotrices (siglas que provienen de Society of Automotive Engineers)

## **3 Metodología y ensamblaje**

En este capítulo se va a utilizar el software de la marca Autodesk para la generación en 3D de las piezas de la bomba de pistones que será el caso de estudio. Mediante este software se realizarán los distintos bocetos, seguidamente se utilizarán las operaciones de modelado 3D que facilita el propio programa para la obtención de las distintas piezas del conjunto.

Una vez generada las piezas, se realizará un ensamblado en 3D de las mismas aplicando debidamente las restricciones espaciales que restarán Grados De Libertad (GDL) al conjunto. De éste modo al finalizar el ensamblado solamente existirá un GDL, que corresponde al movimiento de rotación del eje, que permitirá por tanto el movimiento del conjunto.

Paso a paso se irán detallando la realización de los bocetos y las operaciones de las distintas piezas, para acabar explicando las restricciones del conjunto en el ensamblado del mismo.

### **3.1 Metodología y partes fundamentales de la bomba de pistones.**

Como anteriormente se ha explicado, el dimensionamiento de la bomba del caso de estudio corresponde a cinco cilindros que se distribuyen uniformemente dentro del bloque de cilindros. Estos pistones son accionados por un eje que recibe la potencia de un motor externo (fuera del caso de estudio). Todo el conjunto queda confinado en una carcasa dividida en dos piezas, para su fácil montaje y desmontaje, sustitución de piezas desgastadas o la lubricación de las mismas.

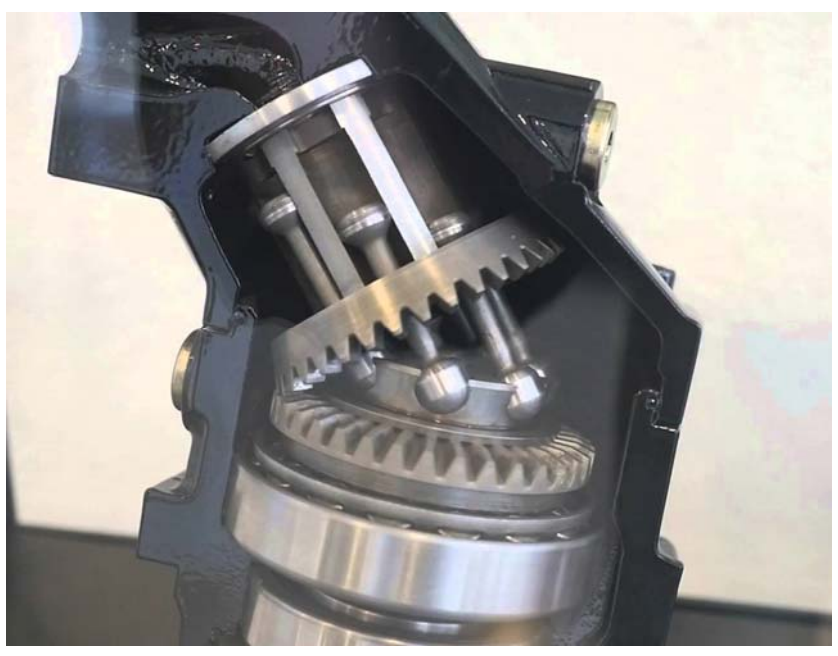

*Figura 3.1 Sección de una bomba de pistones axiales como la que se va a modelar* 

Por lo tanto, las partes que se van a modelar son:

- 1. Pistón.
- 2. Anillos estancos de los pistones.
- 3. Bloque de cilindros.
- 4. Eje.
- 5. Engranaje de sincronización.
- 6. Plato de las válvulas.
- 7. Rodamientos de rodillos cónicos.
- 8. Eje fijo del bloque de cilindros.
- 9. Eje fijador del plato de las válvulas.
- 10. Guía espaciadora con juntas tóricas.
- 11. Tuerca fijadora rodamientos.
- 12. Anillo separador rodamientos.
- 13. Arandela de retención.
- 14. Arandela de carga axial.
- 15. Tornillo del puerto de drenaje para lubricación.
- 16. Tornillos fijadores de la carcasa
- 17. Carcasa del boque de cilindros.
- 18. Carcasa del eje

#### **3.1.1 Pistón**

Para empezar debemos abrir un nuevo archivo de tipo .*ipt* ('i' de Inventor y 'pt' de part en inglés). Para ello seleccionamos *Nuevo* y seguidamente *Normal.ipt* y creamos el archivo con la opción *Crear*. A continuación, se escoge *Boceto 2D* y elegimos un plano donde realizar el boceto de la pieza. Este paso debe realizarse cada vez de se desee iniciar el diseño de una pieza nueva.

Para el caso del pistón realizamos una circunferencia de diámetro 16 mm, que representa la parte que queda unida con el eje. Para poder realizar la unión correctamente se le debe realizar una reducción del diámetro en el ecuador de la esfera, para ello se dibuja una línea

perpendicular al ecuador a 7.7 mm de distancia del centro. Para acabar con esta parte se realiza una revolución del perfil alrededor del eje de simetría del pistón.

El siguiente paso será realizar el eje de unión entre la cabeza del pistón y la bola de enganche con el eje. Para ello se crea un plano de trabajo, con la opción *Desfase de plano*, a una distancia del plano inicial del boceto de unos 6 mm. Este paso se realiza debido a que se debe achatar la bola para poder generar el eje. Se inicia un boceto en 2D en ese plano de trabajo y se

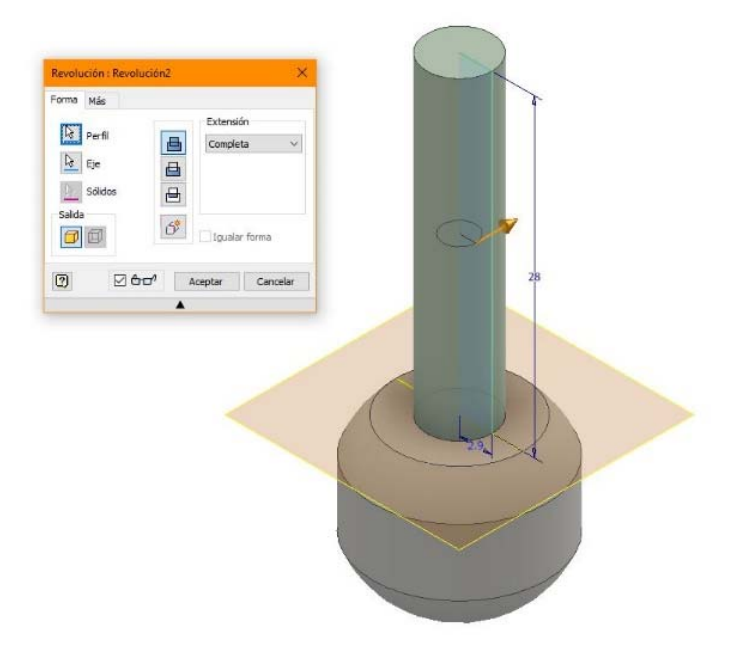

*Figura 3.2 Detalle revolución del eje del pistón*

proyectan las aristas de corte, para poder eliminar mediante una extrusión de corte el material sobrante de la bola. Seguido se crea un boceto 2D en un plano perpendicular al plano de origen y se dibuja un rectángulo de altura 28 mm y 2.9 mm de anchura, que deberá ser revolucionado alrededor del eje de simetría. Detalle del cuerpo del diente del engranaje

A continuación, debemos realizar la cabeza del pistón, que como en los casos anteriores se realizara mediante la revolución de un perfil creado mediante un boceto 2D. La cabeza del pistón posee una geometría peculiar, se creará mediante el dibujado de una circunferencia, cuyo centro se encuentra situado en el eje de simetría del pistón, pero desfasado unos milímetros de donde acaba el eje. El tamaño de la circunferencia debe ser del mismo tamaño que el que tenga la camisa del pistón. La parte superior del pistón es plana por lo que se debe crear una línea horizontal que lo refleje. Y por último, unir el eje con la circunferencia mediante una línea que una la parte lateral del eje con la circunferencia.

Tras haberse realizado la revolución de la cabeza, el siguiente paso es crear un boceto 2D que nos permita alojar los anillos laminados de la cabeza del pistón. Para ello proyectamos las aristas de corte y seccionamos el pistón por el plano en el estamos mediante la tecla F7, para visualizar mejor que se va a dibujar. Se traza un radio horizontal de la circunferencia de la cabeza, otras dos líneas paralelas a la anterior que tengan origen el eje de simetría, Se acotan debidamente para que los anillos puedan ser colocados correctamente y se revoluciona el perfil para hacer la hendidura.

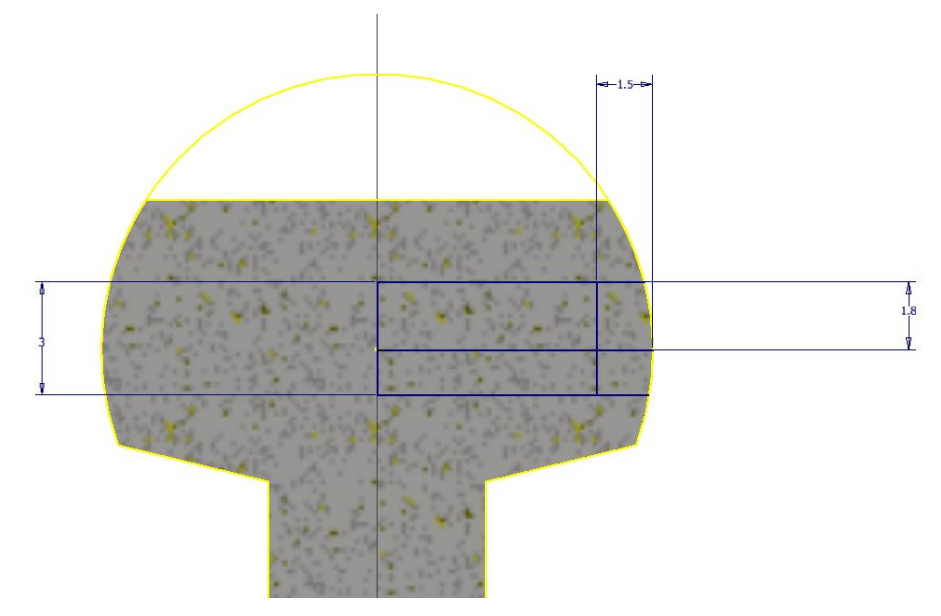

*Figura 3.3 Detalle del boceto de la cabeza del pistón*

Para terminar, mediante la herramienta *empalme* se suavizan las uniones entre la bola, el eje y la cabeza, y se dota a la pieza de las propiedades físicas del material que elijamos.

Haciendo clic con el ratón sobre el árbol de operaciones y seleccionando *iproperties* se abre un menú contextual. En este menú, en la última pestaña de la derecha se indican las propiedades. Para la mayoría de las piezas de las que se están generando se utilizará el acero inoxidable. Cabe decir que éste último paso se realizará con todas las piezas del conjunto.

#### **3.1.2 Anillos laminados de los pistones**

La función principal de estos anillos es la de evitar el rozamiento entre la cabeza del pistón y la camisa del bloque de cilindros para evitar el desgaste del mismo. Otra función es la separar el fluido que se está impulsando y la lubricación del mecanismo interior.

Para realizar la pieza se debe crear un boceto 2D en el cual realizaremos un boceto para después revolucionarlo alrededor del eje que va a compartir con los pistones. El boceto consiste en un rectángulo que tenga de ancho el mismo que va a tener el anillo, y de altos la altura del anillo. El rectángulo se separará del eje central la distancia que queramos que tenga el agujero del anillo.

Cabe destacar que el anillo en el exterior tiene forma esférica, por lo que una vez revolucionada la pieza se debe crear un boceto para redondear la cara exterior de anillo. Para realizar el boceto de una manera sencilla, se debe cortar la pieza y proyectar las aristas de corte. Una vez visualizamos el corte, se traza una circunferencia que tendrá el mismo diámetro que el diámetro exterior del anillo. Para terminar, se realiza una revolución del perfil resultante entre el interior del rectángulo y el exterior de la circunferencia.

#### **3.1.3 Bloque de cilindros**

El primer paso será crear el bloque principal, en el que se harán los agujeros que albergarán a los pistones. Para ello se crea un boceto 2D en un plano, y trazamos una circunferencia de 50.7 mm y una extrusión con una altura de 38.9 mm.

Una vez se tiene el cuerpo principal, el siguiente paso a realizar serán los cilindros donde irán los pistones. Para ello se realiza un boceto en la cara superior del bloque para marcar con un punto la situación del centro del cilindro, a 14,7 mm del centro. Se selecciona *agujero*, desde boceto y se elige el punto en el que se desea realizar el agujero. Tendrá un diámetro de 14,7 y una profundidad de 31.8 mm. Para recrear el resto de cilindros, se utilizara la herramienta *patrón circular*. La herramienta permite seleccionar una operación y reproducirla en un patrón circular, por eso se selecciona el agujero y se realiza un patrón de 5 elementos.

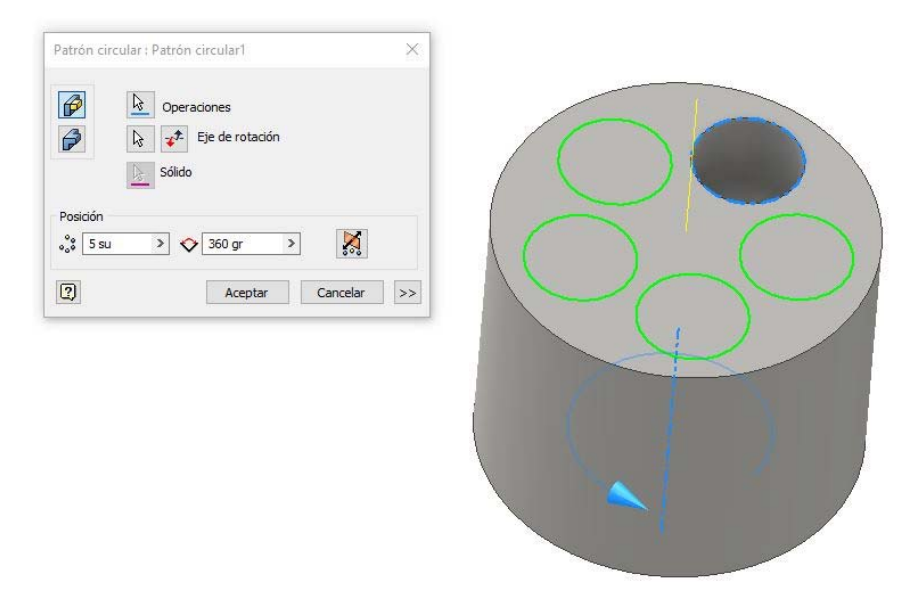

*Figura 3.4 Detalle del patrón circular de los cilindros*

Como se puede ver en la sección suministrada en el catálogo, los cilindros antes de atravesar el bloque entero, tienen una reducción de sección. Se realizará mediante la herramienta *agujero*, con la opción concéntrico, de 7.1 mm de diámetro y pasante. Se volverá a utilizar la herramienta *patrón circular* para completar los demás cilindros.

Una vez completado el bloque, el siguiente paso será realizar el engranaje que permita conectarlo al eje. Para ello se realiza un boceto al cual se le realizará una revolución, que a posteriori permitirá tallar los engranajes. Se muestra en la siguiente figura.

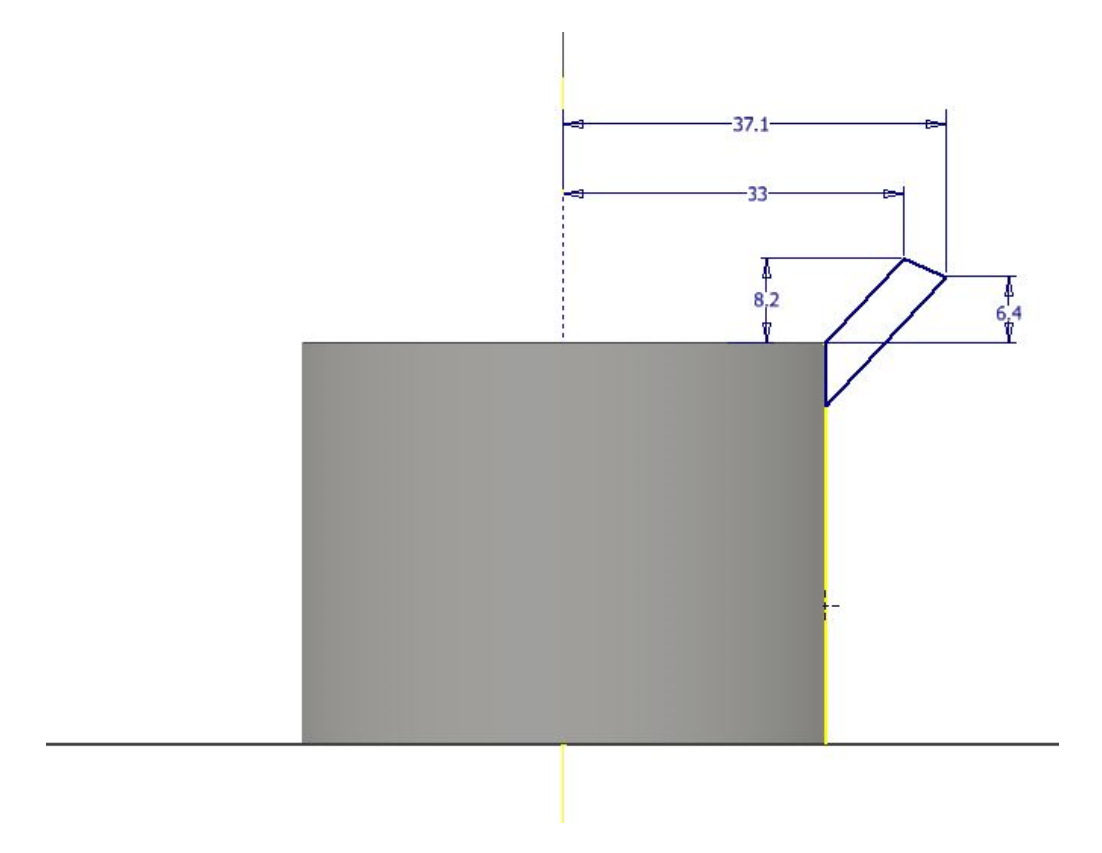

*Figura 3.5 Detalle del boceto del soporte de los dientes del engranaje* 

El siguiente paso será crear el cono del engranaje. Vistas las especificaciones del catálogo, se obtiene que el ángulo entre flechas de los engranajes es 40<sup>o</sup> y como la relación entre engranajes debe ser 1, ambos deben de tener los mismos dientes y el ángulo de la raíz debe ser 20<sup>o</sup>. Para crear el cono se utiliza la base creada en la revolución anterior, para ello se crea un boceto y se proyectan las aristas de corte. Se alarga el segmento creado en la base del cono hasta cortar el eje de simetría, esto se hace para hallar el vértice primitivo que compartirán ambos engranajes.

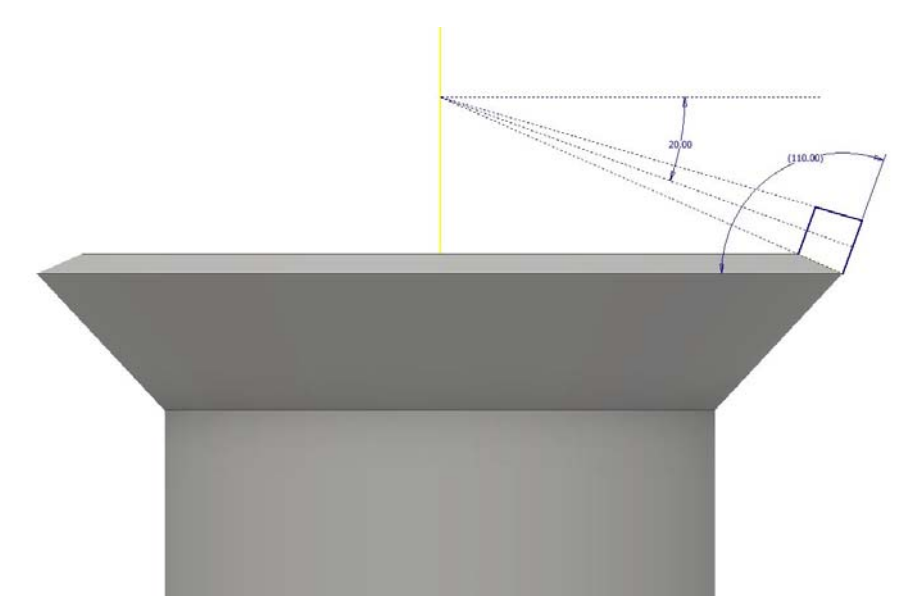

*Figura 3.6 Detalle del boceto del cuerpo de los dientes del engranaje* 

Una vez se encuentra este punto, se traza una línea con origen en el mismo y a 20<sup>o</sup> de la horizontal. Desde el vértice extremo se traza un segmento que una este vértice con la línea anterior, perpendicular a la línea del diámetro primitivo. Lo mismo desde el vértice de la cara interior del cono, y se repiten las mismas dimensiones para recrear la parte superior del diente. Se muestra una figura del boceto anterior.

Para terminar el engranaje se debe realizar el tallado de los dientes. Para ello se realizará el boceto del espaciado entre dientes y se utilizará la herramienta solevar para realizar el corte en la revolución anterior. Para poder realizar el boceto se debe crear un plano de trabajo tangente a la superficie posterior del diente. Se utiliza la herramienta solevar ya que ésta permite proyectar la sección del espaciado entre dientes y crear la sección cónica del diente. Se

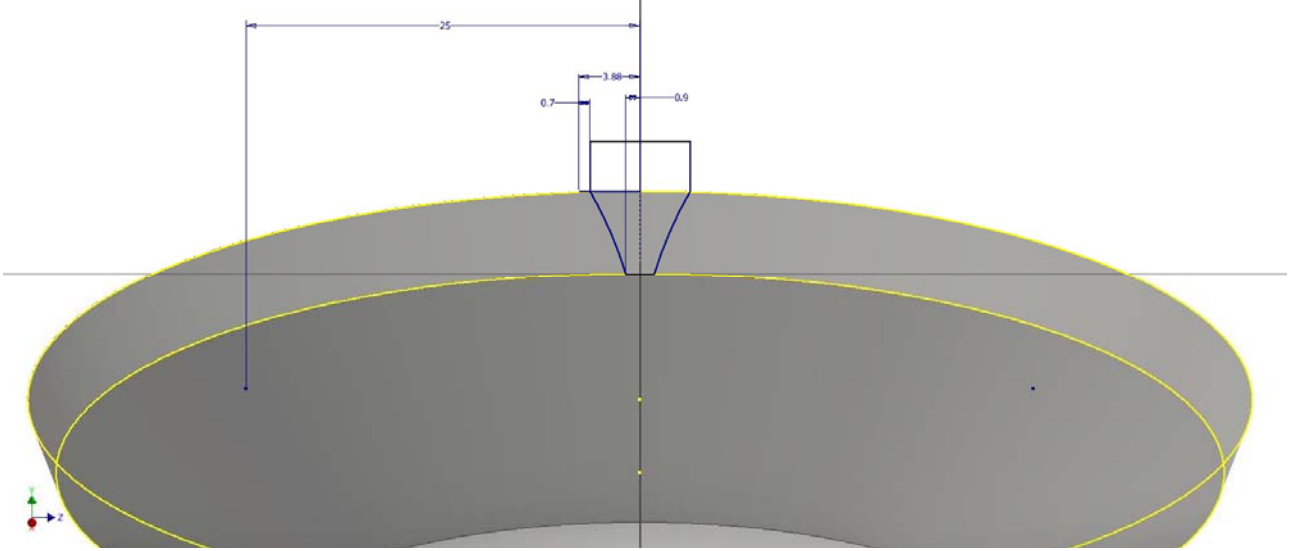

*Figura 3.7 Detalle del boceto de espaciado interdental*

calcula una distancia entre dientes de 7.76 mm que al multiplicar por 32 dientes se obtiene el diámetro primitivo del engranaje. Se muestra el boceto del diente a solevar.

Para terminar, se realiza el agujero del eje que fije el bloque de cilindros a la carcasa, los distintos chaflanes y empalmes para suavizar los contornos, y la guía en la base del bloque para la introducción de una junta estanca.

#### **3.1.4 Eje**

Para la creación del eje se seguirán unos pasos muy simples. Se irán creando bocetos, en los que se trazarán circunferencias que tengan como diámetro la anchura del eje en cada tramo. Para después extruir la longitud necesaria para recrear la longitud del eje. Se pueden diferenciar 5 tramos en el eje, un primer tramo más ancho donde se alojan las bolas del pistón. Un segundo donde se inserta el engranaje de sincronización, en el que la unión se hace mediante un pasador cuadrado. Una tercera parte donde se apoyan los dos rodamientos de cilindros cónicos. Una cuarta parte que es la última zona que queda dentro de la carcasa y una quinta que sirve para la conexión con el motor eléctrico que suministre la potencia. Se muestran las medidas en la siguiente tabla.

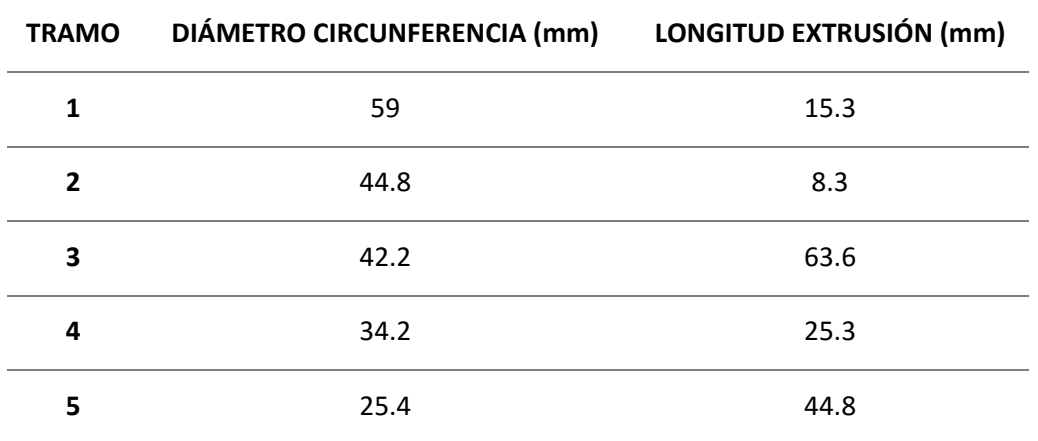

#### *Figura 3.8 Datos de las dimensiones del eje*

Para realizar el vaciado dónde se insertarán las bolas del cilindro, se debe crear un boceto en un plano que sea perpendicular a las caras planas del eje. El siguiente paso será determinar la distancia desde el centro hasta el centro de la circunferencia que se revolucionará para obtener el vaciado. La distancia será la misma que el tamaño de la circunferencia de la bola, en este caso 16.5 mm. Para terminar, creamos una cota que determina la distancia que debe sobresalir la circunferencia para que la bola pueda entrar, una vez se gira ya no puede romperse la unión. La longitud ya fue elegida en el boceto del pistón, por lo tanto, son 15.4 mm. Una vez realizada la revolución, utilizaremos la herramienta patrón circular para completar los cinco vaciados.

Por último, queda diseñar los huecos donde se van a colocar el pasador cuadrado, para el engranaje, y la chaveta que unirá el eje al motor.

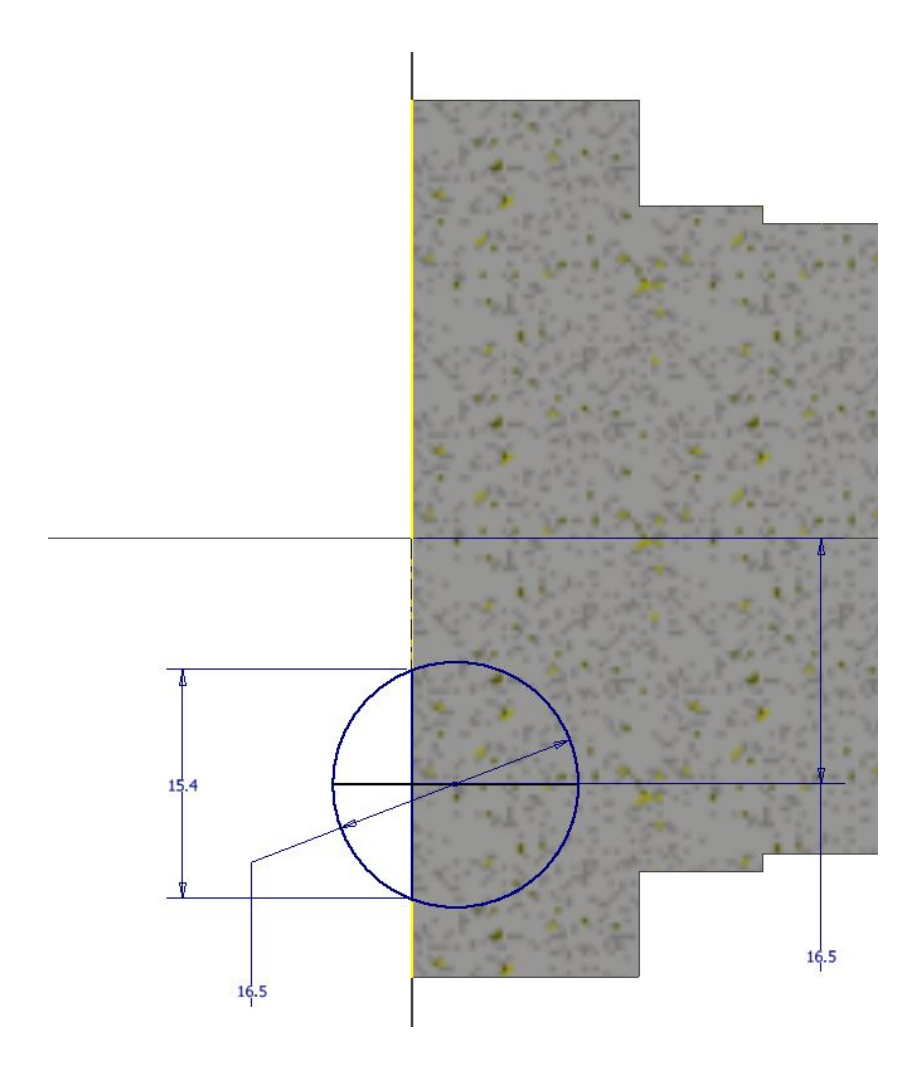

*Figura 3.9 Detalle del boceto de los huecos para introducir la bola del pistón*

Para el pasador creamos un *plano de desfase* a la distancia del grosor de la segunda zona del eje, y creamos un boceto de un cuadrado que sea simétrico al eje de simetría y de 6 mm de lado. Se separa de la primera extrusión 1 mm por la parte de arriba.

Para el chavetero se crea otro *plano de desfase,* pero con la última parte del eje y se crea un boceto con la herramienta *hendidura* de Inventor. Se acotan las distancias y se realiza una extrusión de corte a unos 2.5 mm de profundidad.

Para finalizar el eje realizamos los chaflanes necesarios para allanar los bordes y con la herramienta *rosca*, se trata la zona donde ira roscada la tuerca fijadora de los rodamientos.

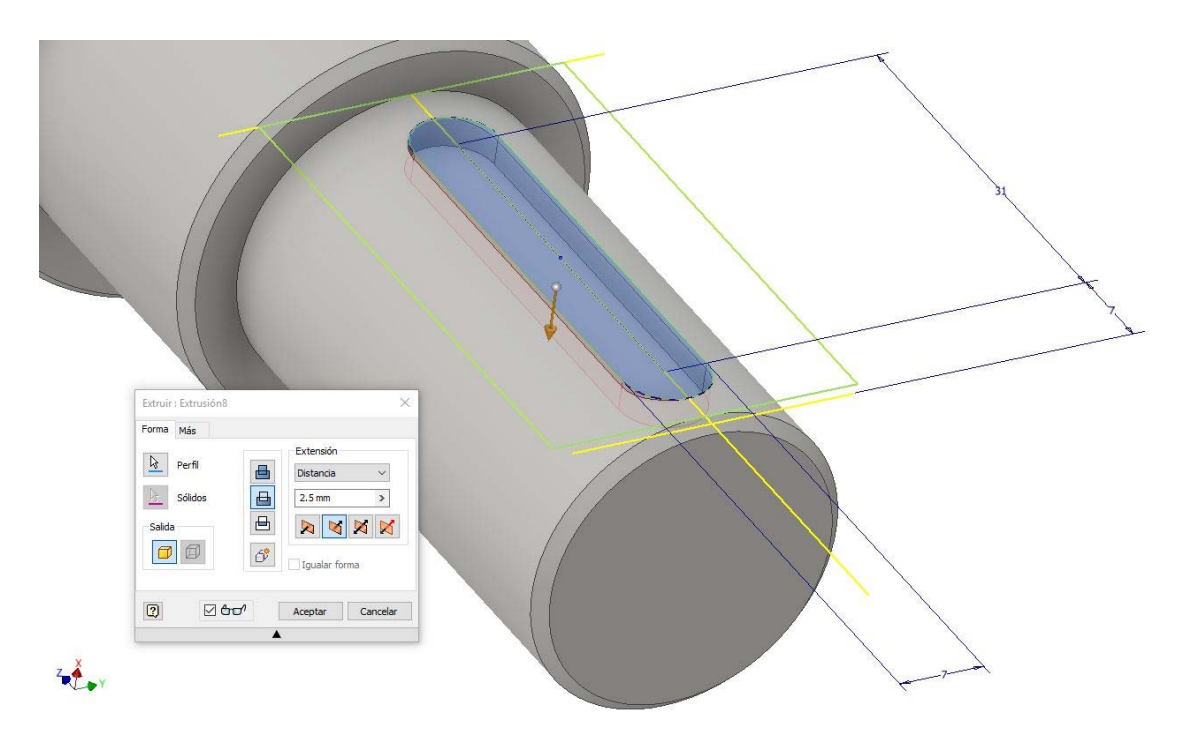

*Figura 3.10 Detalle del vaciado del chavetero*

#### **3.1.5 Engranaje de sincronización**

Esta pieza es de las más importantes del conjunto, ya que permite mantener la relación de giro de 1 a 1 entre el eje y el bloque de cilindros.

El primer paso será crear la base del cilindro sobre el que se apoyarán los dientes del engranaje. Para ello se realiza una circunferencia y se extruye una longitud de 2.4 mm. Un vez se consigue el cilindro se tendrá que recrear un boceto del perfil del diente y solevar hacia el vértice como en caso del bloque de cilindros. Se solevará el perfil del diente en lugar del hueco entre dientes, debido a que a la hora de realizar el ensamblado del conjunto es una labor mucha sencilla el sincronizar los engranajes y el hueco para unir el eje al engranaje de sincronización.

Para realizar el perfil del diente a solevar, se realizan los mismos pasos que los que se han seguido en el bloque de cilindros. Se realizan un nuevo boceto 2D en un plano que contenga el radio, a poder ser unos de origen de la pieza. Y como en el caso anterior trazamos dos segmentos que representan la altura del diente, y dibujamos una línea que va desde el final del primer segmento hasta que cortemos el eje de rotación para encontrar el vértice del cono primitivo.

Se crea un plano de trabajo tangente al cilindro que contenga a los segmentos anteriores, dibujamos el perfil del diente y solevamos el perfil hasta el vértice. El perfil se muestra en la siguiente figura.

Una vez solevado y hecho el patrón circular con el mismo número de dientes que en el caso anterior, se debe redondear la cara exterior de los dientes. Entonces se crea un perfil rectangular tangente a la cara exterior de los dientes que al revolucionar en modo corte, se crea la cara redondeada del diente.

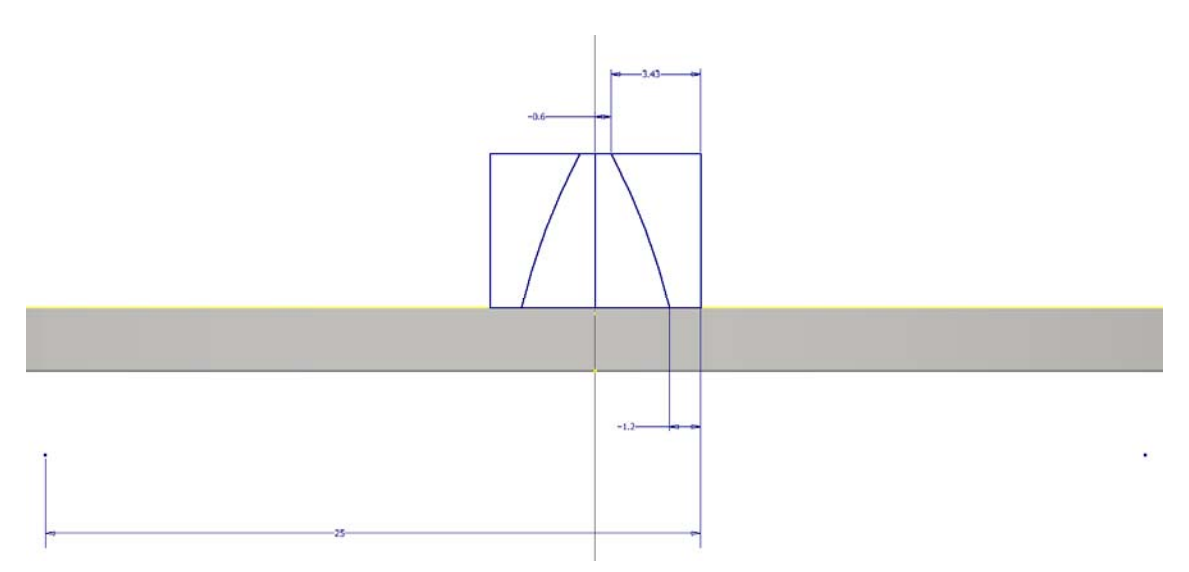

*Figura 3.11 Detalle del boceto del cuerpo del diente*

El siguiente paso es rellenar el hueco que se ha creado entre el cilindro y la base de los dientes. Para ello se debe trazar en un nuevo boceto 2D (creado en un plano que corte al diente por la mitad) un perfil que permita rellenar el hueco. Si solo se proyectaran las aristas de corte y se revolucionara el perfil resultante, el resultado no sería el deseado; ya que al ser un cilindro y al estar los dientes solevados desde una cara plana, la base del diente es una circunferencia tangente a la superficie del cilindro. Por eso se debe proyectar el extremo del arco de circunferencia sobre las aristas de corte anteriores. Para terminar, se revoluciona el perfil anterior.

Uno de los últimos pasos será el de eliminar el amterial sobrante, para realizar este paso se construirá un plano de desfase que esté a la altura del diente, y se proyectará la cara exterior del cilindro para obetener una circunferencia del tamaño del cilindro. Una vez se tiene la circunferencia se extruirá en corte seleccionando la opción todo, para eliminar el material que sobra por arriba.

Lo siguiente a realizar será el ajugejo para insertarlo en el eje, se selecciona agujero y se realiza un agujero pasante que sea concétrico a la cara exterior del cilindro y de tamaño 44.8 mm.Tambien se realizará la hendidura para la irserción del pasador cuadrado que permita al eje y al engranaje moverse de ofrma solidaria.

Para terminar recortamos las puntas de la cabeza del engranaje para mejorar la conexión entre los dientes del bloque de cilindros. Ësto se consigue creando un perfil triangular en el extremos del diente y realizando una revolución en corte del perfil.

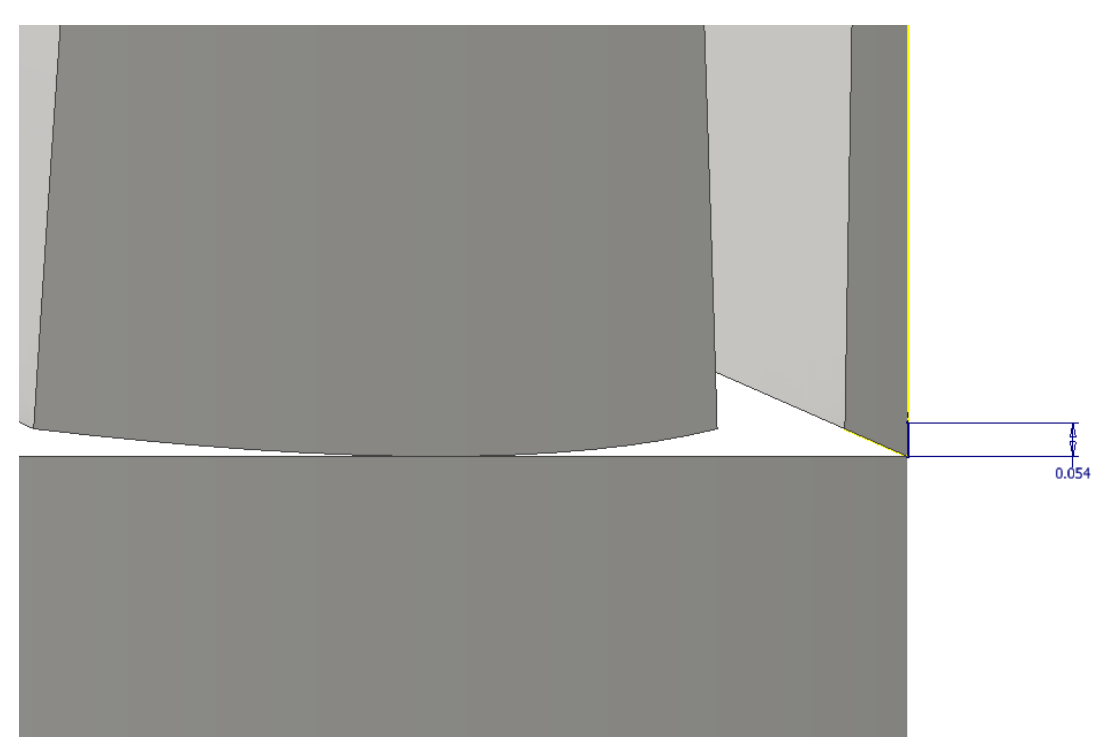

*Figura 3.12 Detalle del hueco existente entre la base del diente y la cara superior del soporte del engranaje*

#### **3.1.6 Plato de las válvulas**

Para realizar el plato de las válvulas necesitamos crear un boceto 2D para después revolucionarlo alrededor de su eje de simetría. El boceto está formado por tres rectángulos, uno central más ancho y otros dos a sus extremos más estrechos. Los dos estrechos miden de ancho 2.726 mm y el otro 3.726. Hay que decir que las medidas son con tantos decimales debido a la necesidad de ajustar el ancho para que el conjunto a la hora del ensamblado, pudiera ser restringido sin problemas. Las longitudes de los rectángulos son de 9, 11.2 y 5.15 mm hasta igualar el ancho del bloque de cilindros.

Una vez revolucionado, se realiza el agujero central para ser insertado dentro del eje fijador del bloque de cilindros, de 10.6 mm de diámetro.

El penúltimo paso consistirá en realizar las hendiduras radiales para que el fluido que debe entrar a la bomba no se mezcle con el fluido impulsado. Para ello de determina la distancia a la que se sitúan del centro, que ya viene definido por la configuración del bloque de cilindros, a 14.7 mm. Una vez tenemos la circunferencia guía, trazamos una circunferencia situada a 30<sup>°</sup> del eje vertical cuyo centro se sitúa en la circunferencia guía. Con la herramienta *simetría*, copiamos la anterior circunferencia seleccionando el eje horizontal como el simétrico. Solo queda unir ambas circunferencias con una circunferencia tangente interior y otra exterior. Se recortan las partes que no cuentan para la extrusión, y se copia el diseño con la herramienta simetría seleccionando el eje vertical como el simétrico. Se realiza la extrusión de corte del boceto anterior

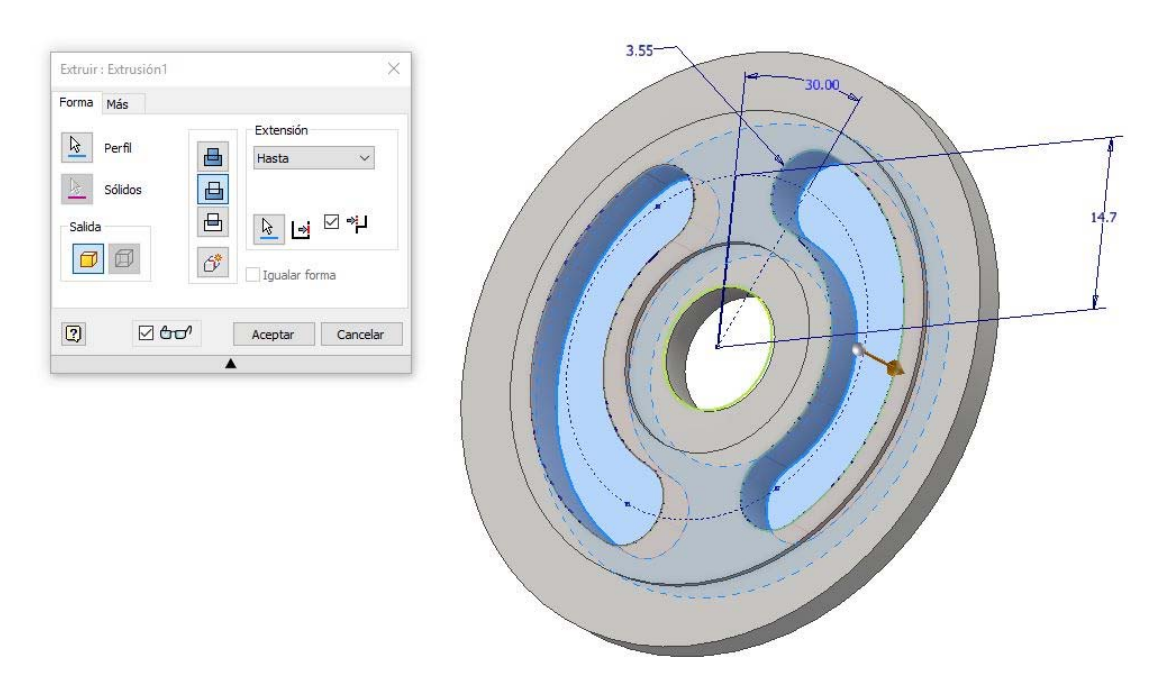

*Figura 3.13 Detalle del vaciado de las ranuras del plato de las válvulas* 

Por último, se deberá realizar la ranura donde se introducirá el eje para fijar el plato a la carcasa. Para ello se crea un boceto en la cara plana más externa del plato, y se dibuja una circunferencia tangente interior de radio 4.1 mm. Trazamos dos segmentos tangentes a la circunferencia y que sean verticales para conseguir eliminar el material sobrante del ranurado.

#### **3.1.7 Rodamientos de rodillos cónicos**

En este caso los rodamientos se diseñarán como un único conjunto de piezas solidarias, ya que la finalidad de este trabajo final de grado no es simular el comportamiento real de un rodamiento.

Para ello el primer paso es delimitar el diámetro mínimo y el máximo de los anillos. El diámetro mínimo será el tamaño del eje, que se encuentra el tramo 3 y son 42.2 mm, y el diámetro máximo será el que se haga en la carcasa para alojar el rodamiento, se ha elegido 92 mm.

El siguiente paso será decidir el ancho de ambos anillos para que no haya problemas de ajuste a la hora de realizar el ensamblado. Con el anillo inferior no hay problema, ya que solo hace contacto con el engranaje de sincronización, pero con el superior hay que tener cuidado ya que por un lado lo sujeta la guía espaciadora y por otro el anillo separador. Por eso más adelante se deberá ajustar el tamaño del anillo separador si el conjunto no encajara debidamente. Por lo tanto, se decide que la anchura del anillo inferior sea 22.4 mm y la del superior de 16.5 mm.

Una vez se deciden los parámetros anteriores se debe elegir la geometría del rodillo cónico, que al realizar el boceto de la sección se tendrá un trapecio isósceles. En este caso se ha elegido que la cara estrecha mida 12 mm, que la altura sea de 15 mm, el ángulo entre la cara superior y los laterales sea de 95<sup>°</sup> y que el ángulo entre la cara superior y la horizontal sea de 60⁰. Con esto conseguimos que quede totalmente restringido el boceto.

Solo queda construir la reja que mantiene a los rodillos separados entre sí, Para ello se elige el ancho de la reja, en éste caso 0.8 mm y la distancia a la que sitúa del anillo superior se elige que sea 1.3 mm.

Para finalizar se elige la herramienta *revolución* y revolucionamos alrededor del eje que vaya a compartir con eje de la bomba los perfiles del anillo inferior, anillo superior y la jaula. Y se revoluciona en trapecio isósceles alrededor de su eje de simetría. Para reproducir el resto de rodillos utilizamos la herramienta *patrón circular.*

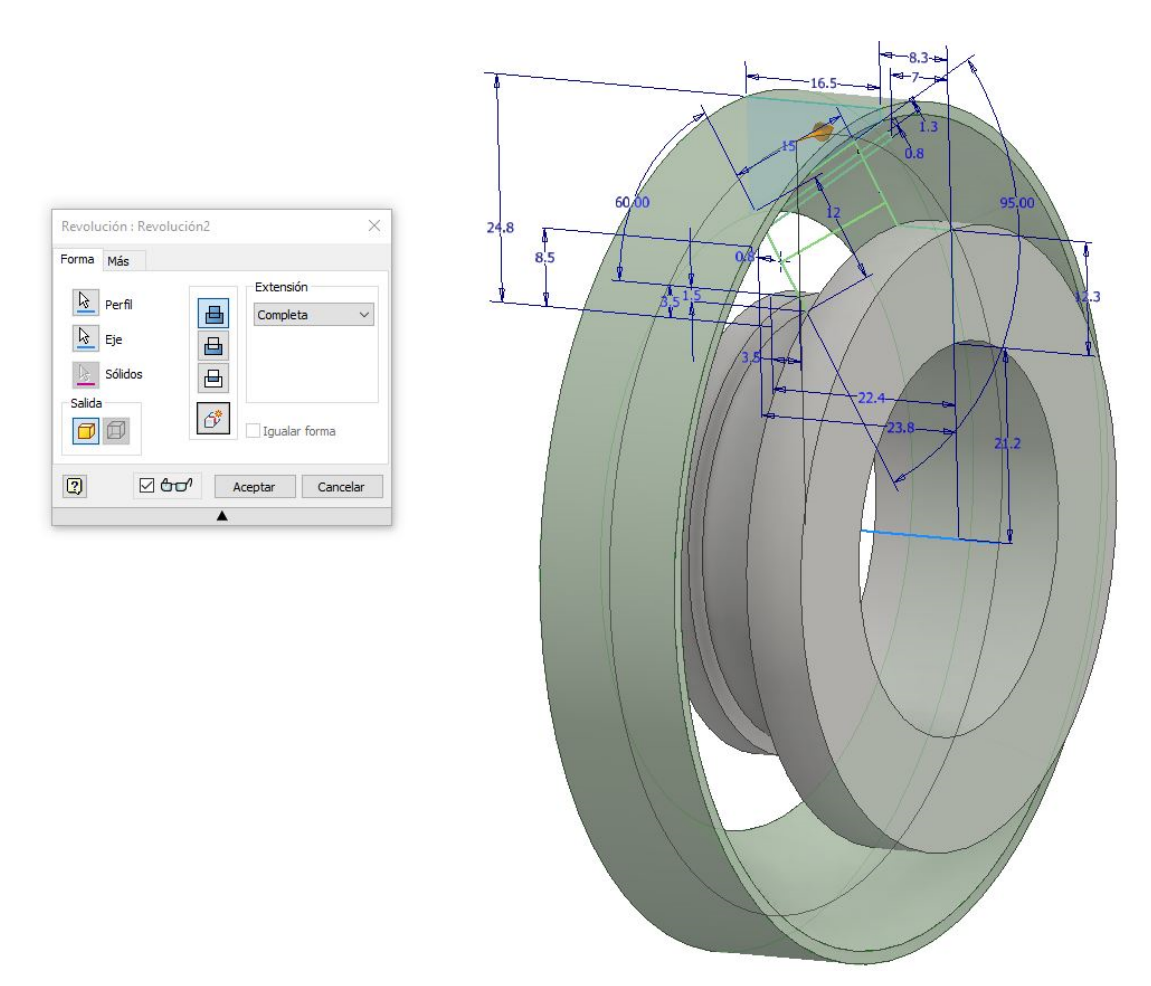

*Figura 3.14 Detalle de la revolución de anillo superior del rodamiento de rodillos cónicos* 

Para el otro rodamiento se deberán seguir los mismos pasos, y para ello se eligen los datos siguientes, diámetro interior 42.4 mm, diámetro exterior 76.6 mm, anchura anillo inferior 16.5 mm, anchura anillo superior 14 mm. Para las dimensiones del trapecio, se tiene para la cara superior 8.4 mm, la altura 11.3 mm, para el ángulo entre la cara superior y la horizontal 110 y el
ángulo entre la cara superior y los laterales 95. Para la rejilla se vuelve a elegir 0.8 mm de ancho y a una distancia de 2 mm del eje de simetría del trapecio.

#### **3.1.8 Eje fijo del bloque de cilindros**

En la siguiente pieza del conjunto vamos a diseñar el eje que permitirá girar al boque de cilindros alrededor del mismo. Para ellos creamos un boceto 2D y trazamos una circunferencia del diámetro del agujero que hemos practica al bloque de cilindros, en este caso 10.6 mm.

Una vez extruida la pieza, de altura 60 mm, se realizan dos chaflanes, uno en la parte superior con medio milímetro de anchura a cada lado, y otro en la parte inferior que le daría similitud a una forma de cono para que sea más fácil su introducción dentro de la carcasa superior.

#### **3.1.9 Eje fijador del plato de las válvulas**

La idea de realizar ésta pieza es la misma que la pieza anterior. Para ello se realiza un boceto 2D y se traza una circunferencia del mismo diámetro que la ranura que se realizó en el plato de las válvulas, que fueron 4.1 mm.

Para terminar, realizamos una extrusión de 12 mm.

#### **3.1.10 Guía espaciadora con juntas tóricas**

La finalidad de ésta pieza es la de crear una estanqueidad entre la unión de las dos carcasas y la sujeción del rodamiento de mayor tamaño.

 Para ello se deberá realizar un boceto 2D, para después crear un perfil que se revolucionara alrededor del eje cartesiano el cual girará el eje principal.

El cilindro tiene tres grosores distintos, pero el diámetro interior se mantiene constante en mm. La primera parte tiene un diámetro de mm, y se introduce en la carcasa del bloque de cilindros. La segunda parte tiene dos diámetros exteriores distintos de mm y mm, y se encuentran dentro de la carcasa del eje.

Revolucionamos el perfil y se obtiene el cilindro.

Para realizar las hendiduras para las juntas tóricas, se debe realizar un boceto en un plano que contenga el eje del cilindro. Una vez se realiza el boceto, se tendrá que trazar dos rectángulos tangentes al diámetro exterior.

Estos rectángulos se revolucionarán en corte alrededor del mismo eje que el anterior boceto para recrear las hendiduras para colocar las juntas tóricas.

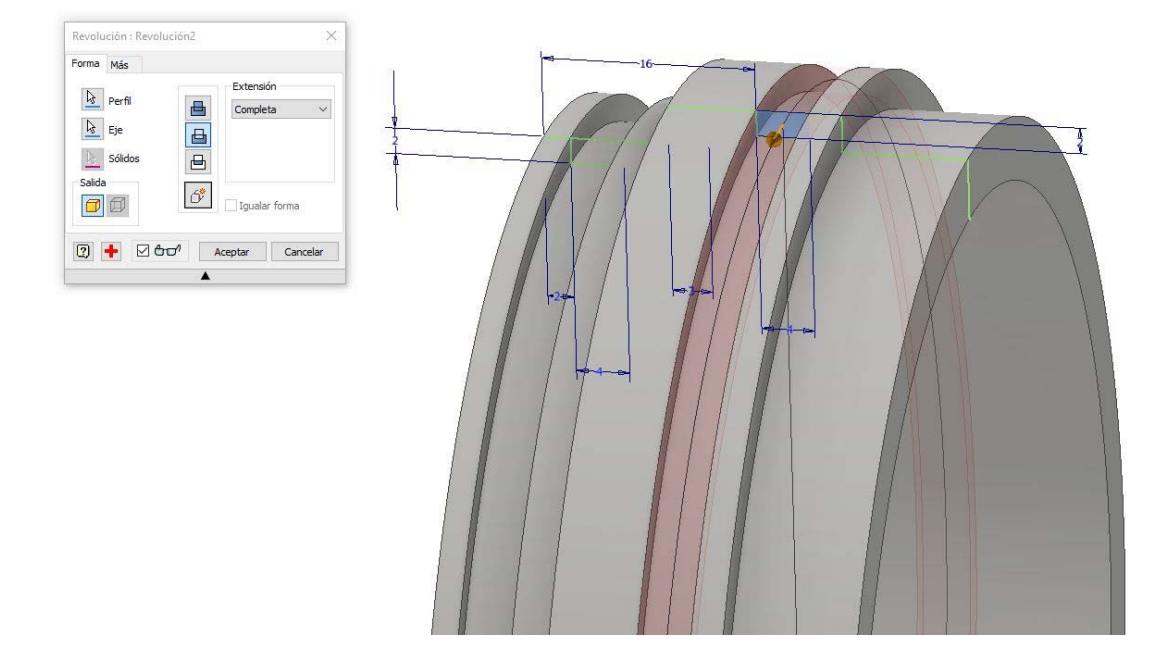

*Figura 3.15 Detalle del ranurado para la inserción de la junta tórica en la guía espaciadora* 

#### **3.1.11 Tuerca fijadora de los rodamientos**

Para la tuerca se realizan los, mismos pasos que en anteriores piezas, crear un perfil para después revolucionarlo. En este caso, nuestro perfil será un rectángulo, a una distancia del eje de revolución que sea el tamaño del eje de la bomba.

Una vez se ha creado el rectángulo de medidas 8.3x7 mm, se debe crear un chaflán en la parte que hará presión sobre los rodamientos. Para ello se traza un segmento en la parte izquierda superior del rectángulo, distanciado 2 mm de la esquina en dirección paralela al eje, y 3.8 mm en dirección perpendicular.

Una vez se ha revolucionado el perfil, mediante la herramienta rosca, se creará el roscado interior de la tuerca.

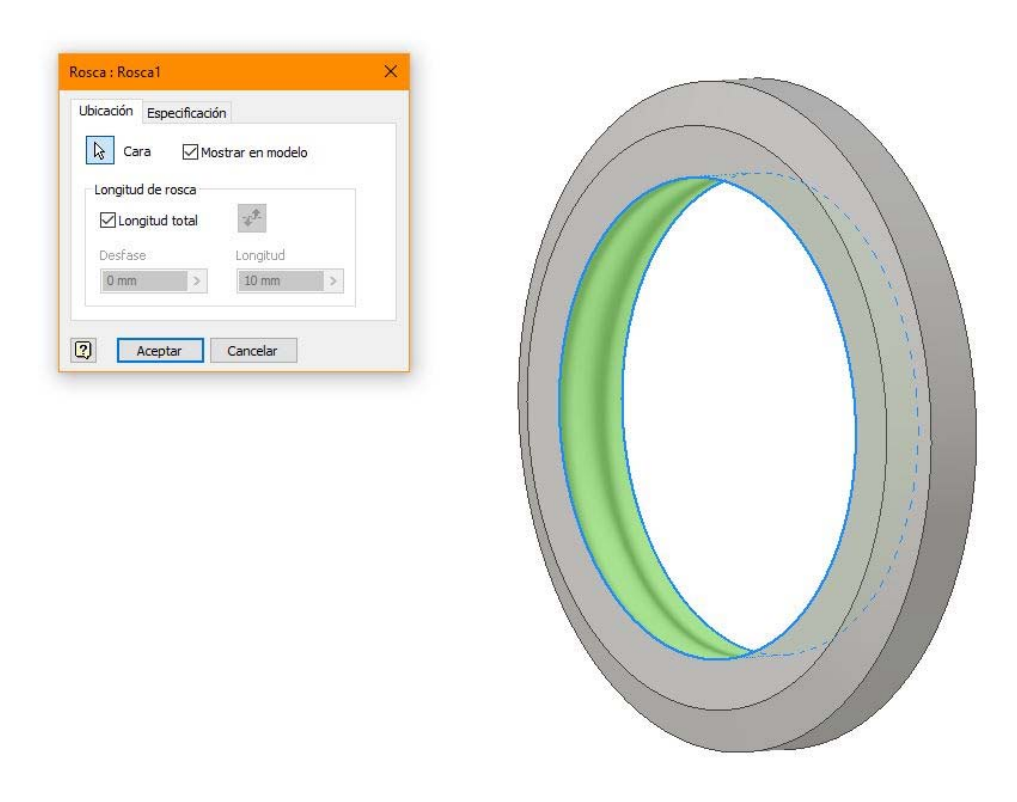

*Figura 3.16 Detalle de la operación de rosca de la tuerca fijadora* 

#### **3.1.12 Anillo separador de los rodamientos**

Esta pieza se realiza mediante la revolución de un perfil cuadrado de dimensiones 10.6x10.6 mm. El siguiente paso será distanciar la parte superior del cuadrado 46 mm del eje principal de rotación, que es la misma distancia que el hueco interior de la carcasa del eje.

#### **3.1.13 Arandela de retención**

Para recrear esta pieza se podría haber insertado desde el centro de contenido que tiene Inventor y no tener que haber realizado el diseño por el usuario, pero al ver la gran cantidad y al estar la medidas en pulgadas, se ha decidido diseñar la pieza a posteriori.

Se comienza eligiendo un plano para realizar le boceto 2D. Una vez seleccionado, trazamos dos circunferencias, una circunferencia de mayor tamaño que representa el exterior de la pieza y otra interior, cuyo centro se desplaza 2 mm en el eje horizontal. Esto se realiza debido a que hay una parte más ancha que otra en la arandela.

Una vez se tienen las dos circunferencias, se procede a realizar los enganches para poder manipular la arandela para su colocación. Para ello se realizara una circunferencia tangente interior a la circunferencia de mayor tamaño, y se sitúa el centro sobre la circunferencia interior. Se decide dar un tamaño de 7 mm al diámetro de la circunferencia.

Para finalizar se suavizan los contornos mediante un arco de circunferencia y un segmento, cuya resolución se muestra en la siguiente figura.

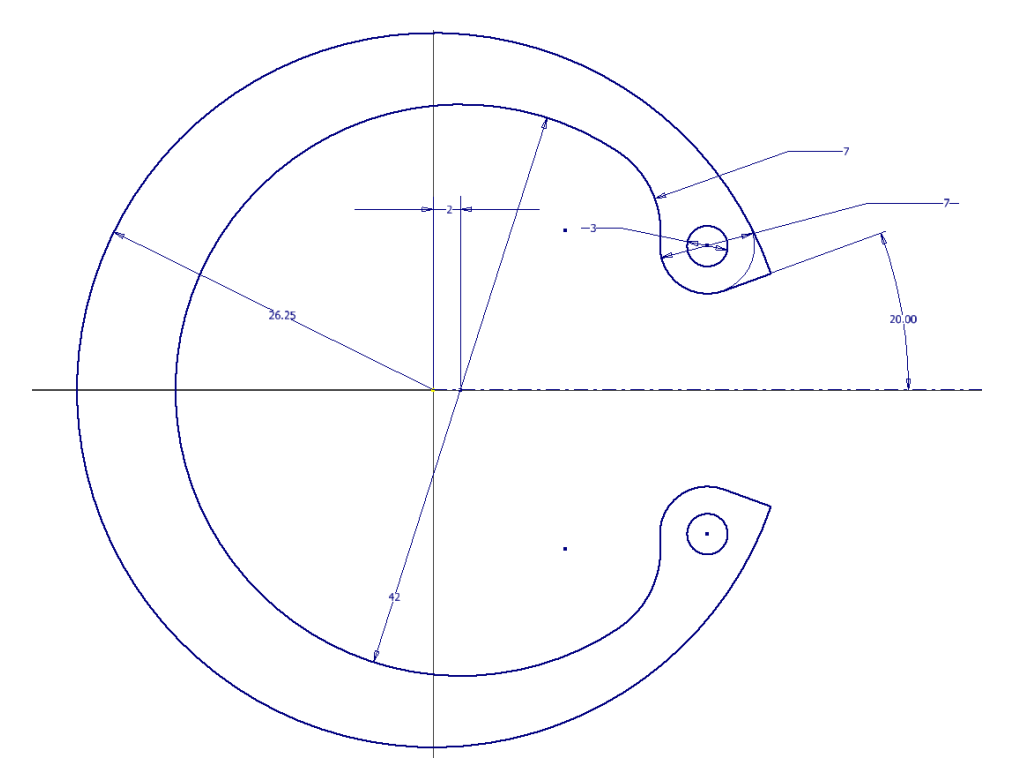

*Figura 3.17 Detalle del boceto de la arandela de retención*

#### **3.1.14 Arandela de carga axial**

Esta arandela es muy parecida a una normal, pero al incluir aletas puede soportar otro tipo de cargas que las normales. Para recrear las aletas creamos un perfil en una cara plana de la arandela, y proyectamos la geometría de las dos circunferencias.

Ahora se debe trazar un boceto donde dos rectas, con un ángulo de 15° entre ellas, nacen en el origen y llegan hasta la circunferencia exterior. Ahora se extruye el área que queda entre las dos circunferencias.

Ahora se crea un patrón circular para recrear las demás aletas.

Para terminar, se crea un boceto para hacer una revolución en corte en el que se obtendrá el perfil de las aletas. Solo queda recrear la aleta que hará que quede sólidamente unida al eje.

#### **3.1.15 Tornillo del puerto de drenaje para lubricación**

Se realizará el tornillo mediante la extrusión de dos circunferencias, ya que la cabeza del tornillo es redonda. El diámetro del tornillo será de 14 mm y la altura de la rosca de 15 mm.

Se realizará un vaciado hexagonal en la cabeza para su atornillado mediante llaves hexagonales.

#### **3.1.16 Tornillos fijadores de la carcasa**

Los pasos a realizar son los mismo que en el caso anterior: por lo tanto las medidas del tornillo son 10 mm de ancho y 60.5 mm de altura de rosca.

#### **3.1.17 Carcasa del eje**

Las dos últimas piezas que se van a modelar son las carcasas que recubren las piezas motrices de la bomba, por lo tanto serán las más grandes y en consecuencia las más laboriosas y complicadas.

La carcasa del eje se compone de dos piezas principales; por un lado tenemos una parte cilíndrica que posee unos amarres para la fijación de la bomba, y otra parte cuadrada de lados redondeados que se une a la carcasa del bloque de cilindros.

La parte cilíndrica será la primera que se reproduzca. Para ello se crea un boceto 2D y trazamos una circunferencia de 101.6 mm de diámetro y se extruye 10 mm.

El siguiente paso será recrear el amarre de la bomba, para ello creamos otro boceto 2D en la parte posterior del anterior cilindro y trazamos una circunferencia de diámetro 121 mm. SE traza un eje de simetría que parta en el origen y una dirección principal, este eje debe medir 87 mm. Una vez se tiene el eje, se dibuja un segmento perpendicular al eje anterior, cuyo origen coincida con el extremo del eje y tenga una longitud de 12.5 mm. El siguiente paso será trazar una circunferencia, tangente interior al anterior segmento, de 28 mm de diámetro y que el centro se encuentre a la misma distancia que la longitud del segmento. Ahora se dibujará un recta cualquiera y mediante la paleta *restringir*, seleccionando la opción *de tangencia*, hacemos que la recta sea tangente a los dos circunferencias anteriormente dibujadas. Con la herramienta *Dividir*, eliminados las parte innecesarias de las circunferencias anteriores. Para terminar mediante la herramienta *simetría*, se crean las demás partes y se extruye el perfil con una profundidad de 18 mm.

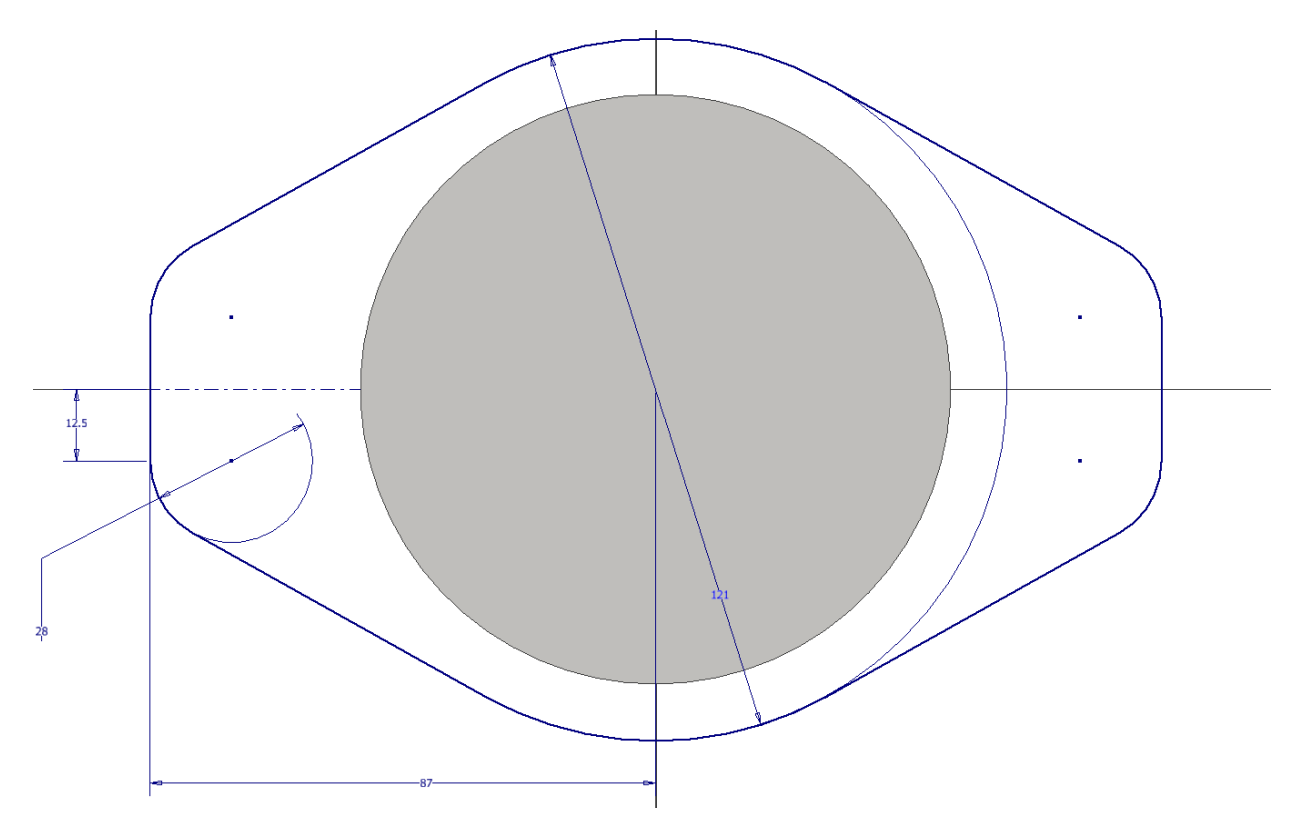

*Figura 3.18 Detalle del boceto del amarre de la bomba*

La siguiente parte es cilíndrica y basta con crear un boceto 2D en la cara posterior de la extrusión anterior, dibujar una circunferencia de 112 mm de diámetro y se extruye con una profundidad de 33.5 mm.

Para terminar con la parte exterior de la pieza realizamos un boceto 2D en la parte posterior del anterior cilindro. Para empezar el boceto se debe marcar la posición donde va a estar el centro de la circunferencia que hará de esquina, para ello se crea un punto y se anota la distancia a la que estará del origen, que será 43 mm para cada eje. También se debe proyectar la circunferencia que se obtiene de la extrusión anterior, porque se va a utilizar a utilizar de apoyo para crear la circunferencia del perímetro exterior. Sobre el punto anterior se crea una circunferencia de radio 10 mm y se crea una copia simétrica de la circunferencia y del punto. Una vez se tienen las dos circunferencias se crea una tercera que sea tangente a las dos circunferencias de las esquinas y a la proyectada. Se elimina los trazos sobrantes y realizamos una copia simétrica en el eje perpendicular al anterior. Para terminar se extrusiona el perfil con una profundidad de 39.5 mm.

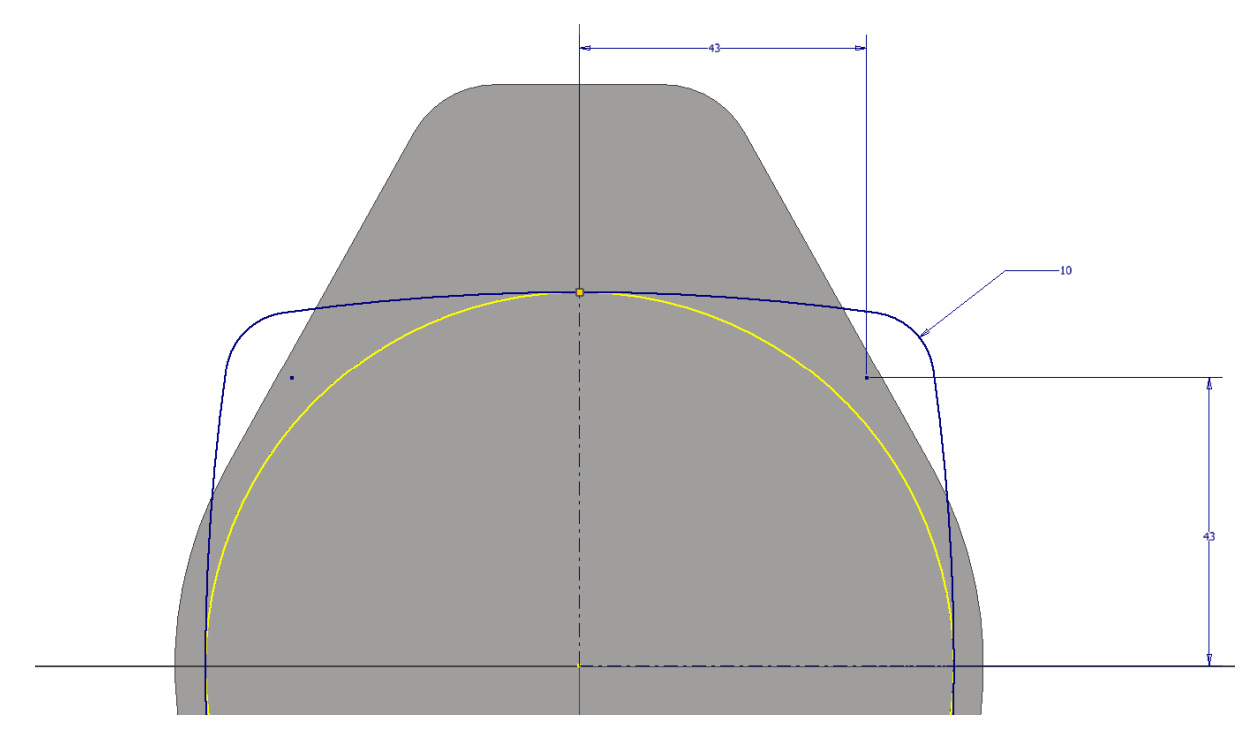

*Figura 3.19 Detalle del boceto de la base de unión con la carcasa del bloque de cilindros* 

Para acabar la parte exterior de la pieza se deben realizar dos agujeros en la parte que se utilizará para el amarre de la bomba, y para la unión de las dos carcasas. En el primer caso se deberá crear un perfil en la cara del saliente y marcar el punto donde se va a realizar el agujero y con un patrón circular representarlo en el otro extremo. Para el segundo caso mediante la herramienta agujero y la opción concéntrico, se usa como referencia las esquinas redondeadas de la última parte de la carcasa y se realiza un agujero de 10 mm de diámetro y 30 mm de profundidad. Con la opción patrón circular se realizan los tres agujeros restantes.

Una vez ya se tiene el cuerpo sólido de la carcasa, ahora se deben realizar las operaciones de agujero pertinentes para crear las cavidades interiores donde se han de apoyar los elementos internos.

En este caso se empieza por la cara que ira unida a la otra carcasa, se selecciona la herramienta agujero y se pincha sobre la cara que se desea realizar el primer agujero. Se elige concéntrico, se selecciona como concéntrico uno de los cilindros cuyo eje se encuentre en el origen, y se realiza un agujero de 102.5 mm de diámetro y 20 mm de profundidad. El siguiente agujero será concéntrico e ira a continuación del anterior, tendrá un diámetro de 99 mm y 2.4 mm de profundidad. Los siguientes tres agujeros se harán a continuación del anterior y tienen un diámetro de 92, 97 y 76.6 mm y una profundidad de 17.7, 8.3 y 15.3 mm respectivamente.

El siguiente vaciado no tiene una forma cilíndrica y para poder realizarlo primero debemos realizar los orificios desde el otro lado para tener un mayor control sobre las dimensiones restantes.

Para ello se vuelve a elegir lña herramienta agujero y se selecciona la cara que mira hacia el motor externo y el centro del agujero deberá estar en el origen, y para ello se utiliza una referencia concéntrica como en los casos anteriores. Por lo tanto se realizarán cuatro agujeros de dinámetro 50.1, 52.2, 50.1 y 44.8 mm y una profundidad de 2.4, 2.4, 7.7 y 3 mm respectivamente.

Para afrontar el vaciado de la zona que falta se crea un boceto 2D en un perpendicular a las caras planas de los cilindros y se realiza un corte mediante la tecla F7 para visualizar mejor el interior de la pieza. El siguiente paso es realizar un proyección de las aristas de corte y realizar el perfil para su revolución en corte. Para ello se dibuja una circunferencia de 18 mm de diámetro, cuyo centro está situado a 13 mm del extremo del ultimo agujero realizado; y que se tangente a un segmento que su origen sea el punto extremo de la sección cortada del último agujero, perpendicular a la sección cortada y que mida 13 mm. Por último se cierra el perfil con un segmento que nace del punto extremo de la otra parte de la sección cortada y sea tangente con la circunferencia. Para terminar se realiza la revolución del perfil.

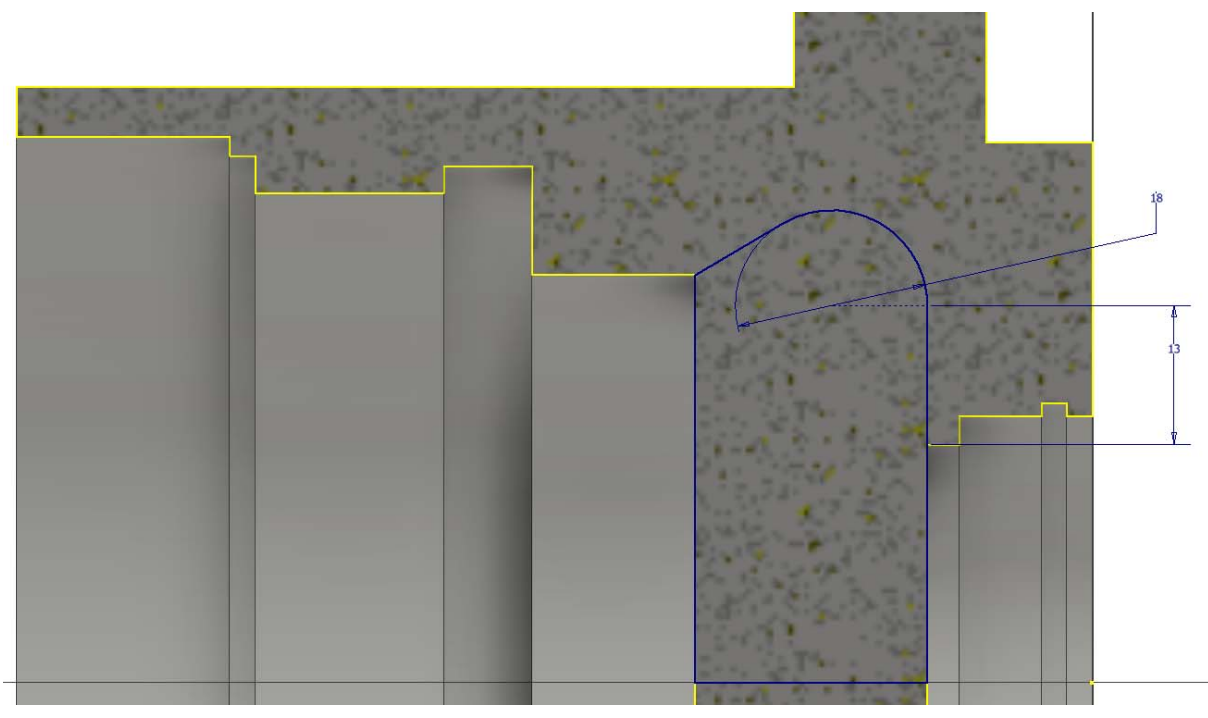

*Figura 3.20 Detalle de la sección de la carcasa del eje y del boceto de una cavidad interior* 

Para terminar, se realizan empalmes en las uniones entre los distintos agujeros que se detallarán en los planos de la pieza.

#### **3.1.18 Carcasa del bloque de cilindros**

Esta pieza es la más complicada de realizar, primero se realizará la parte exterior y después se irán realizándolos distintos agujeros interiores hasta conseguir la pieza completa.

También se ha utilizado la herramienta empalme en todos los bordes de arista de las superficies exterior, debido a que la carcasa exterior para ser manipulada sin peligro de cortes, se debe redondear las aristas.

El primer paso es crear la base sobre la que sustentar el resto del cuerpo. La base es la parte que irá unida a la otra carcasa, por lo que se debe calcar el diseño. Una vez se ha reproducido el boceto se extruye una altura de 30.5 mm.

El siguiente paso es realizar el cuerpo cilíndrico con forma cónica que va a albergar el plato de las válvulas y el bloque de cilindros. Para realizar esta parte, lo primero es crear un boceto en la parte superior plana de la base y trazar una circunferencia con centro en el origen, y de tamaño 110 mm de diámetro. La parte superior del cuerpo se traza haciendo un plano de desfase, a una altura de 57 mm del boceto anterior, y dibujando en él una circunferencia, cuyo centro se encuentra a 45 mm del origen desplazado en un eje principal.

Para terminar el cuerpo cónico, se debe realizar una solevación eligiendo los dos bocetos anteriores.

El siguiente cuerpo a realizar es en el que se tendrá que realizar los agujero para los puertos principales de admisión y expulsión del fluido. Para ello se crea un plano de desfase a 88.1 mm del origen y en la dirección en la que se movió el centro de la anterior circunferencia, y perpendicular a la misma. Una vez se tiene el plano, se debe realizar el boceto. El boceto consistirá en dibujar las circunferencias que dan forma al cuerpo, para acabar cerrando el contorno del boceto con rectas tangentes a las circunferencias. En la siguiente figura se detalla el boceto.

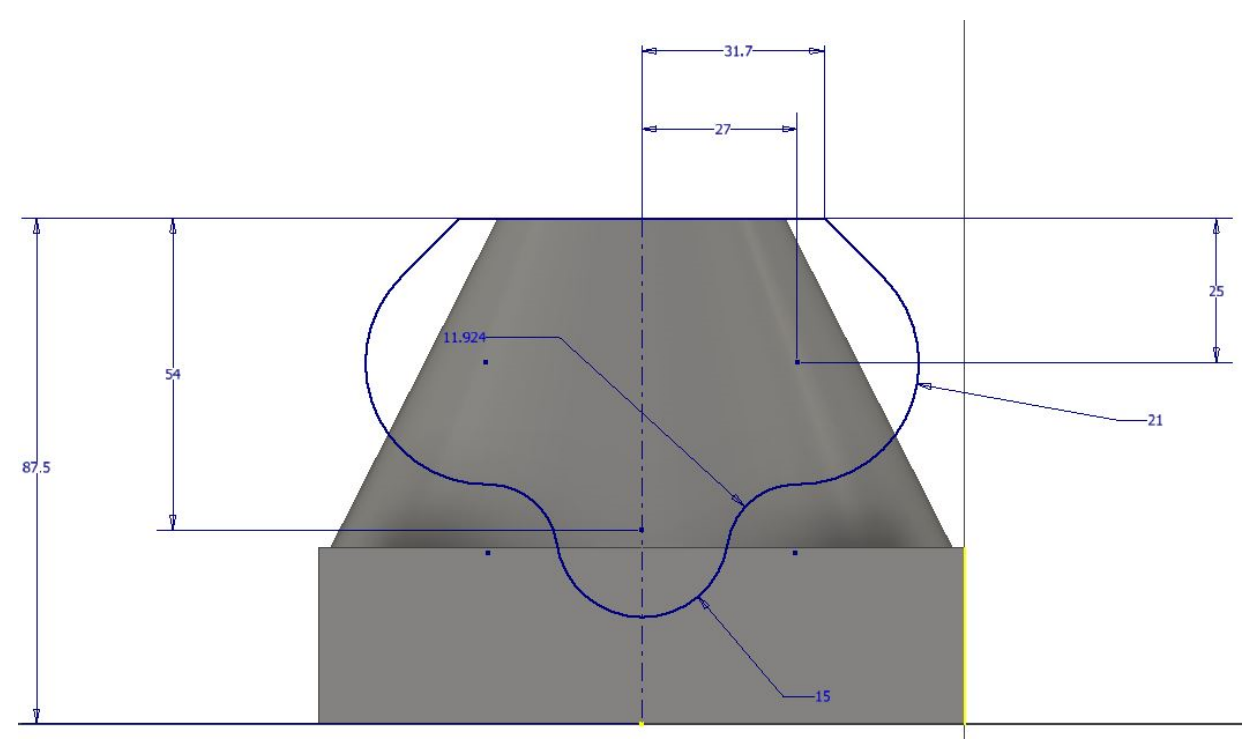

*Figura 3.21 Detalle del boceto del cuerpo de los agujeros de aspiración/impulsión* 

Una vez se ha dibujado el boceto, el siguiente paso es extruirlo hasta una profundidad de 23 mm.

El siguiente paso es realizar el boceto de la parte superior de este cuerpo, para ello se crea un boceto en el plano de trabajo que ya se utilizó anteriormente para la realización de la parte superior del cilindro cónico. El origen para este boceto es el punto que se crea al proyectar sobre el plano el eje de simetría del boceto anterior. Como en el anterior boceto la idea es realizar una recta que sea coincidente a la proyección del boceto anterior de unos 30 mm, y después realizar dos circunferencias tangentes entre sí, y acabar cerrando el boceto con dos rectas tangentes al a circunferencia más grande y que terminen en un punto sobre el eje horizontal a 45.2 mm de distancia del origen que se ha impuesto para este boceto. Para terminar se extruye el boceto 25 mm. Se detalla el boceto en la siguiente figura.

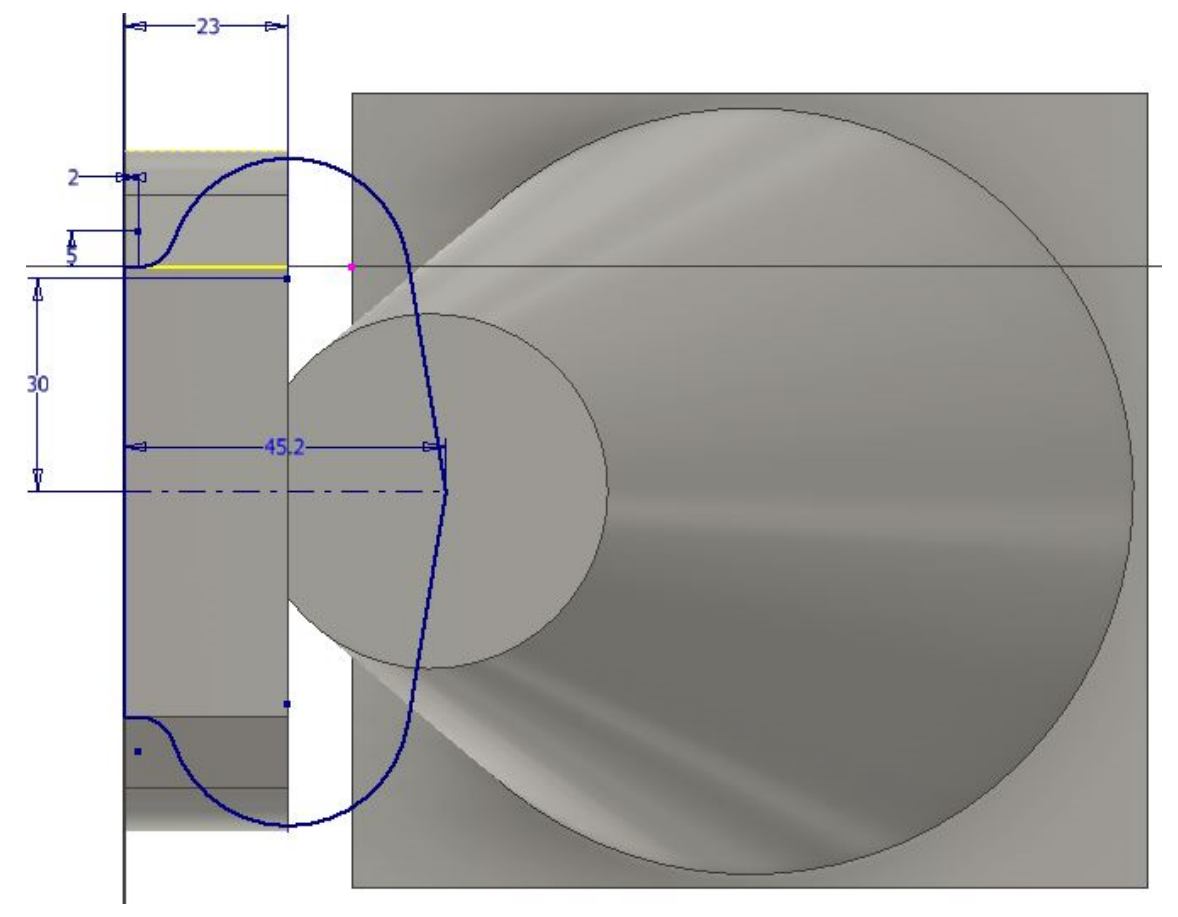

*Figura 3.22 Detalle del boceto de la parte superior del cuerpo de los agujeros de aspiración/impulsión* 

El siguiente paso es crear una extensión de la extrusión anterior para crear una tangencia con el cilindro que se crea de la circunferencia de mayor tamaño del primer boceto. Esto se hace ya que en la zona donde se unen las dos extrusiones, como en la primera extrusión la circunferencia es de mayor tamaño que la segunda queda un hueco entre ambas. Para ello se realizará un boceto en la cara plana del final de la primera extrusión y se proyectarán las aristas. Ahora se proyecta las aristas de corte de la segunda extrusión, y se creará un desfase entre esa arista y la circunferencia del primer boceto. Para eliminar ese desfase se creará un triángulo con esas aristas, la unión del final de la arista con la circunferencia del primer boceto con un segmento perpendicular y cerrando los dos segmentos con otro para crear un triángulo. Se revoluciona ese triángulo alrededor del eje de la circunferencia de mayor tamaño del segundo boceto. Con esto se crea un cilindro cónico alrededor del cilindro que se crea de la circunferencia de mayor tamaño del segundo boceto.

El siguiente paso es cerrar el hueco que queda entre las dos extrusiones, para ello crea un boceto en la cara final de la primera extrusión y se traza media circunferencia del mismo tamaño que la circunferencia más grande. Se revoluciona alrededor de su eje hasta que cubra todo el hueco.

Ahora el paso a realizar es el siguiente, en la parte donde está el puerto de drenaje, queda un hueco, por lo tanto se tiene que rellenar. Esto se va a hacer trazando un boceto que alargue la geometría del cilindro que se crea y realizando una revolución alrededor del eje del anterior cilindro. En la siguiente figura se tiene el boceto que se ha realizado.

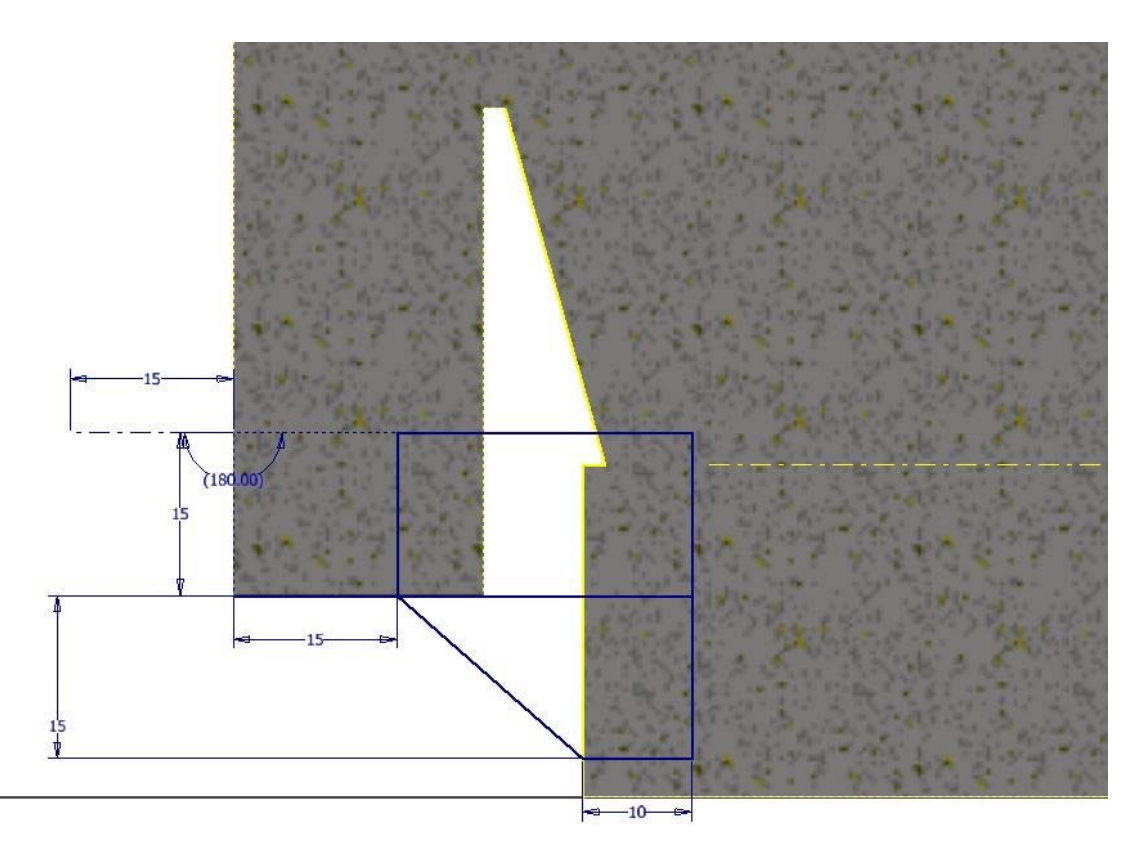

*Figura 3.23 Detalle del boceto del cuerpo del agujero de drenaje* 

Una vez ya tenemos la forma principal solo quedan tres cosas por hacer en el exterior de la pieza. Lo primero es crear los huecos por donde introduciremos los tornillos para fijar la unión entre las carcasas. Para ello se crea un plano de desfase de sufriente altura, tanto como para superar la altura de la pieza y realizamos un boceto de donde debería estar los huecos para los tornillos, siempre hay que utilizar la proyección de la geometría para ayudarse a crear las restricciones. Una vez se tiene el boceto se extruye hasta encontrarse con la cara superior de la base.

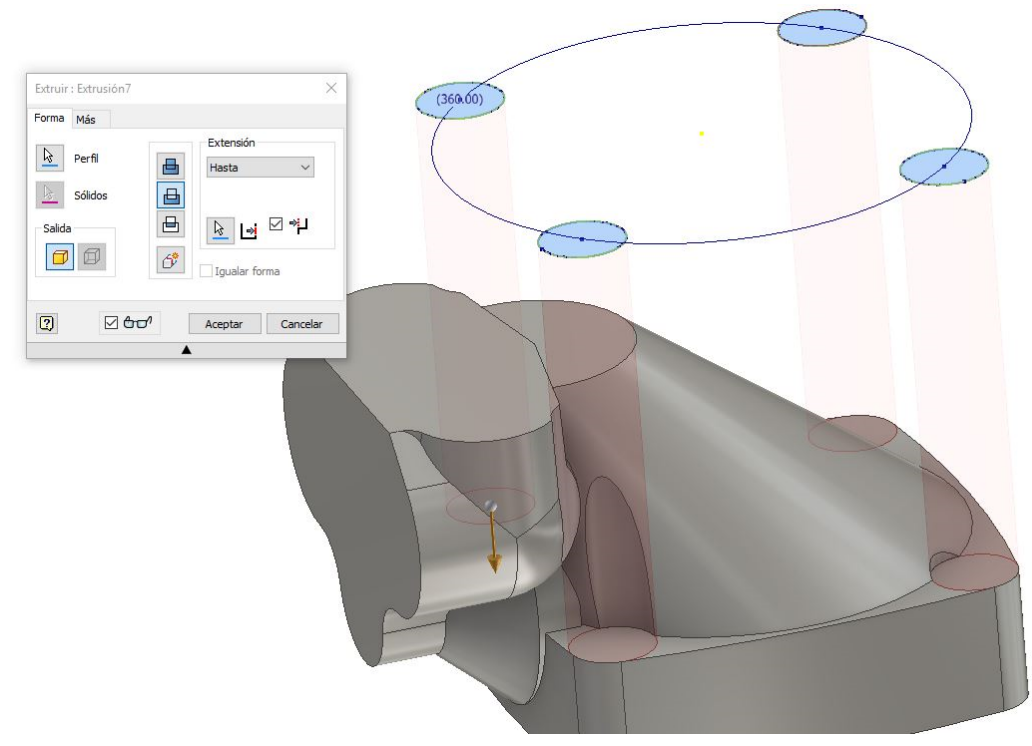

*Figura 3.24 Detalle del vaciado para la introducción de los tornillos fijadores de las carcasas* 

Lo segundo es realizar los agujeros de admisión/impulsión y de drenaje, para ello se utiliza los puntos marcados en boceto y se realizan lo agujeros.

Y lo tercero es crear el cuerpo de prisma cuadrado que alberga el puerto de drenaje secundario. Para ello se crea un plano de desfase y se crea el cuadrado. Mediante la herramienta de boceto 3D se proyecta la geometría del cuadrado en el cuerpo principal y se realiza una solevación entre los dos bocetos. Por último, realizar el agujero del puerto de drenaje.

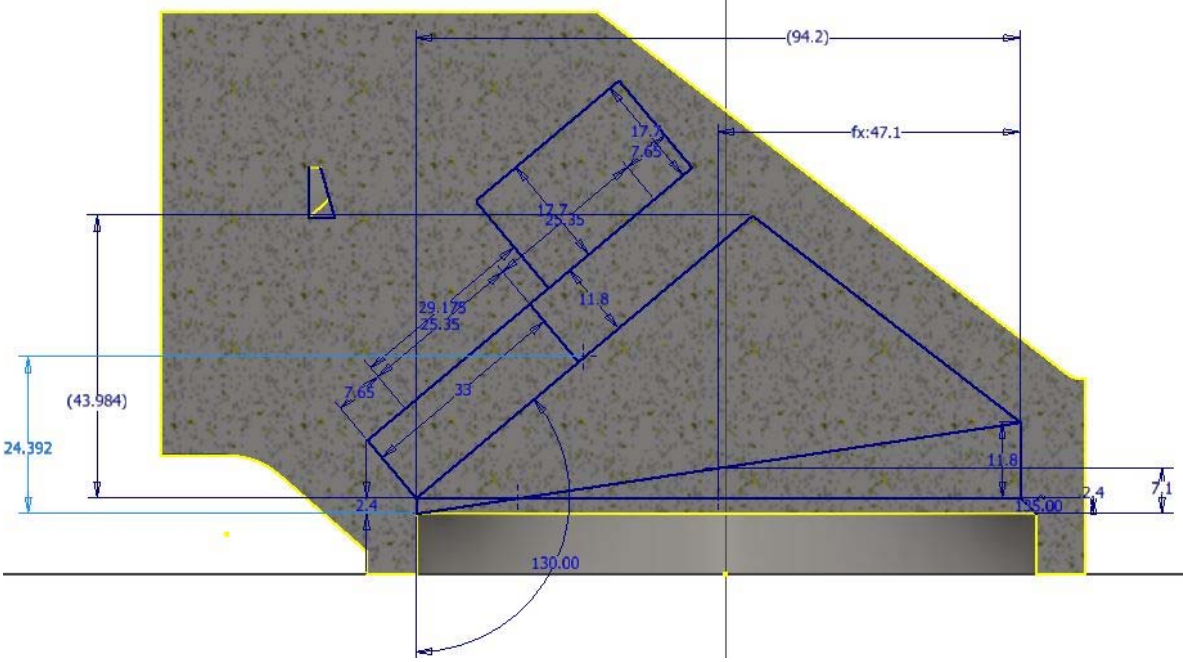

*Figura 3.25 Detalle del boceto en el que se sustentan todas las operaciones de vaciado* 

Ahora los siguientes pasos están orientados a explicar cómo se ha realizado el vaciado de la pieza. El primer paso es realizar un agujero en la base con centro en el origen, de 96.6 mm de diámetro y 9.4 mm de profundidad.

En la anterior fura se muestra el boceto en el que apoyarán todas las operaciones interiores de la pieza, y que al final muestra cómo debería ser el corte de la pieza ya vaciada. Lo primero que se debe hacer es crear circunferencias donde con hacer una revolución del perfil no es lo correcto. Esto sucede en las dos primeras áreas cerradas a partir del agujero anterior. Para ello se crean plano de trabajo perpendiculares a la sección y que contenga las rectas. Se crean las circunferencias de diámetro el tamaño de las rectas y se hace una solevación entre cada par de circunferencias hasta conseguir vaciar el cuerpo.

Para las dos áreas más alejadas basta con hacer una revolución de esa área alrededor de la arista más cercana al interior de la pieza.

Una vez se ha vaciado por completo la pieza, el siguiente paso es realizar los agujeros para introducir los ejes del bloque de cilindros y del plato de las válvulas. Para realizarlos se debe utilizar el boceto anterior, y marcar los puntos donde deben estar colocados los cetros de los agujeros. Se realizan los agujeros con del mismo tamaño que los ejes y de 23,6 mm de profundidad para el eje del bloque de cilindros, y 9.4 mm para el del plato de las válvulas. Por último, recrear el boceto de las ranuras del plato de las válvulas sobre el circulo interior más alejado y realizar una solevación, entre una parte del perfil y el circulo interior del agujero correspondiente de admisión o de expulsión.

#### **3.2 Restricciones del ensamblaje del modelo 3D**

A continuación, se realizará el ensamblaje de las piezas que se han ido creando de forma que se obtenga un conjunto. Este conjunto es el que posteriormente se utilizará para simular mecánicamente en el siguiente capítulo. Por tanto, las restricciones de movimientos son realmente importantes.

Para ello se abre un nuevo archivo, en este caso la opción será "Normal.iam". Una vez se abra el nuevo documento se van importando las piezas que se han estado creando mediante clic en Insertar y se selecciona las piezas que se quieran ir ensamblando.

Como recomendación, es mejor insertar la carcasa del bloque de cilindros y centrarlo en el eje de coordenadas, a partir de aquí se insertarán las demás piezas.

#### **3.2.1 Ensamblaje de la bomba de pistones**

Para comenzar con el ensamblaje se empezará por fijar la carcasa en el origen de coordenadas para que la pieza quede fija en el espacio, y se puede ensamblar el resto de componentes sin ningún problema.

Es recomendable cambiar el color de algún componente para ir viendo que las piezas quedan bien ensambladas. Para cambiar el color, en la parte de arriba de la pantalla, aparece un círculo cromático, una vez se seleccionan las piezas a las que se quiere que afecte el cambio de color se pulsa sobre este círculo y se selecciona el que más guste.

También es importante destacar la herramienta de diseño acelerado de elementos que permite la realización de componentes de transmisión de potencia y movimiento de una forma rápida y sencilla. En este caso no se han podido utilizar para la creación de los engranajes, debido a la configuración de los ángulos entre ambos.

Para empezar, dentro de la opción de la paleta componente, se pincha en insertar para poder seleccionar e incorporar los componentes que se quieran ir ensamblando. La primera pieza a colocar, como se ha comentado anteriormente, será la carcasa del bloque de cilindros, y la intención es fijarla en el origen de coordenadas para a partir de ella ensamblar el resto de piezas del conjunto.

Una vez ya dentro del área del trabajo hay dos formas de realizar las restricciones, una mediante la herramienta unión y la otra crear las uniones manualmente con la opción restringir. La opción unión se utilizará para crear uniones fijas (como los ejes fijadores) o la unión entre la bola del cilindro y el eje. El resto de uniones se realizarán aplicando las restricciones espaciales necesarias con la herramienta restringir.

Una vez seleccionada la carcasa del bloque de cilindros, para fijarla al origen el primer paso es restringir mediante coincidencia el eje que va a compartir con el eje principal y el eje alrededor del cual queremos que gire el eje principal. En este caso el eje Z. En el siguiente paso mediante la restricción coincidencia, se debe hacer coincidir la cara de la carcasa que va a unir con la otra carcasa, al plano perpendicular al eje Z, el plano XY. Para evitar que la carcasa gire alrededor del eje Z, se crea una restricción angular entre la cara de la carcasa donde están los orificios de entrada y salida del fluido con un plano que contiene al eje Z.

Una vez fijado la carcasa del bloque de cilindros, el siguiente paso será añadir las piezas que van ensambladas dentro del bloque de cilindros. Las dos primeras piezas que se ensamblarán son los ejes fijadores, tanto el del bloque de cilindros como el del plato de las válvulas. Para fijar ambos se utilizará una unión rígida, mediante la herramienta unión. Para ello seleccionamos la cara redonda que se unirá rígidamente con el fondo del agujero donde irá insertados ambos ejes, y se realiza la unión.

La siguiente pieza que uniremos será el plato de las válvulas, que consistirá en una restricción de coincidencia del eje del agujero del plato con el eje del eje fijo del bloque de cilindros. Ahora el plato puede girar y moverse hacia arriba y abajo en el eje fijo, por lo tanto tenemos que realizar dos restricciones más. En la primera se realizará una restricción de coincidencia entre el eje de la muesca del pato y el eje del eje fijador del plato. Y la segunda será una restricción de coincidencia entre la cara que sobresale del pato y la cara plana interior del boque de cilindros.

La siguiente pieza que se debe ensamblar es el bloque de cilindros, que los pasos a seguir son los mismo que con el plato de las válvulas, pero dejando que pueda rotar alrededor del eje fijo. Para se realiza una restricción de coincidencia entre el eje de rotación y el eje fijo y otra de coincidencia entre la cara circular inferior del bloque con la cara que sobresale del plato de las válvulas.

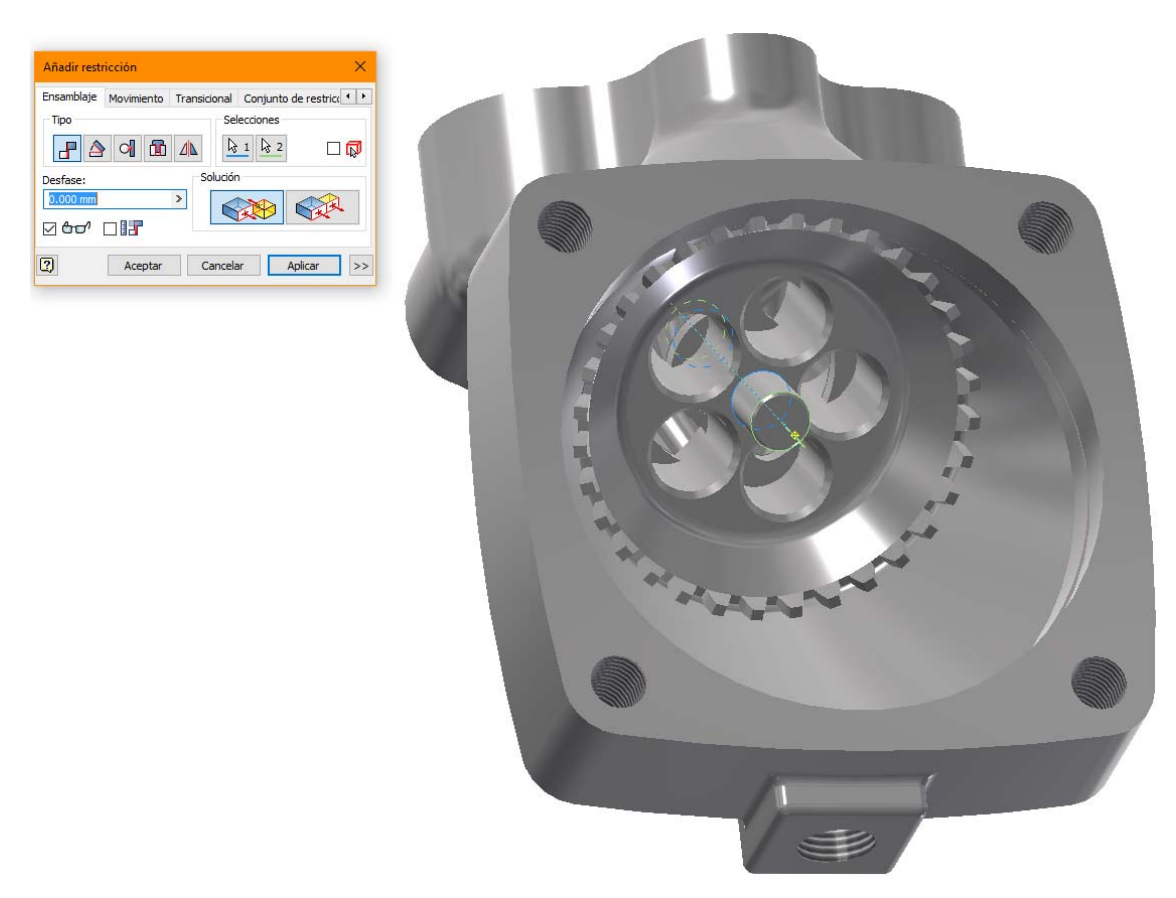

*Figura 3.26 Detalle de la restricción de coincidencia entre el eje del bloque de cilindros y el eje fijador*

Una vez tenemos todas las piezas ensambladas de la carcasa del bloque de cilindros, es el momento de empezar a ensamblar el eje principal y todas las piezas que giran con él y por ultimo cerrar el conjunto con la carcasa del eje.

Para ensamblar el eje se debe restringir el movimiento de éste para que sólo gire alrededor del eje Z, ya que la carcasa del bloque de cilindros ya se restringió en este eje. Pero para poder conseguirlo, se debe montar el engranaje sobre el eje para poder hacer bien la unión con el bloque de cilindros.

Para montar el engranaje de sincronización primero se realizará una restricción de coincidencia entre los ejes, para insertar el engranaje en el eje. El siguiente paso será insertar la chaveta cuadrada en el eje mediante una unión rígida entre la cara inferior de la chaveta y el fondo del orifico de la chaveta. Ahora se crea una restricción de ángulo entre las caras coincidentes de la chaveta cuadrada y la del orificio del engranaje; se decanta por ésta restricción y no una de coincidencia, ya que a la hora de simular el movimiento el resultado es de error debido a colisiones en el modelo.

La siguiente restricción a aplicar es una de coincidencia entre la cara plana superior del engranaje y la cara posterior del eje para que el engranaje quede completamente fijado en el eje.

El siguiente paso será ensamblar el eje en el conjunto, para ello el primer paso será crear una restricción de coincidencia entre los dos vértices de los conos de los engranajes. Ahora el eje puede rotar alrededor del vértice, para evitar esto aplicaremos una restricción más, esta restricción será de ángulo de 180<sup>°</sup> entre el eje del eje principal y el eje Z. No se hace una restricción de coincidencia entre los ejes porque la restricción no sería compatible con las demás.

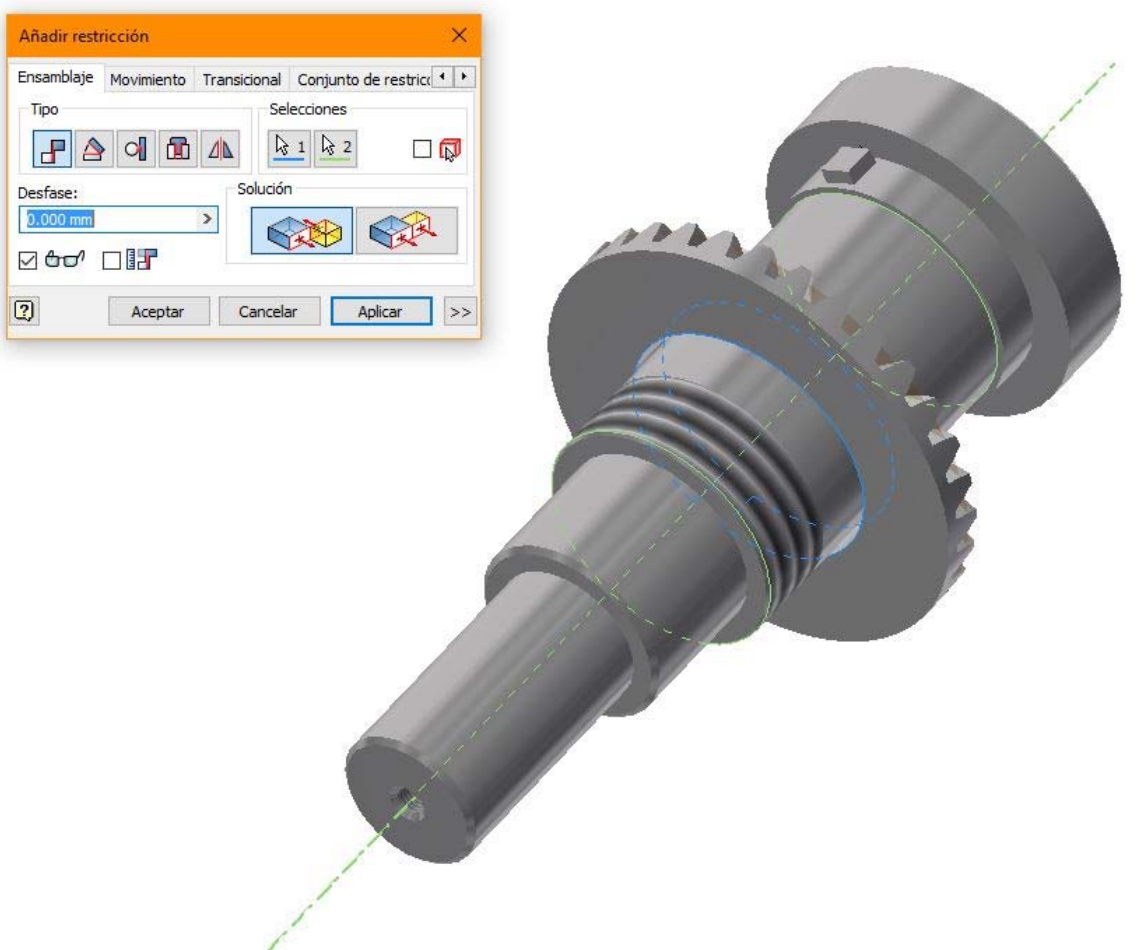

*Figura 3.27 Detalle de la restricción de coincidencia entre el eje del engranaje de sincronización y el eje*

Una vez ya se tiene el eje conectado al bloque de cilindros, ahora se deben ensamblar los cilindros. Para ensamblar los cilindros se debe evitar usar la restricción de tangencia, ya que cuando luego se vaya a utilizar la simulación dinámica, este tipo de restricción no se convierte automáticamente y habría que realizar las uniones dos veces.

Para poder realizar la unión entre los pistones y el eje se va a utilizar una unión de bola. Para realizar esta unión debemos seleccionar el centro de la bola del pistón y el centro del orificio del eje. Este tipo de unión restringe los desplazamientos, pero no la rotación alrededor el origen, en este caso el centro de la bola. Para la unión de la cabeza del pistón al cilindro se realizará mediante una restricción del tipo punto en línea. La idea de hacer coincidir el centro de la esfera de la cabeza del pistón con el eje del cilindro, es debido a que, al ser la cabeza tangente a la superficie del cilindro, el único punto que se mantiene constante sobre el eje del cilindro es exactamente el centro de la esfera. Para ello seleccionamos restringir y pinchamos en una cara esférica del pistón y después sobre el eje del cilindro. Para el ensamblaje de las arandelas estancas, se seguirá el mismo principio del punto en línea que en la cabeza del pistón, y además se crearán restricciones de coincidencia entre las caras de las arandelas para unirlas; y finalmente una restricción de coincidencia entre la superficie plana inferior del hueco de la cabeza del cilindro y la parte inferior de la última arandela.

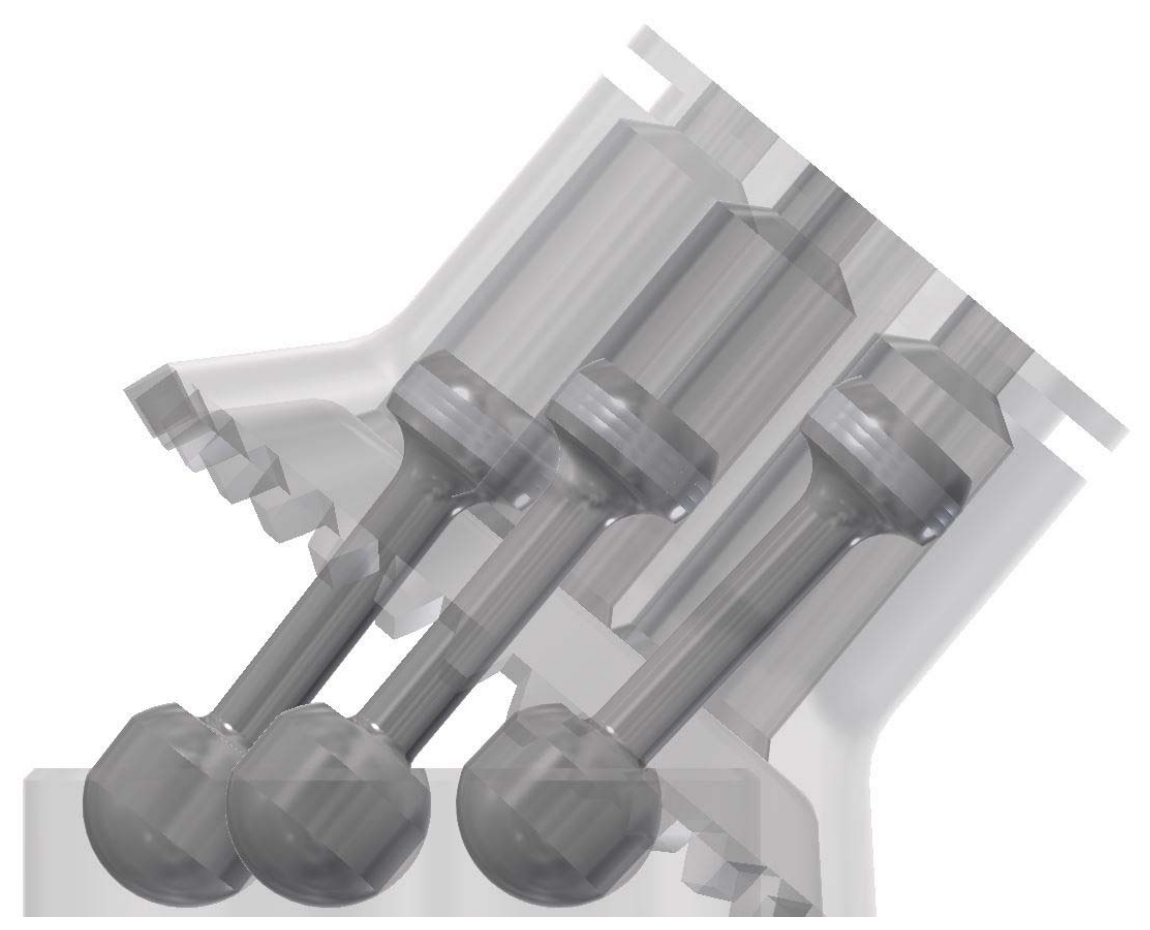

*Figura 3.28 Detalle de la unión entre el eje, los anillos laminados de los pistones, los pistones y el bloque de cilindros* 

Para conseguir que el bloque de cilindros y el eje puedan gira con la relación de 1, es necesario imponer una restricción de movimiento. Para ello seleccionamos restringir, y dentro de la ventana elegimos la pestaña movimiento. Dentro de la ventana se selecciona tipo rotación, relación 1 su y solución avanzar. Para terminar, seleccionamos los ejes de rotación del bloque de cilindros y del eje.

Las siguientes piezas que ensamblaremos son los rodamientos, el anillo separador, la rosca fijadora y las arandelas.

Para ensamblarlos se seguirán los mismos pasos en todas las piezas menos en la rosca fijadora. Para ensamblar el primer rodamiento habrá que realizar dos restricciones, una de coincidencia entre los ejes (para que pueda rotar alrededor del eje principal), y una de coincidencia entre la cara del rodamiento y la cara posterior del engranaje, lo mismo para el anillo separador, el segundo rodamiento y las dos arandelas. En las arandelas de carga axial, también habrá que realizar una restricción de coincidencia entre una cara lateral de la hendidura del eje y una cara lateral de la pestaña interior de las arandelas, para hacer que giren solidarias al eje. Para la rosca se realizará una unión rígida para simular que la pieza no se puede mover al estar enroscada en el eje.

Ahora se ensamblará la guía espaciadora, para ello se crea una restricción de coincidencia entre el eje de la guía y el eje principal; y otra de coincidencia entre el cilindro de mayor tamaño y la carcasa del bloque de cilindros, que simulará una unión estanca para que no pueda salir el lubricante del interior de la bomba.

Ahora debemos colocar las juntas tóricas de la guía y del bloque de cilindros, ya que una vez se haya puesto la carcasa del eje, sería más difícil su colocación.

Para ir terminando, se deben colocar los tornillos en la carcasa del bloque de cilindros, para poder alinear la carcasa del eje. Para la unión de los tornillos se realizará una unión rígida entre los centros de las circunferencias del agujero y la cara inferior de la cabeza del tornillo.

Para colocar la carcasa del eje se deben crear tres restricciones, la primera de coincidencia entre el eje de la carcasa y el eje principal. La segunda será de coincidencia entre el eje del tornillo y el eje del hueco para alojar el tornillo, ya que así se consigue alinear las carcasas. Y la última será crear una restricción de coincidencia entre la cara del anillo separador de los rodamientos y la cara interior de la carcasa del eje que han de tocarse.

Para terminar, solamente falta por colocar la junta tórica del eje, la arandela de la junta tórica y la arandela de retención. Todas las piezas de colocarán mediante una unión rígida haciendo coincidir los centros de las piezas con los centros de los huecos que se han realizado en la carcasa para alojarlas.

Y con esto se consigue el ensamblado del conjunto de la bomba hidráulica de pistones.

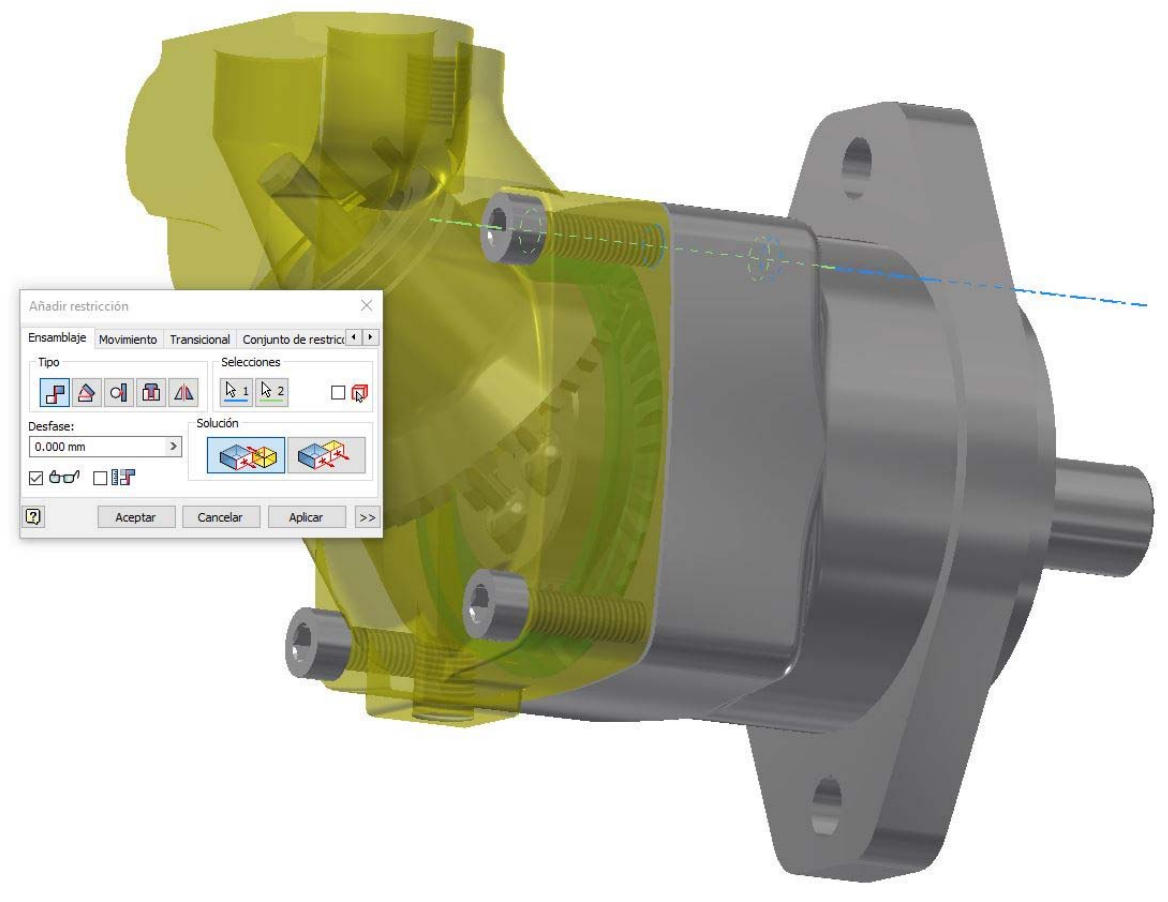

*Figura 3.29 Detalle de la restricción de coincidencia entre el eje del tornillo y el eje del hueco para el tornillo en el bloque de cilindros* 

## **4 Simulación y comprobación**

La simulación mecánica de componentes permite a los ingenieros realizar unos primeros análisis sobre cómo se comportarían las piezas diseñadas y posteriormente ensambladas, sin la necesidad de fabricar prototipos. En el mercado se pueden encontrar softwares de simulación de muchas empresas, entre ellas ADAMS de la casa MSC Software o Ansys, otro programa muy extendido en el mundo de la ingeniería. Estos programas se podrían utilizar con igual finalidad (conservando las extensiones de archivos y analizando si existen limitaciones entre diferente software, como es lógico). Pero en este Trabajo Final de Grado, se va a volver a utilizar el software que se ha usado anteriormente, el Autodesk Inventor Professional 2016 junto al entorno propio Simulación Dinámica.

En este caso, la bomba de pistones, como caso de estudio, se someterá a la simulación mecánica, y para ello se adaptarán las condiciones necesarias para llegar a un proceso habitual de funcionamiento. En este capítulo la finalidad es recrear los pasos necesarios hasta llegar a este proceso habitual de funcionamiento, para poder extraer las fuerzas que actúan sobre el pistón. Finalmente, como punto final de este capítulo se mostrarán las reacciones que actúan sobre el pistón, ya que eso será lo que se analizará en el siguiente capítulo, pues después de un diseño inicial podría darse el caso de que las dimensiones y/o el material no fuesen apropiados para la aplicación y sus necesidades. Así pues, las restricciones realizadas durante el montaje en el capítulo anterior realizan ahora un papel principal en la determinación de las reacciones.

La metodología a seguir en este capítulo será:

- 1. Creación de uniones.
	- a. Se convertirán automáticamente uniones estándar y las giratorias.
	- b. Se iniciarán todas las uniones a 0 (punto de partida).
- 2. Creación de las restricciones de entorno.
	- c. Se dispondrán las fuerzas exteriores y se impondrá un régimen de giro.
	- d. Se utilizarán las gráficas de entrada para las premisas lógicas de aplicación de carga.
- 3. Análisis de resultados.
	- a. Recopilación de los esfuerzos sobre el pistón.

Antes de comenzar es necesario decidir en qué régimen de funcionamiento trabajará la bomba. Para ello se consulta el catálogo para ver en que rango de presiones y revoluciones puede trabajar el modelo en el que se ha basado el diseño. Las presiones máximas de funcionamiento a las que puede ser sometido este modelo de bomba son 350 bares y soportaría picos de 420 bares. El rango de revoluciones en que la bomba podría funcionar son entre 150‐ 5400 rpm, pero si se echa un vistazo a la gráfica de rendimiento, se puede observar que en revoluciones bajas se obtienen mejores rendimientos.

Por lo tanto, se decide que la bomba opere lejos de los casos límites (que esas condiciones no son las normales) y se elige una presión de 100 bar y 1200 rpm.

Antes de empezar se realizan unos pequeños cálculos para obtener el valor de la fuerza que hay que aplicar en la cabeza del pistón, ya que lo que es conocido es la presión que éste soporta.

El peor caso que se puede dar es que un pistón reciba totalmente la presión a la que trabaja la bomba, es decir 100 bares en este caso. Por lo que para obtener el valor de la fuerza a aplicar debemos obtener la sección de la cabeza del pistón y multiplicarla por la presión a la que está sometido. La sección del pistón, para un diámetro de 14.7 mm, es 169.72 mm<sup>2</sup>.

Y la presión máxima a la está sometido el pistón es de 100 bar, que equivale a 10 MPa o lo que es lo mismo 10 N/mm<sup>2</sup>.

Por tanto, la fuerza máxima es:

$$
F(N) = S(mm2) * P\left(\frac{N}{mm2}\right) = 1697.2 \text{ N}
$$

#### **4.1 Simulación con Inventor**

EL primer paso es abrir el ensamblaje de la bomba de pistones con su extensión ".iam". Una vez abierto se selecciona dentro del cajetín de herramientas la pestaña *entornos*, y dentro de *entornos* la aplicación *simulación dinámica*.

Dentro de la pestaña administrar, se pincha sobre *Configuración de la simulación*, y se marcan dos opciones. Con la primera *Convertir automáticamente las restricciones en uniones estándar*, se consigue que el programa convierta las restricciones impuestas en el ensamblado en uniones de fuerza que se pueden puedan ser editadas y simuladas. Con la segunda *todas las posiciones a cero*, se consigue que todas las posiciones estén en reposo (o posición de inicio).

Antes de cerrar esta ventana conviene marcar la pestaña de utilizar la velocidad angular de entrada en rpm y luego aplicar, para ello primero se despliega la opción de ">>", ya que si no se marca, para establecer un régimen de giro, habría que introducirlo en ángulos por segundo, lo que no es del todo intuitivo considerando que se trata de la rotación de un eje motor.

Una vez dentro del entorno de simulación dinámica si se ve que las opciones de edición no están disponibles, se debe seleccionar dentro de la ventana de simulación el botón modo de construcción.

El primer paso es examinar las uniones que se han transformado automáticamente para ver si están todas. Se puede observar que falta la unión que relaciona el giro del bloque de cilindros y el eje, en consecuencia se debe introducir esa relación. Para introducir la unión, se selecciona la opción insertar unión, y dentro del desplegable se elige unión giratoria. De entre todas las uniones giratorias hay una que se adapta a este caso, la unión *giro: cono sobre cono*, para continuar se selecciona. Para poder llevar a cabo esta unión y que funcione correctamente, se debe seleccionar como componentes los diámetros primitivos de los engranajes, ya que al tener la misma dimensión, se consigue mantener la relación transmisión igual a 1.

Una vez se ha conseguido tener todas las uniones, el siguiente paso es imponer un régimen de giro al eje y aplicar la fuerza sobre las cabezas de los pistones.

Para hacer que la bomba gire a 1200 rpm, el primer paso es encontrar la unión que va a hacer que esto se cumpla. En la lista de uniones se tienen dos del tipo revolución, la que es de interés será la que existe entre la carcasa del eje y el grupo soldado 1 (que contiene al eje). Para editarla se pincha sobre ella con el botón secundario del ratón y se hace clic en propiedades. Dentro de la venta propiedades, se elige la pestaña grado de libertad 1 (R), ya que nos a permitir manipular la rotación del eje. Una vez dentro de la pestaña la parte que interesa modificar es la opción editar movimiento impuesto, se activa la opción activar movimiento impuesto, y se selecciona velocidad. Para terminar, se escribe un valor constante de 1200 rpm.

El siguiente paso será aplicar la fuerza sobre la cabeza del pistón, para ello se selecciona dentro de la ventana *carga* la opción *Fuerza*. Una vez dentro de la ventana, lo primero es seleccionar la ubicación de la fuerza, como en este caso se quiere aplicar a la cabeza del pistón, se selecciona la arista de la cabeza que queda expuesta al líquido a impulsar. El siguiente paso es seleccionar la dirección de la fuerza, para ello se selecciona la caña del pistón, y como la dirección es errónea (ya que apunta hacia fuera del pistón y sería un esfuerzo de tracción, y se quiere de compresión), cambiamos la dirección de la fuerza. El siguiente paso es seleccionar el valor de la fuerza, pero como solo debe ser aplicada en medio ciclo de giro, se selecciona la opción gráfico de entrada.

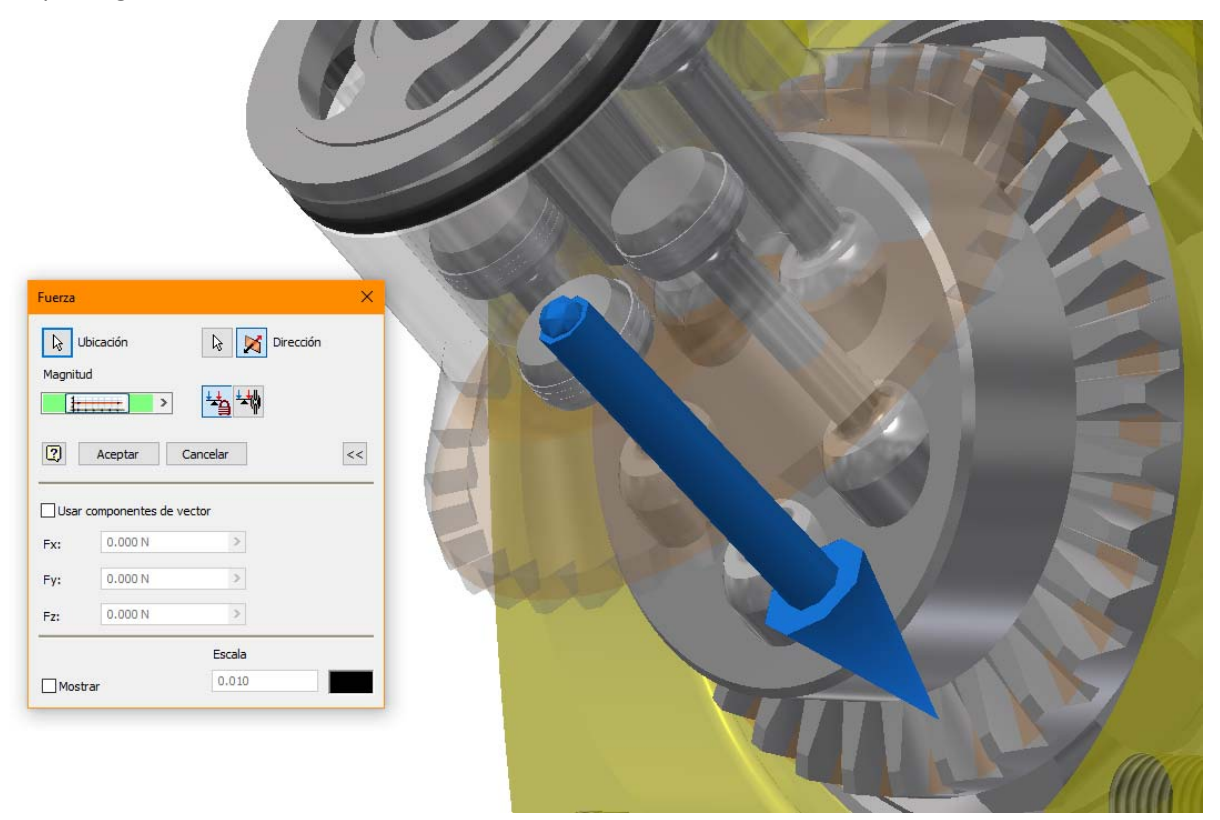

*Figura 4.1 Detalle de la localización de la fuerza exterior sobre el cielo del cilindro* 

El primer paso es encontrar una condición que permita aplicar la fuerza en el pistón solamente cuando este se desplace desde el punto muerto inferior al superior. Por lo tanto, la única condición factible que se ha encontrado es condicionar la aplicación, o no aplicación, de la fuerza a la velocidad del pistón en cada instante.

Ésta solución es la que mejor se ajusta, ya que cada vea que el pistón llega a un punto muerto coincide con que la velocidad relativa del pistón dentro del cilindros es cero. Por lo tanto en la fase de impulsión la velocidad del pistón tendrá un valor y en la fase de aspiración tendrá otro igual pero de signo contrario. Sólo queda saber el signo de la velocidad en la fase de impulsión para condicionar la aplicación de la fuerza al signo de la velocidad. Para saber que signo toma la velocidad en la fase de impulsión se hace una primera simulación y dentro del gráfico de salida buscamos la unión que representa el movimiento de la cabeza del pistón dentro del cilindro, en este caso en la unión punto‐línea 26 (Grupo soldado: 3, pistón 1) y graficamos la posición y la velocidad de la unión

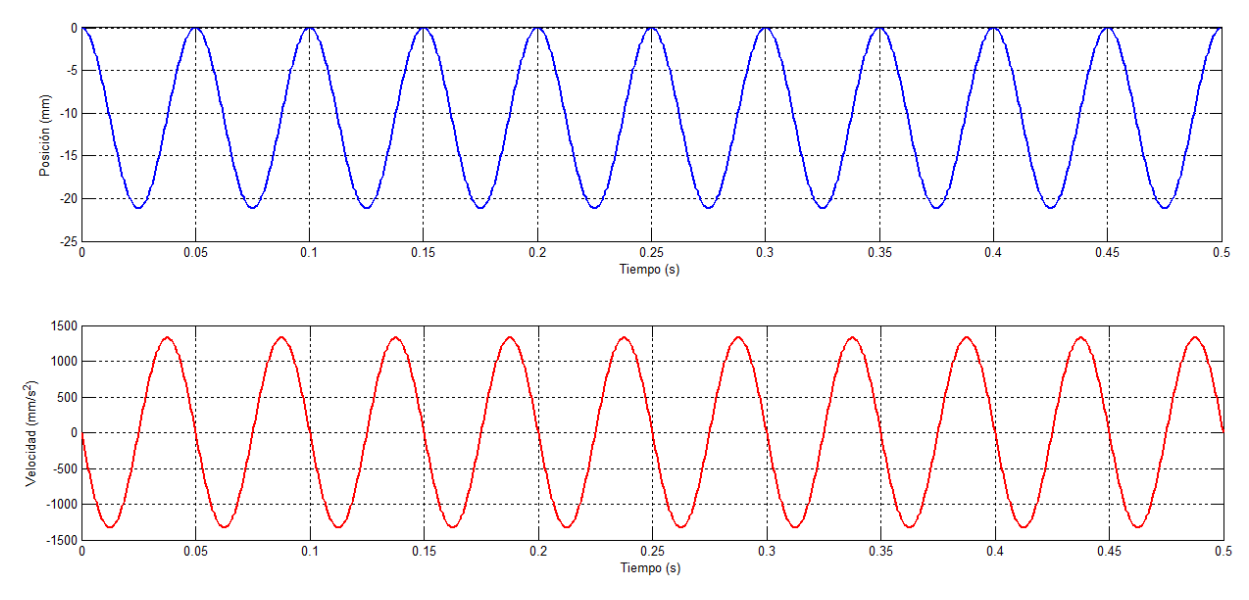

*Figura 4.2 Gráfica de salida de la posición del pistón (azul). Comparándola con la velocidad del pistón (rojo) durante la simulación* 

Como se puede observar en la gráfica anterior, donde la posición relativa del pistón es la gráfica de color azul y la velocidad del pistón es de color rojo, mientras el pistón 1 se desplaza desde el punto muerto inferior (posición inicial) hasta el punto muerto superior, la velocidad del pistón es de signo negativo. Por lo tanto, la aplicación de la fuerza se debe condicionar a que la velocidad del pistón sea negativa o menor que 0.

Una vez ya se sabe cuándo condicionar la fuerza, seleccionamos la opción gráfico de entrada. Aplicamos una fuerza constante de un tramos de valor 1697.2 N, y se condiciona a que se aplique la fuerza cuando la variable velocidad (V[4]) del pistón 1 sea menor que cero.

Una vez hemos se ha definido la fuerza en el pistón número 1, hay que realizar estos pasos sobre el resto de los pistones hasta tener las 5 fuerzas definidas.

Ahora sólo queda simular el modelo. Dentro de la ventana de la simulación podemos seleccionar el tiempo de simulación y la frecuencia de muestreo, que en este caso se ha decidido que se simule durante medio segundo y que tome muestras de los valores cada milisegundo, ya que no supone un gasto significativo de tiempo y los resultados no quedan distorsionados.

#### **4.2 Comprobación de los resultados de la simulación**

Una vez se ha simulado, el siguiente paso es analizar los resultados para verificar que la simulación se adapta a los requerimientos solicitados. Para ello el programa ofrece la opción de graficar todos los resultados de las uniones obtenidos durante la simulación, y los recoge en *gráfico de salida*.

Por lo tanto gracias al grafico de salida se puede visualizar en una misma gráfica la aplicación de fuerza solo cuando el pistón se encuentra en la fase de impulsión. Para ello seleccionamos en la izquierda la unión del pistón con el bloque de cilindros y elegimos la posición y la velocidad de la unión. Ahora se añade la fuerza aplicada al pistón 1. Para una mejor visualización de los datos (también en la gráfica anterior) se han guardado en un fichero ".txt", se han cargado en Matlab y se han hecho las gráficas.

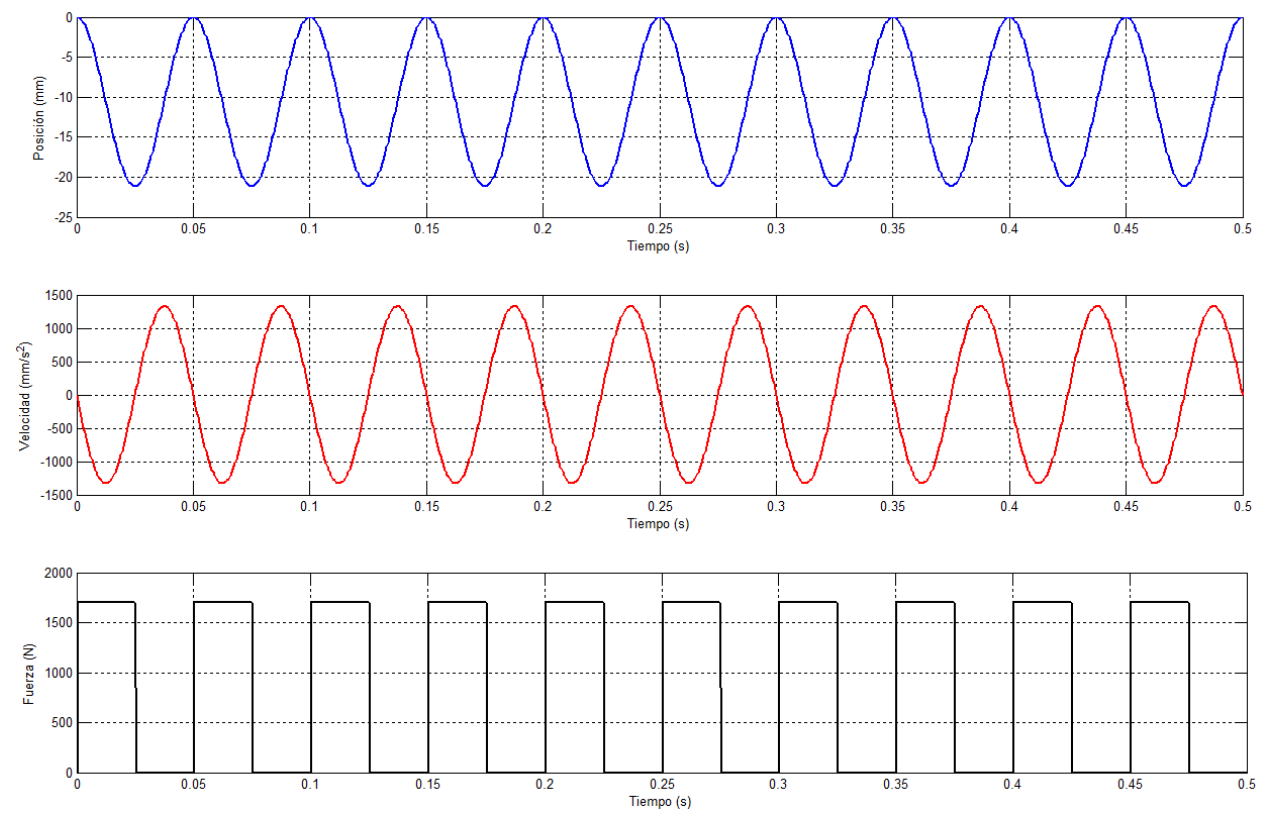

*Figura 4.3 Gráfica comparando la posición del pistón, la velocidad y la fuerza aplicada* 

Como se observa, las condiciones impuestas a la aplicación de la fuerza son del todo satisfactorias ya que se cumple que cuando la velocidad es negativa la fuerza se aplica. Que coincide con la traslación de la cabeza del pistón desde el punto muerto inferior hasta el punto muerto superior.

## **5 Análisis mediante MEF y conclusiones**

Durante este capítulo se va a abordar el análisis del diseño que se ha realizado en los capítulos anteriores. Una vez se ha simulado el funcionamiento de la bomba, queda comprobar si las dimensiones que se han considerado para el diseño, son correctas para aguantar los esfuerzos que la presión del fluido ejerce sobre el cielo del pistón. Para ello se utilizará el método de los elementos finitos.

Se tendrán que importar las cargas, debidas al funcionamiento del conjunto durante la simulación dinámica, que se han ejercido en el pistón. Para finalizar mediante estas cargas, el programa generará el cálculo de una tensión equivalente mediante el método de Von Mises, que al compáralo con el límite elástico del material utilizado, se obtendrá un coeficiente de seguridad que indicará el riesgo de fractura del material. Una vez obtenido el resultado, se deberá dar por válido el diseño o en su defecto, analizar las causas por las cuales el diseño no es válido y rehacerlo. Una vez realizado este proceso, se dará por terminado el documento de la memoria de este Trabajo Final de Grado.

#### **5.1 Análisis con Inventor**

Para establecer las fuerzas que deben ser exportadas al entorno del análisis mediante elementos finitos, se tiene que determinar el instante donde las fuerzas que se aplican a la unión entre la cabeza del pistón y la camisa del cilindro son máximas.

Para ello se deben graficar la fuerza impuesta sobre la cabeza del pistón y la fuerza que se obtiene de la simulación en esta unión. Una vez obtenida la gráfica, se debe encontrar el instante del tiempo dónde coincide que ambas curvas tienen el valor máximo.

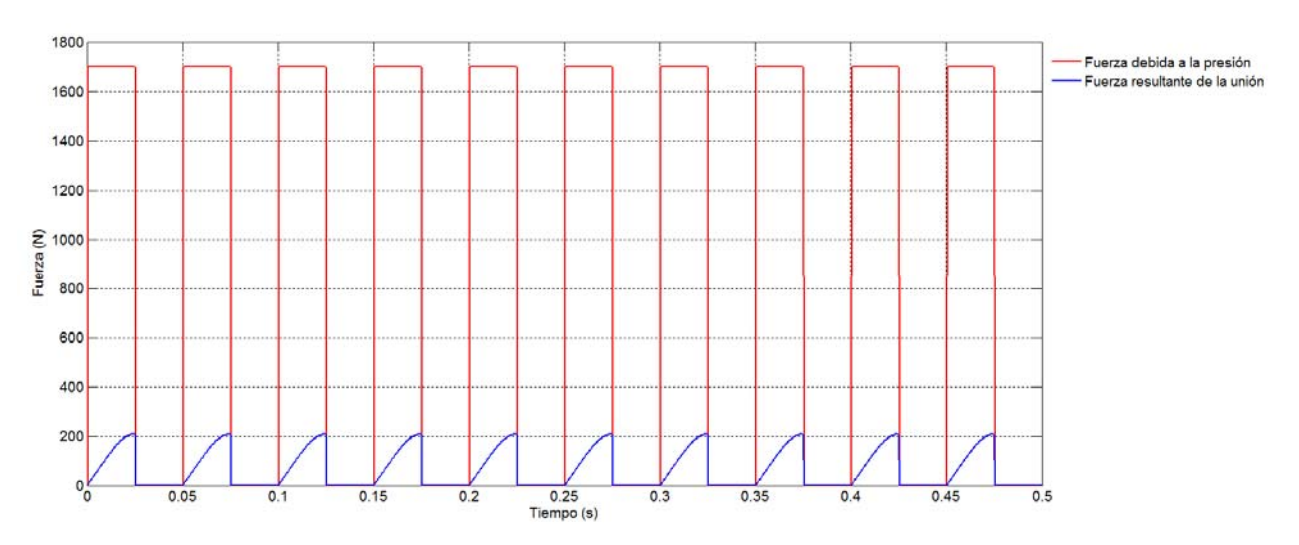

*Figura 5.1 Gráfica con las fuerzas aplicadas a la unión entre el pistón y el cilindro* 

Como se puede observar claramente, el instante donde se produce un máximo de las dos fuerzas es justo antes de que se deje de aplicar la fuerza externa debida a la presión. En este instante el programa indica que la fuerza externa toma el valor que se impuso antes, 1697.2 N, y la fuerza de la unión obtiene el valor de 209 N. En la parte donde están indicados los valores numéricos de los instantes de tiempo y las fuerzas dentro del gráfico de salida, se marca con un tic el instante donde se han producido los máximos, que corresponde a 0.025 segundos, y en la barra de opciones de hace clic sobre *Exportar a CEF*.

### **5.2 Obtención de los resultados del análisis mediante MEF**

Una vez se ha indicado que instante de tiempo se quiere exportar, el programa pide que se seleccione que piezas del conjunto se quiere que sean sometidas al análisis, se elige el pistón y se hace clic en *Aceptar*.

Para poder empezar con el análisis se debe escoger dentro del menú *Entornos* la opción *Análisis de Tensión*. Una vez dentro del entorno, el primer paso es crear una simulación, para ello se hace clic sobre Crear simulación

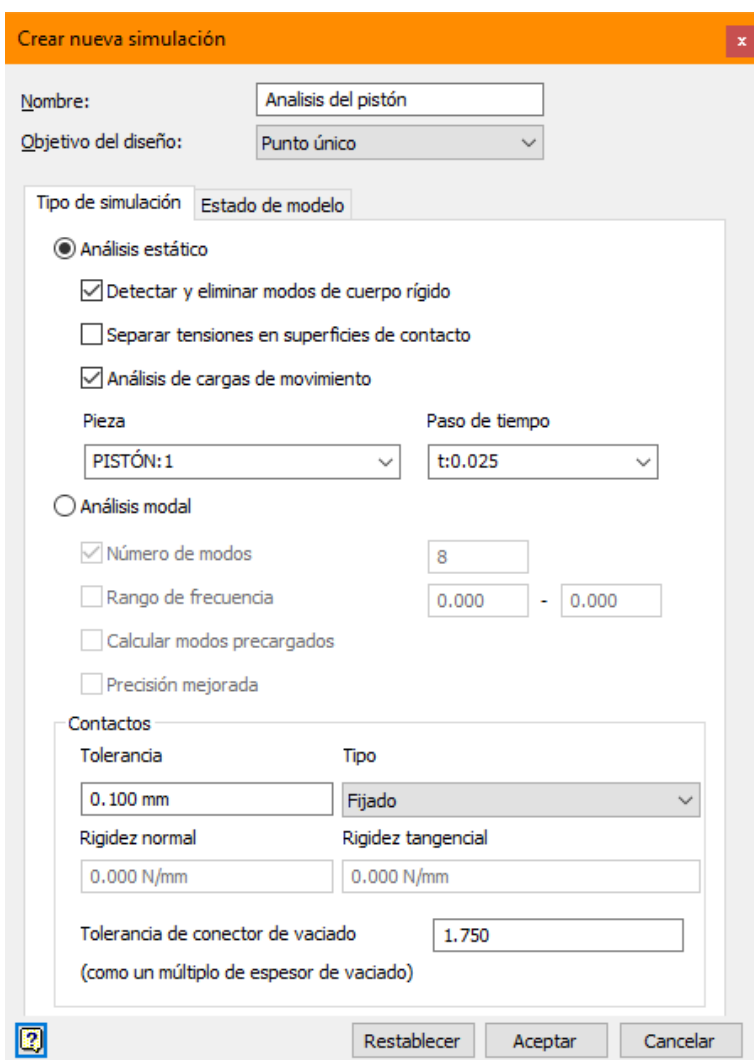

*Figura 5.2 Ventana de configuración del análisis del MEF*

Una vez abierta la pestaña de selección de las opciones de la simulación, se selecciona la opción *Detectar y eliminar modos de cuerpo rígido*. Esta opción permite que el programa detecte automáticamente aquellas piezas donde el número de restricciones son insuficientes y corrige este problema. Y por último también se debe marcar la opción de *Análisis de cargas en movimiento*, que permite importar las cargas de movimiento obtenidas durante la simulación dinámica. Al haber exportado únicamente un solo instante de tiempo del pistón, el programa ya detecta automáticamente que se quiere simular esa pieza en el instante de tiempo exportado.

Tras unos instantes de cálculo del programa, ya es posible visualizar la malla y hacer la simulación.

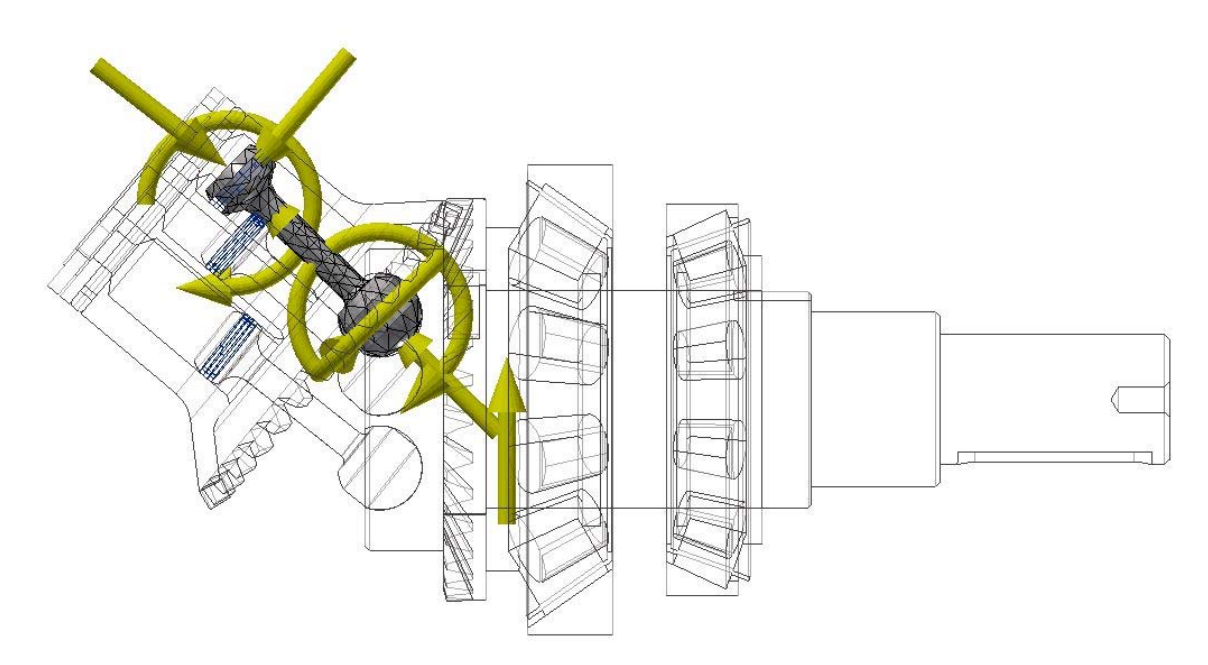

*Figura 5.3 Detalle de la malla del pistón las fuerzas de reacción que se aplican sobre él*

Una vez se ha terminado la simulación, el programa nos proporciona un menú desplegable a la izquierda donde se pueden visualizar todos los resultados obtenidos tras la simulación.

De todos los resultados que se obtienen, son de interés dos. Por un lado, la Tensión de Von Mises, que nos indica en cada parte del pistón que tensión hay, y por otro lado el coeficiente de seguridad, que indica el riesgo de fractura.

Para visualizar las distintas zonas, el programa utiliza un gráfico de colores, donde las zonas donde las variables son mayores les da un tono de colores rojizos y donde los valores son más pequeños, los colorea tonos azulados.

Para mostrar el punto con mayor tensión se debe hacer clic sobre *Valor máximo*, en la pestaña mostrar. Lo mismo con el punto con el menor valor haciendo clic sobre *Valor mínimo*. El valor máximo se encuentra en la base de unión entre la cabeza del pistón y el pilar de soporte de la cabeza, con un valor de 156.2 MPa.

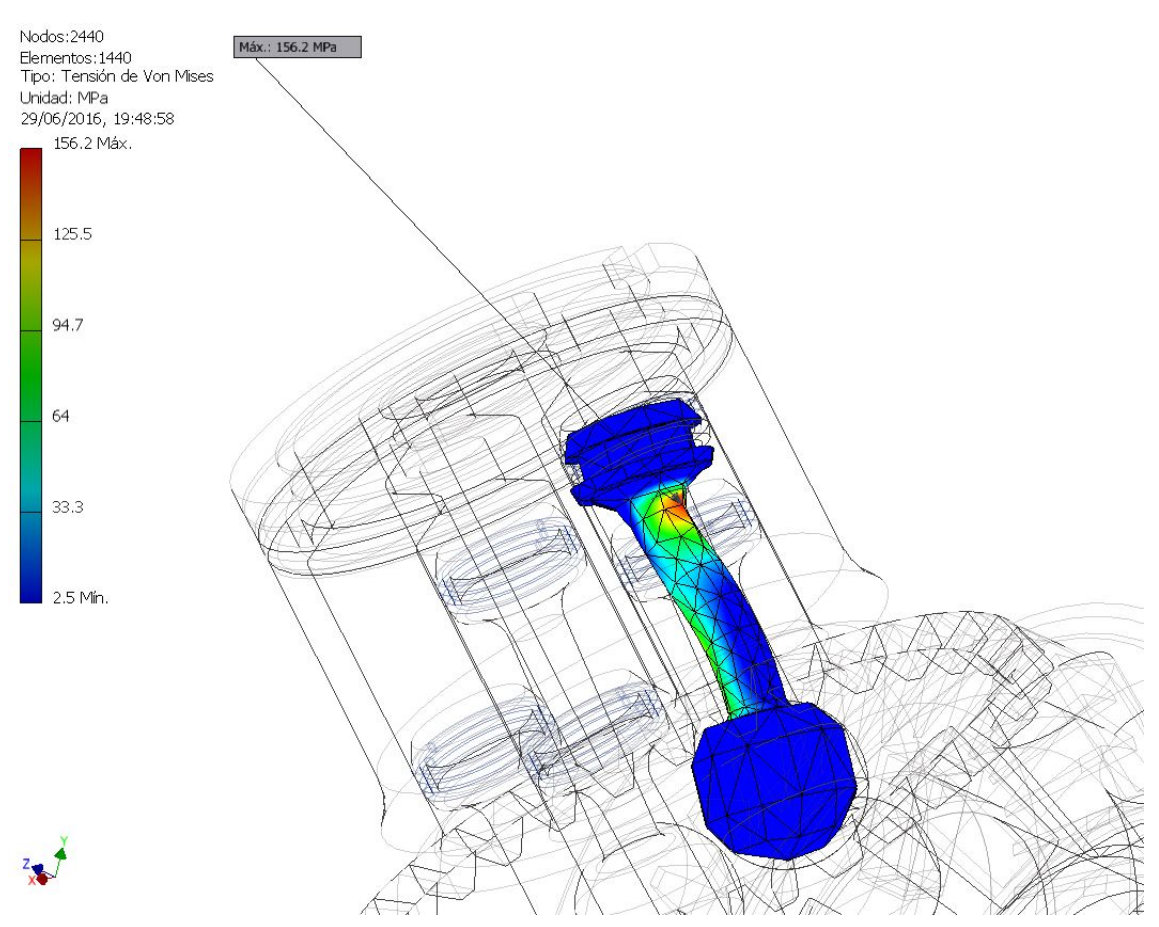

*Figura 5.4 Tensión máxima de Von Mises tras el análisis*

## **5.3 Conclusiones del modelo**

Tras la simulación que se ha llevado a cabo al conjunto particularizado para el pistón, se han generado unas tensiones sobre el mismo. Estas tensiones han sido analizadas por el programa para obtener una tensión equivalente de Von Mises, que se debe comparar con el límite elástico del material del que está hecha la pieza. Al tratarse de Acero Inoxidable se tiene un límite elástico de 210 GPa. [4]

La tensión máxima que se ha obtenido tras el análisis por el método de Elementos Finitos (MEF) se encuentra la unión entre la cabeza del pistón y el pilar de soporte de la cabeza. Como cabía esperar debido a los siguientes factores:

- La sección de menor tamaño en esa zona.
- El radio de curvatura de la unión, que aunque es grande, puede crear un concentrador de tensiones.

El programa también nos muestra cual sería el coeficiente de seguridad mínimo, y para estas condiciones de funcionamiento el coeficiente de seguridad tendría un valor mínimo de 1.6. Por lo tanto, el diseño para estas condiciones de funcionamiento sería válido.

Ahora la cuestión sería comprobar si las dimensiones del pistón permitirían aguantar la presión máxima de funcionamiento especificada en el catálogo. Para ello se vuelve a realizar la simulación dinámica aumentando la fuerza ejercida sobre el cielo del pistón en tres veces, ya que la presión máxima es de 300 bar (la anterior presión era de 100 bar). Se exportan los datos al análisis MEF y se obtiene un coeficiente de seguridad mínimo de 0.51. Por lo tanto, al ser menor que 1, el pistón no soportaría esas presiones y se deformaría o se produciría la rotura.

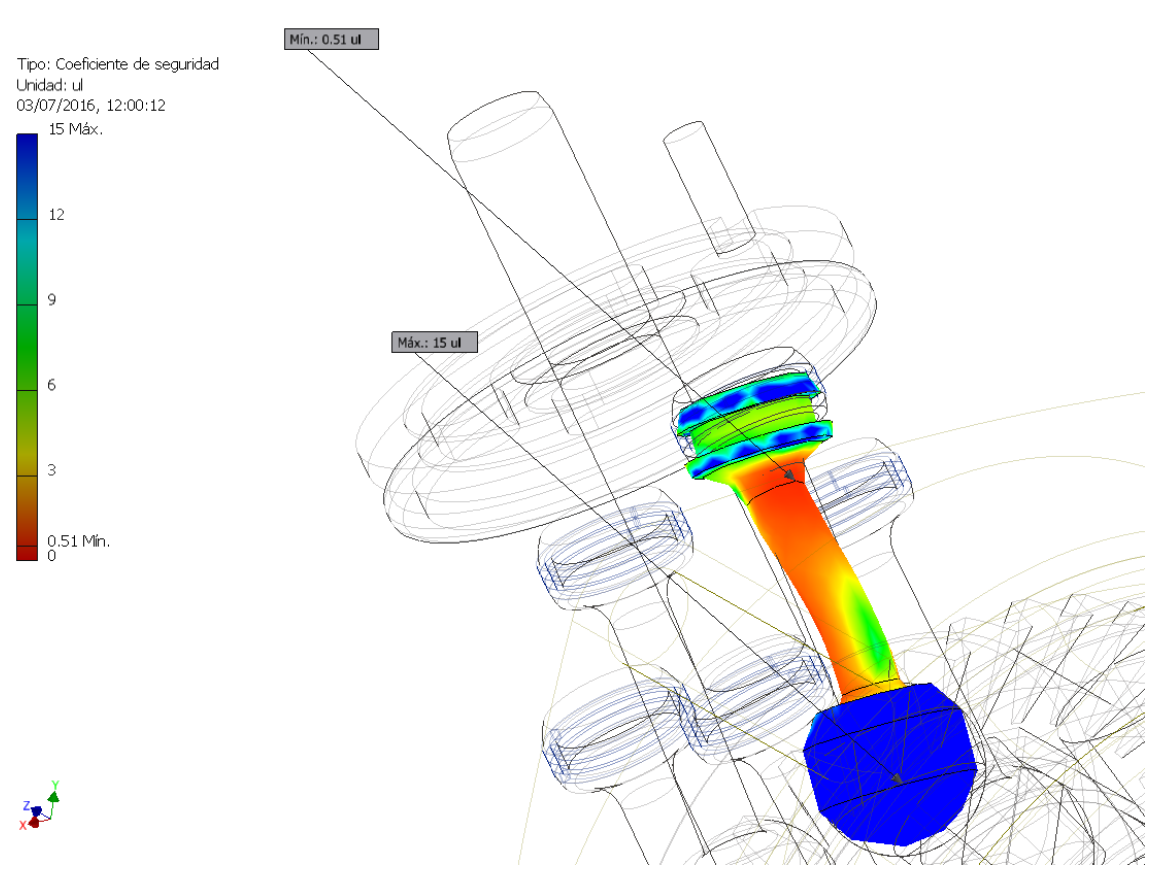

*Figura 5.5 Coeficiente de seguridad tras aumentar la presión a 300 Bar* 

El siguiente paso sería modificar el diámetro de la columna del pistón hasta obtener un diámetro que garantice la estabilidad estructural del pistón.

Tras una primera iteración y al aumentar el diámetro hasta 7 mm (el diámetro anterior era de 5.8 mm), el coeficiente de seguridad resultante es de 0.9, por lo que se estaría cerca de cumplir estructuralmente.

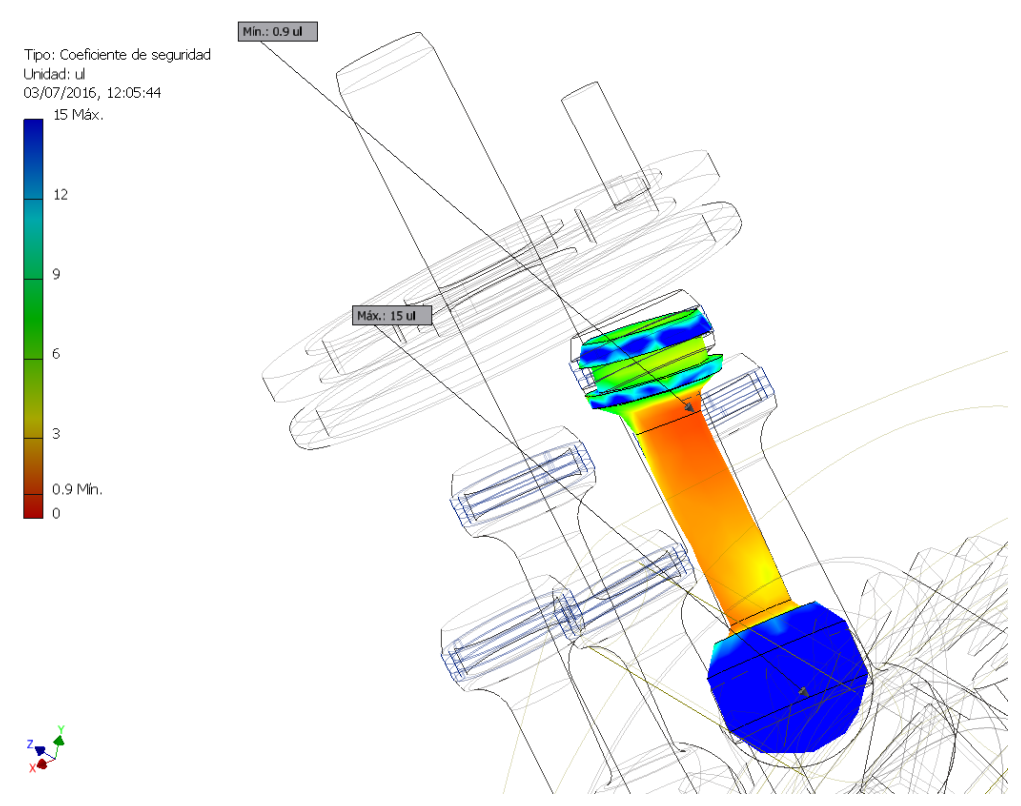

*Figura 5.7 Coeficiente de seguridad después de aumentar el diámetro del eje del pistón a 7 mm* 

En la segunda iteración y tras ampliar el diámetro hasta 7.4 mm, se obtiene un coeficiente de seguridad de 1.09, por lo tanto, se puede dar por finalizada la revisión del diseño del pistón.<br>Nodos:2353

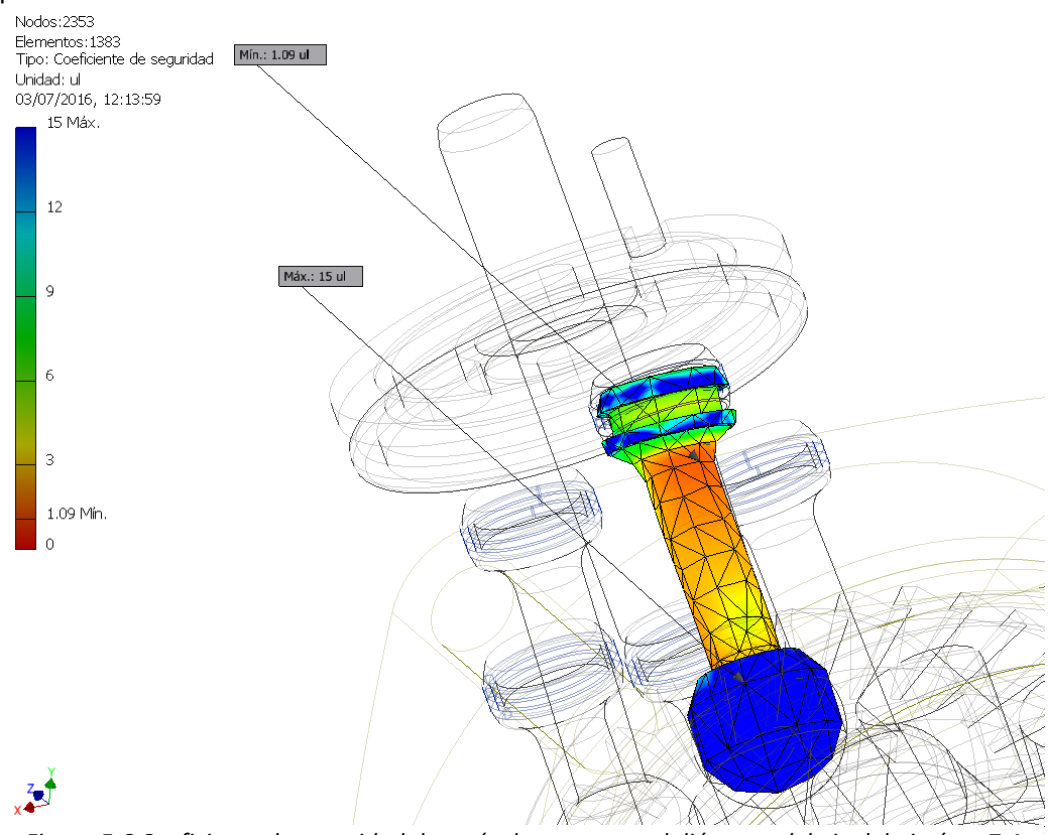

*Figura 5.6 Coeficiente de seguridad después de aumentar el diámetro del eje del pistón a 7.4* 

# **Bibliografía**

[1] Diccionario de la Real Academia Española de la Lengua*. Definición de máquina, segunda acepción.* Consultado el 15/06/2016, en

http://dle.rae.es/?id=OKvTasd

[2] Wikipedia (2016). *Bomba hidráulica*. Consultado el 16/06/2016. En

https://es.wikipedia.org/wiki/Bomba\_hidr%C3%A1ulica

[3] Younis W. (2012). *Up and running with Autodesk Inventor Simulation*. Barcelona. Marcombo.

[4] Mocholí A. J. y otros (2011). *Elasticidad y Resistencia de Materiales*. Anexo II: Características Mecánicas de Algunos Materiales. Valencia. Ed UPV.

**Documento II:** 

# **ANEXOS**
### ÍNDICE DE LOS ANEXOS

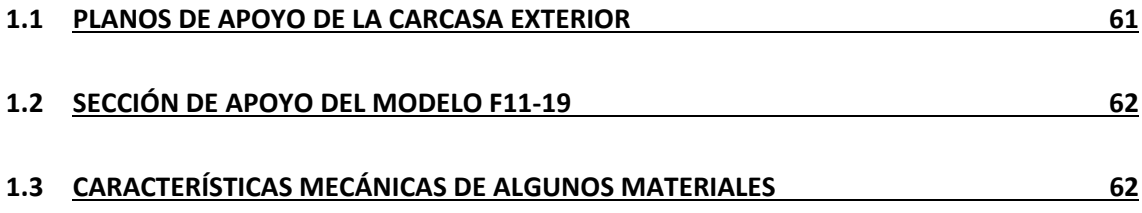

#### **1.1Planos de apoyo de la carcasa exterior**

### **Hydraulic Motor/Pump**

### Series F11/F12

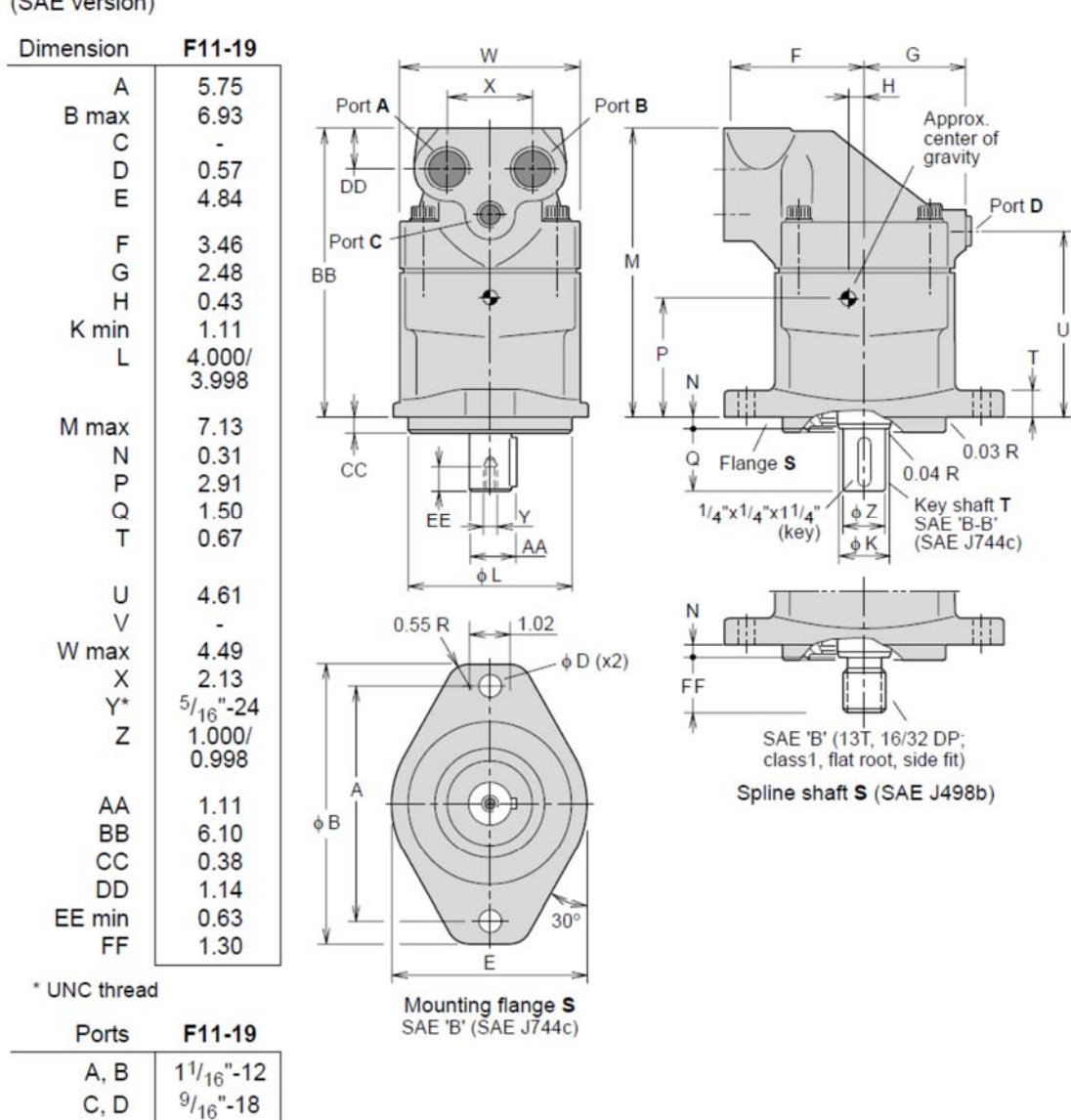

**Installation dimensions F11-19** (SAE version)

O-ring boss (SAE J514d)

### **1.2 Sección de apoyo del modelo f11‐19**

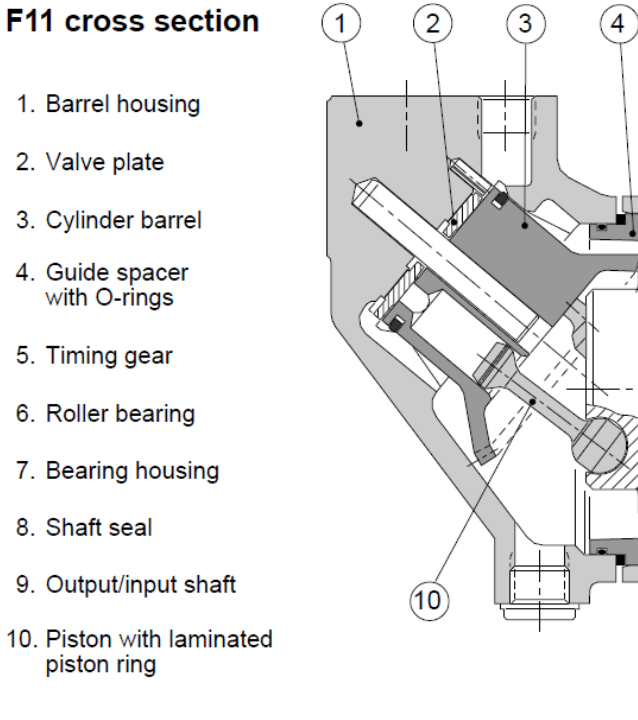

# đÍ. ÚN

 $\widehat{5}$ 

 $\widehat{\mathcal{J}}$ 

 $\circledcirc$ 

⊚

 $\widehat{6}$ 

#### **1.3 Características mecánicas de algunos materiales**

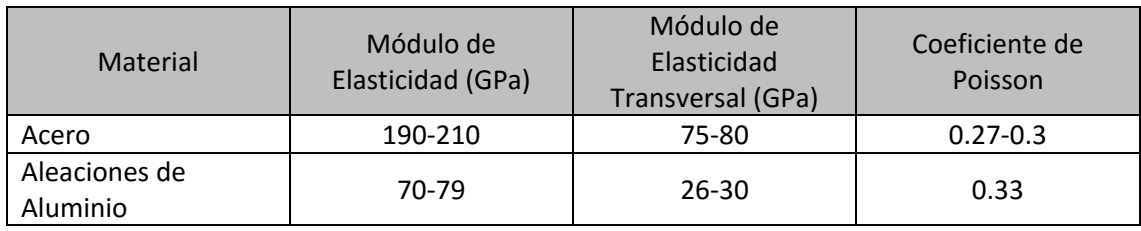

**Documento III:** 

# **PRESUPUESTO**

### **ÍNDICE DEL PRESUPUESTO**

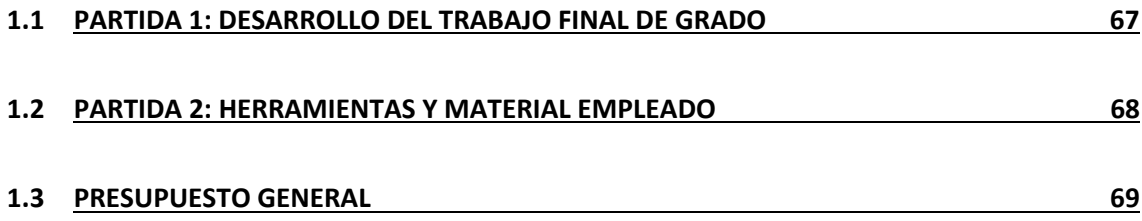

### **1.1 Partida 1: Desarrollo del Trabajo Final de Grado**

Para el desarrollo del Trabajo Final de Grado se han empleado un total de 300 horas, que corresponden con 12 créditos ECTS. Las horas se han empleado de la siguiente manera:

A. Estudio, análisis y diseño de la bomba de pistones: 215 horas. Esta parte supone la mayoría del tiempo dedicado, debido a la complejidad de partir de unas dimensiones externas y de una sección de la bomba, pasando por probar distintas dimensiones internas, hasta conseguir un modelado del conjunto que no contenga errores de diseño. Y finalmente realizando una simulación dinámica del conjunto para poder dimensionar correctamente el pistón.

Este proceso tiene una tarifa de 40 €/hora, debido a que en un proyecto puntual de un ingeniero dista de lo que podría suponer estar trabajando para una empresa.

B. Realización de planos: 15 horas. Esta parte es la de menor peso debido a que Inventor hace sencilla y rápida de plasmar en un plano las piezas ya diseñadas.

La tarifa de esta parte es de 23 €/hora, ya un técnico sin estudios universitarios puede realizar esta tarea.

C. Documentación y redacción de la memoria: 70 horas. Esta es la parte que completa la primera partida y que completa las 300 horas que componen el TFG. Supone una tarifa de 23 €/hora debido, como en el caso anterior, que un técnico sin estudios superiores puede realizar la tarea.

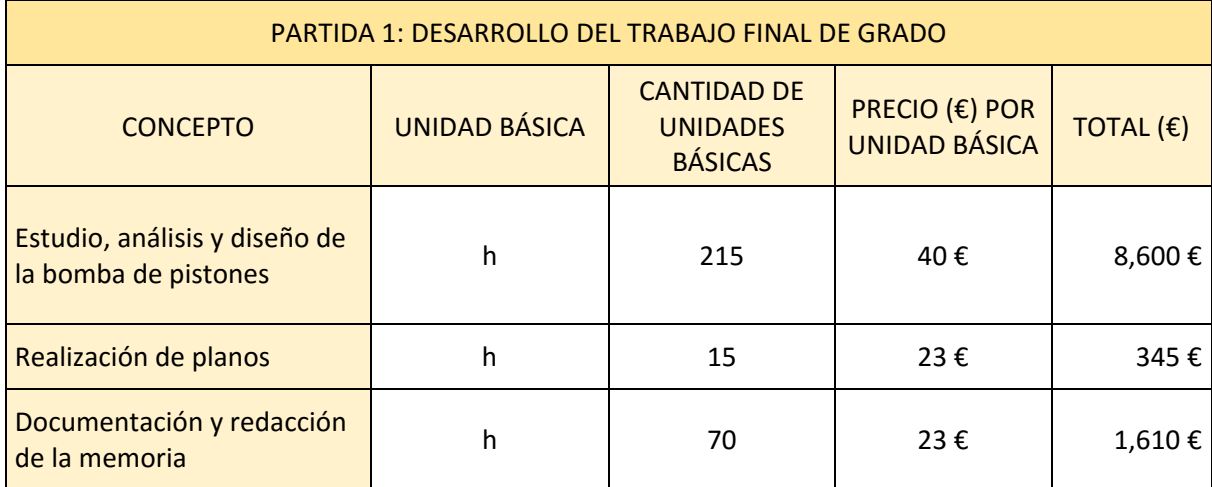

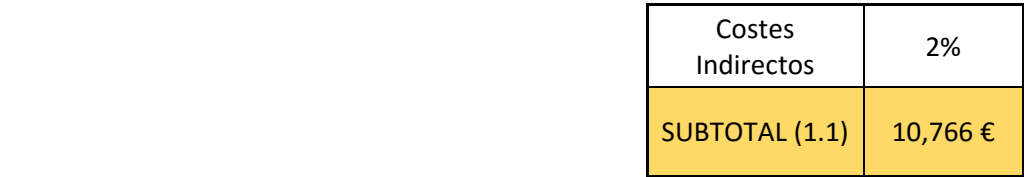

### **1.2 Partida 2: Herramientas y material empleado**

Por otro lado, se encuentra la partida donde se reflejan los gastos derivados de la utilización de licencias de software o del material reprográfico que se hay podido utilizar. Estos gastos son:

A. Coste de amortización del ordenador: El ordenador que se ha utilizado en la elaboración del TFG, es un ordenador de sobremesa. El ordenador fue un equipo hecho por piezas que supuso un coste de 1500 €, cuyo periodo de amortización se ha supuesto de 5 años, a 1760 horas laborables al año (suponiendo 220 días laborable en 2016 y a 8 horas la jornada), se obtiene un coste de 17 céntimos la hora.

Debido a que el TFG han ocupado 300 horas, el coste total es de 51 €.

B. Coste de amortización de Autodesk Inventor: El coste de una licencia de Autodesk Inventor es de 5560 € por tres años de licencia. También existe la posibilidad de adquirir dicha licencia mensualmente, a un coste de 260 €. Se cree que lo más conveniente es adquirir la licencia para el máximo de años debido a la rebaja en el precio frente a la suscripción mensual. EL coste de amortización es de 1.05 euros la hora.

Como el software se a utilizado en el diseño y en la realización de planos, las horas totales utilizadas son 230 horas, por lo que tiene un coste de 241,50 €.

- C. Coste amortización Microsoft Office 2016: El coste de la licencia supone 69 € euros al año, y se ha utilizado para la redacción de la memoria, es decir unas 70 horas. Por lo que el coste sería de 0.04 € la hora.
- D. Material de oficina y reprografía: En este apartado se incluyen fotocopias, la impresión de la memoria y la encuadernación. Se presupuestan  $100 \text{ } \epsilon$  para este apartado.

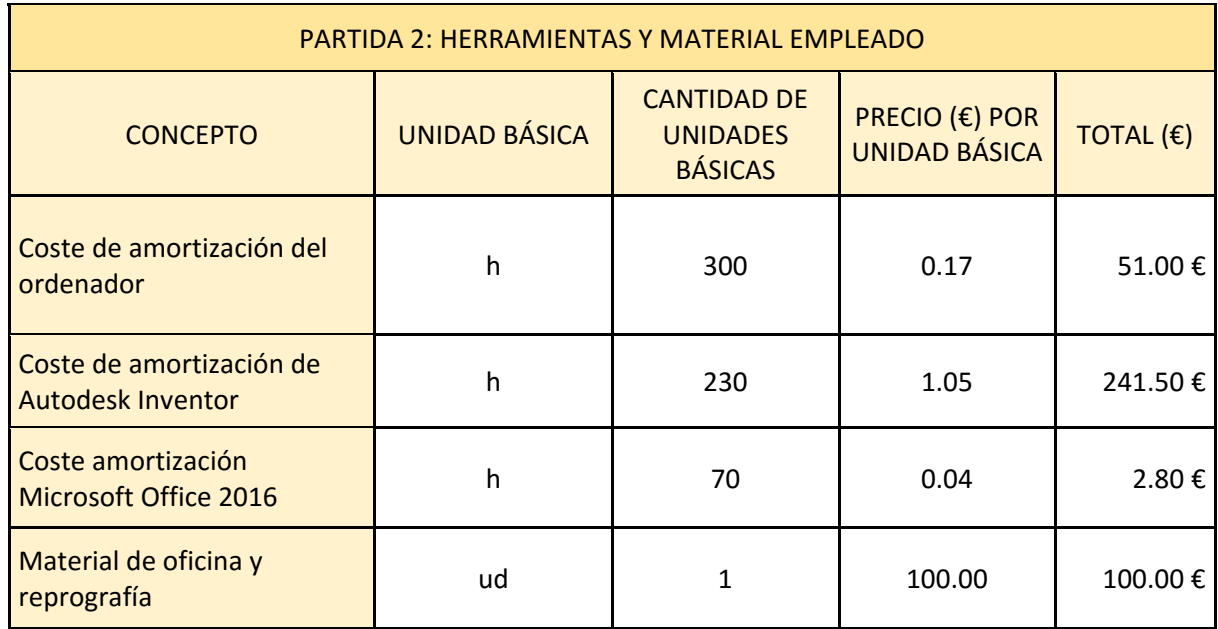

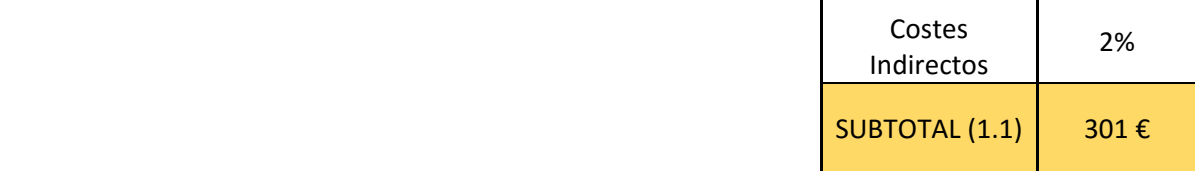

### **1.3 Presupuesto general**

Como en los anteriores presupuestos no se ha incluido el impuesto sobre el valor añadido, ahora se debe incluir. Ya que la legislación vigente, todos los productos o servicios que no sean de primera necesidad están gravados con un 21% sobre el total presupuestado.

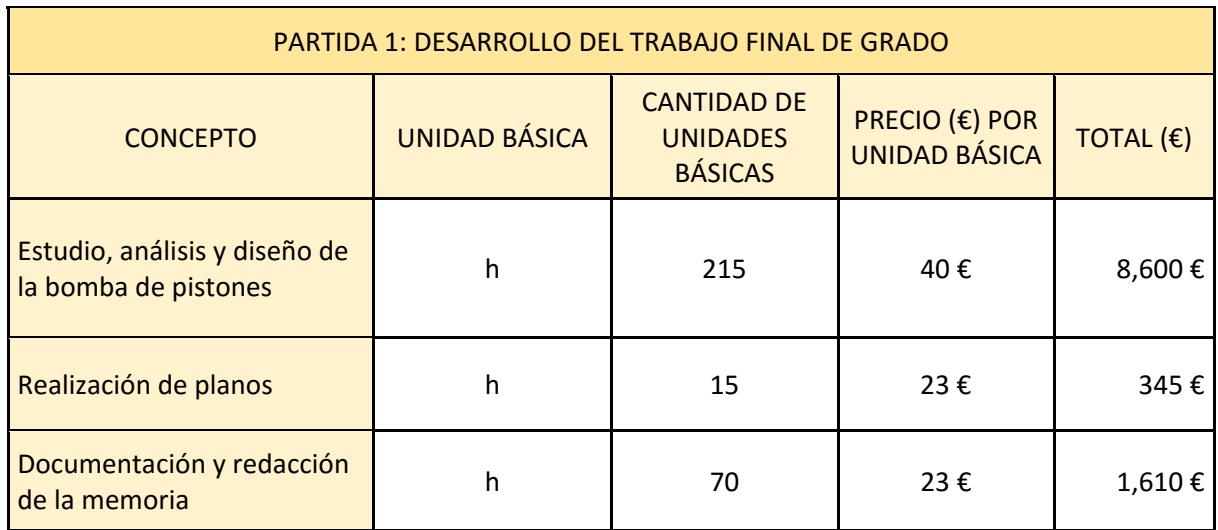

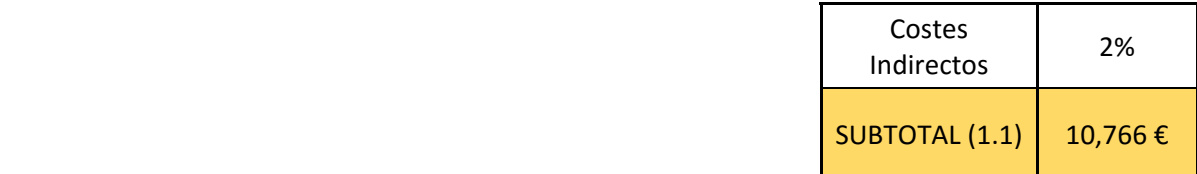

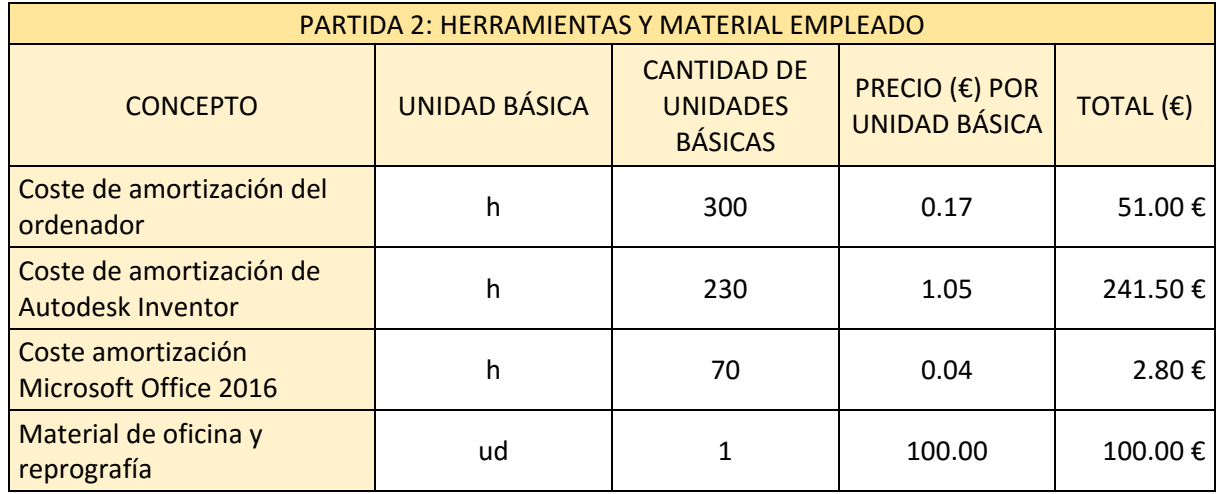

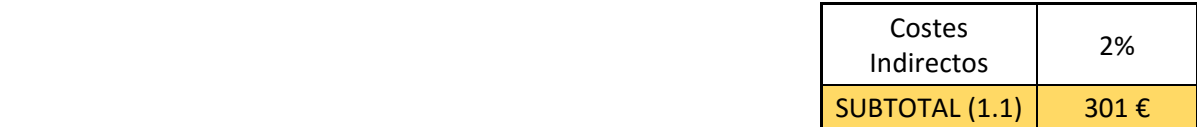

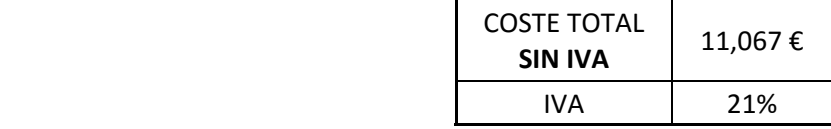

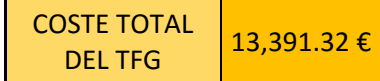

**DOCUMENTO IV:** 

# **PLANOS**

## ÍNDICE DE PLANOS

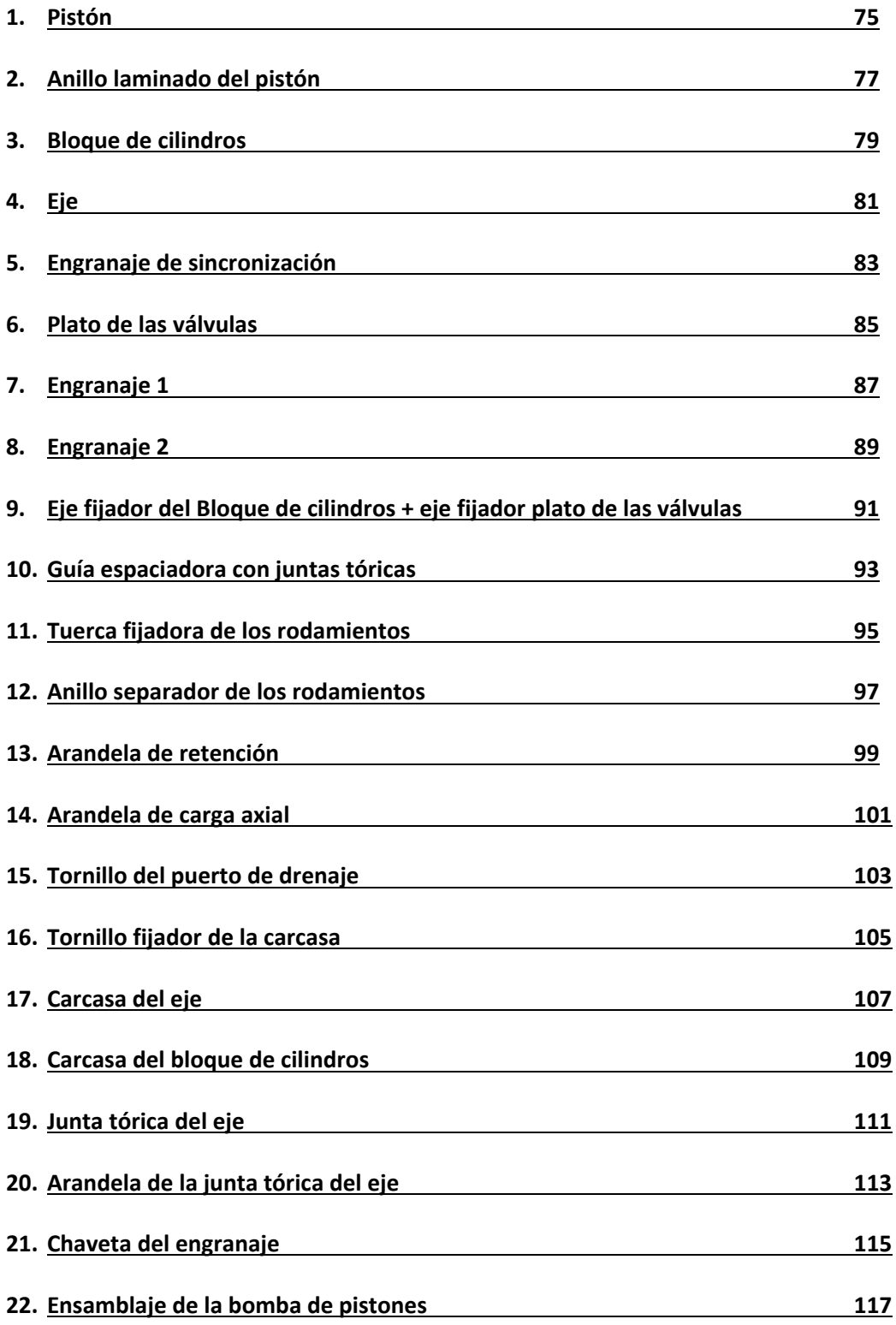

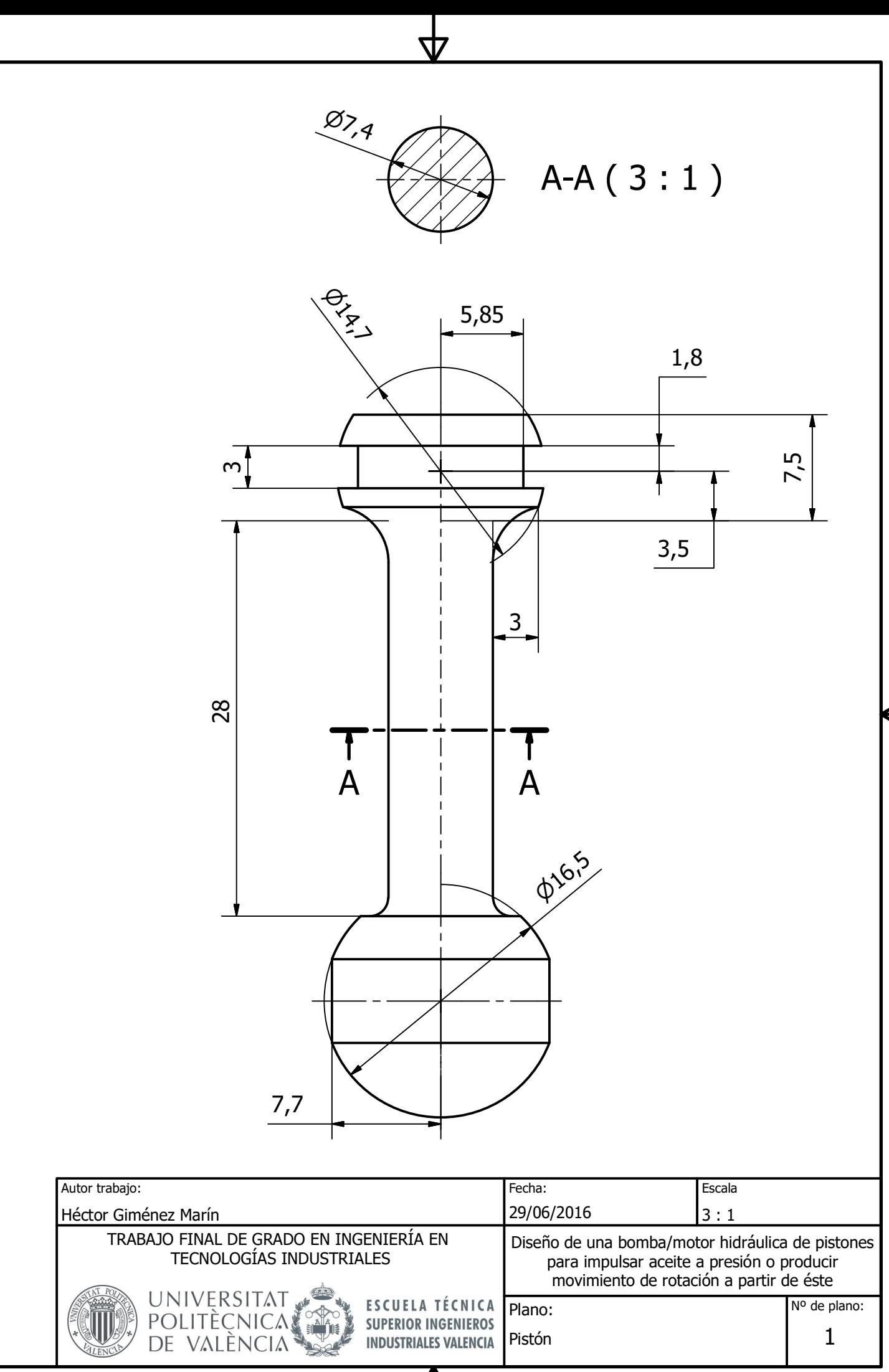

 $\boldsymbol{\Delta}$ 

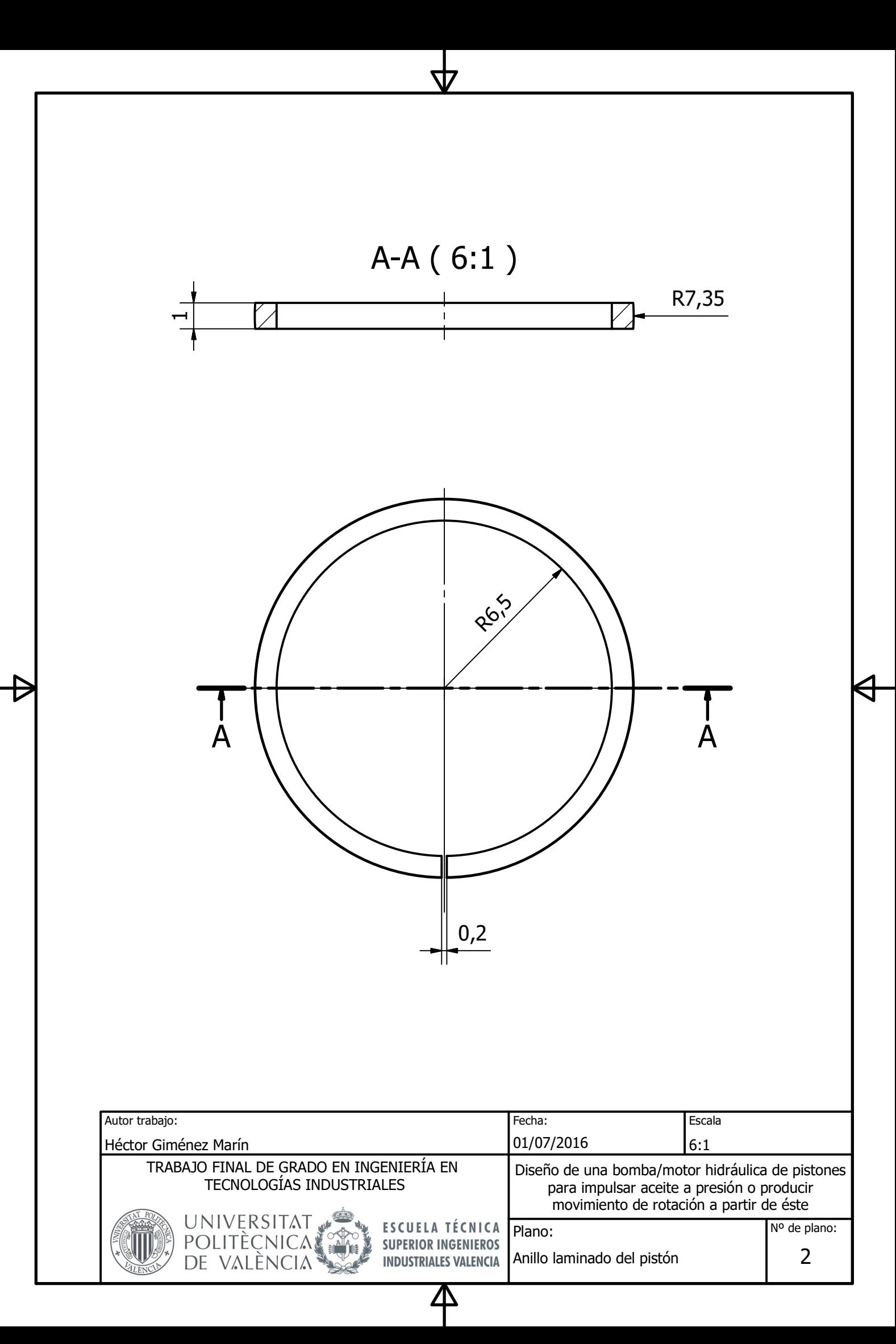

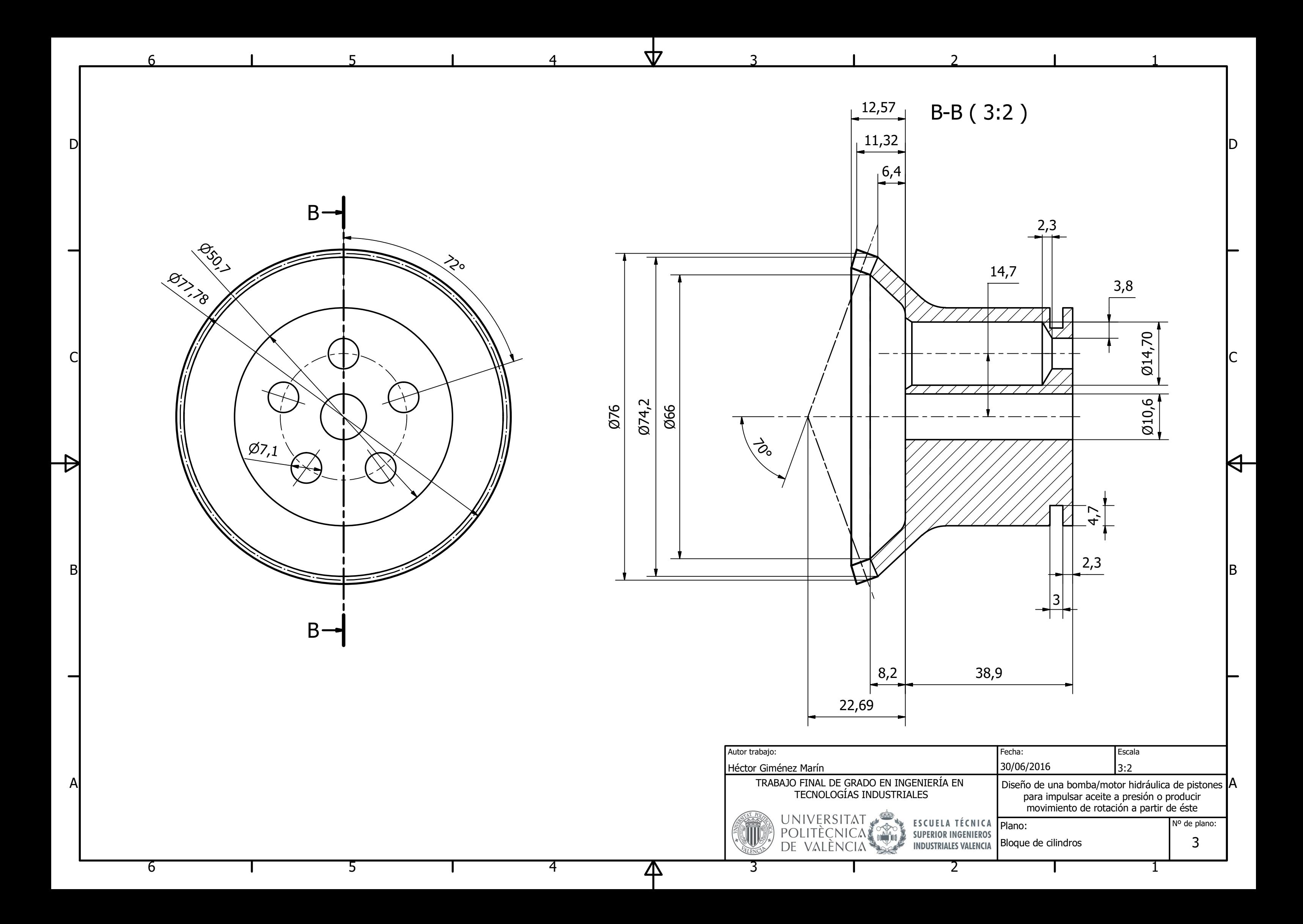

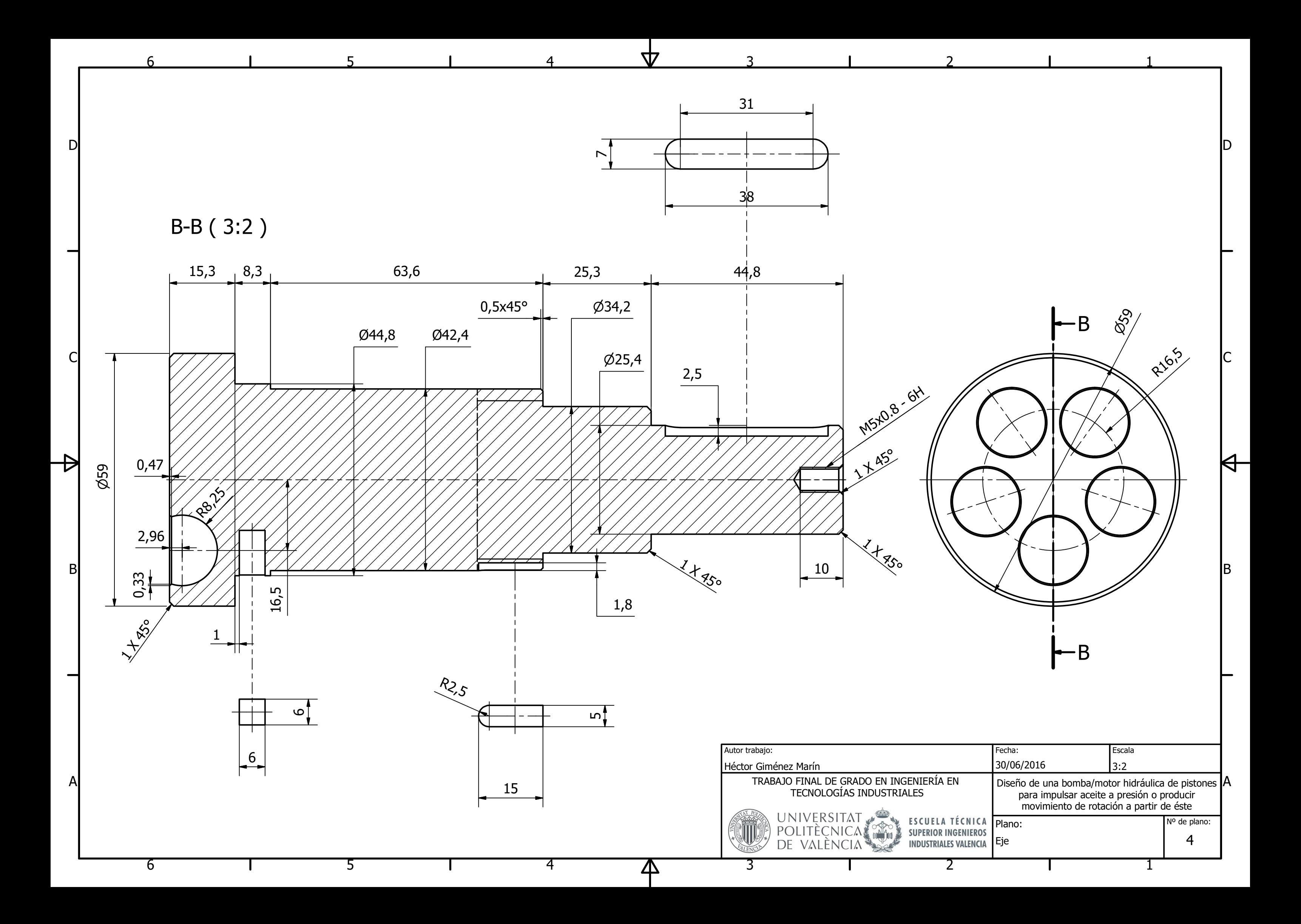

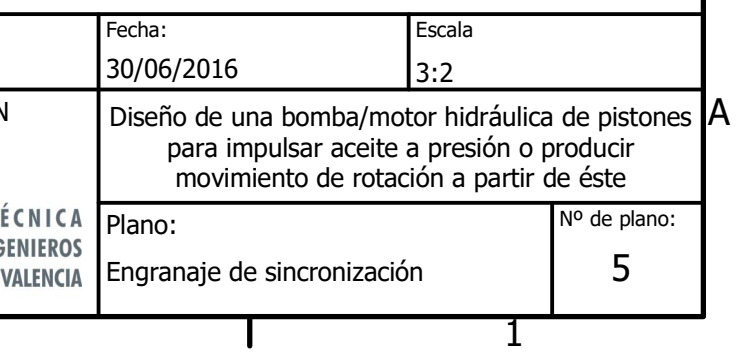

1

 $\Theta$ 

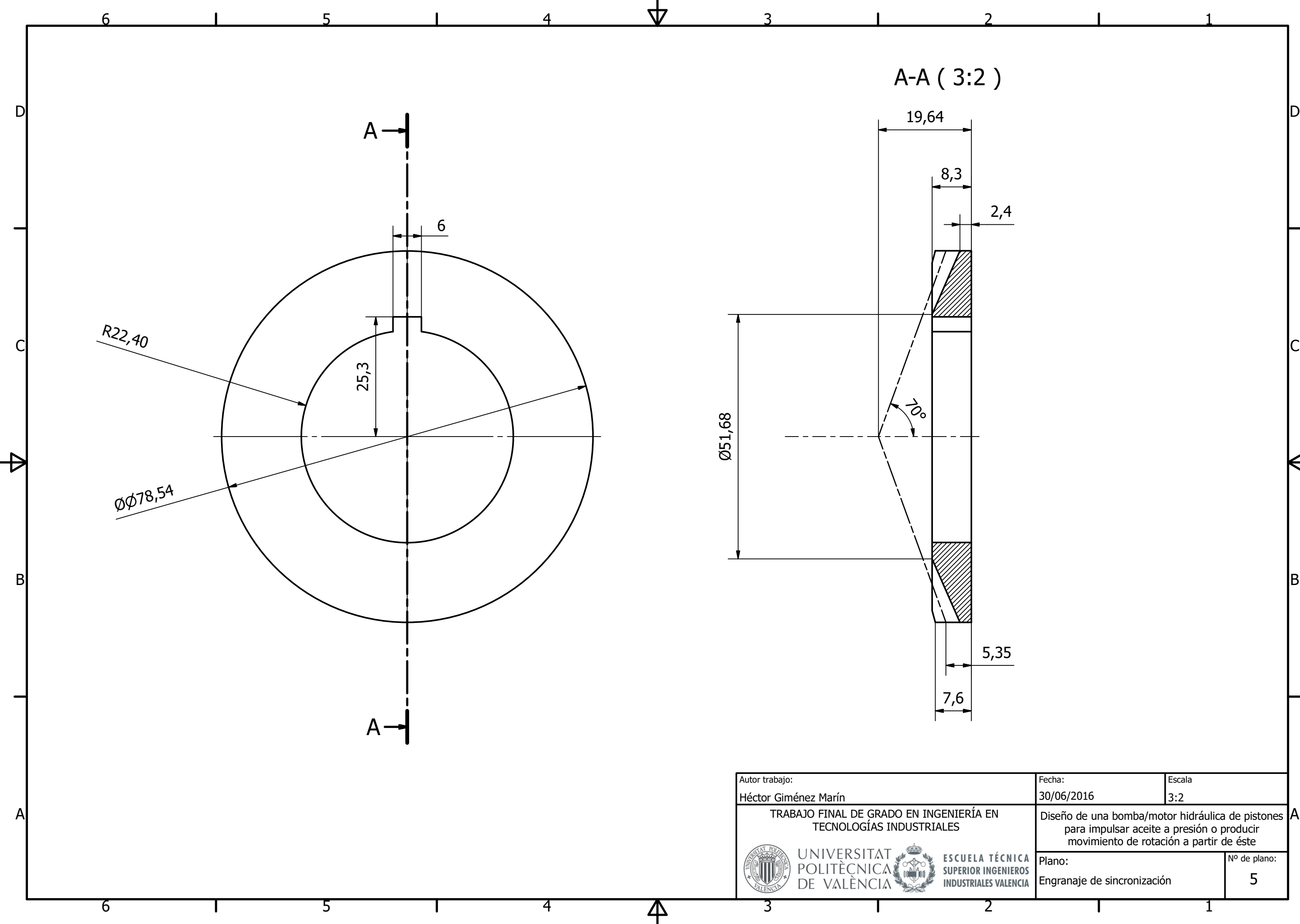

2,4

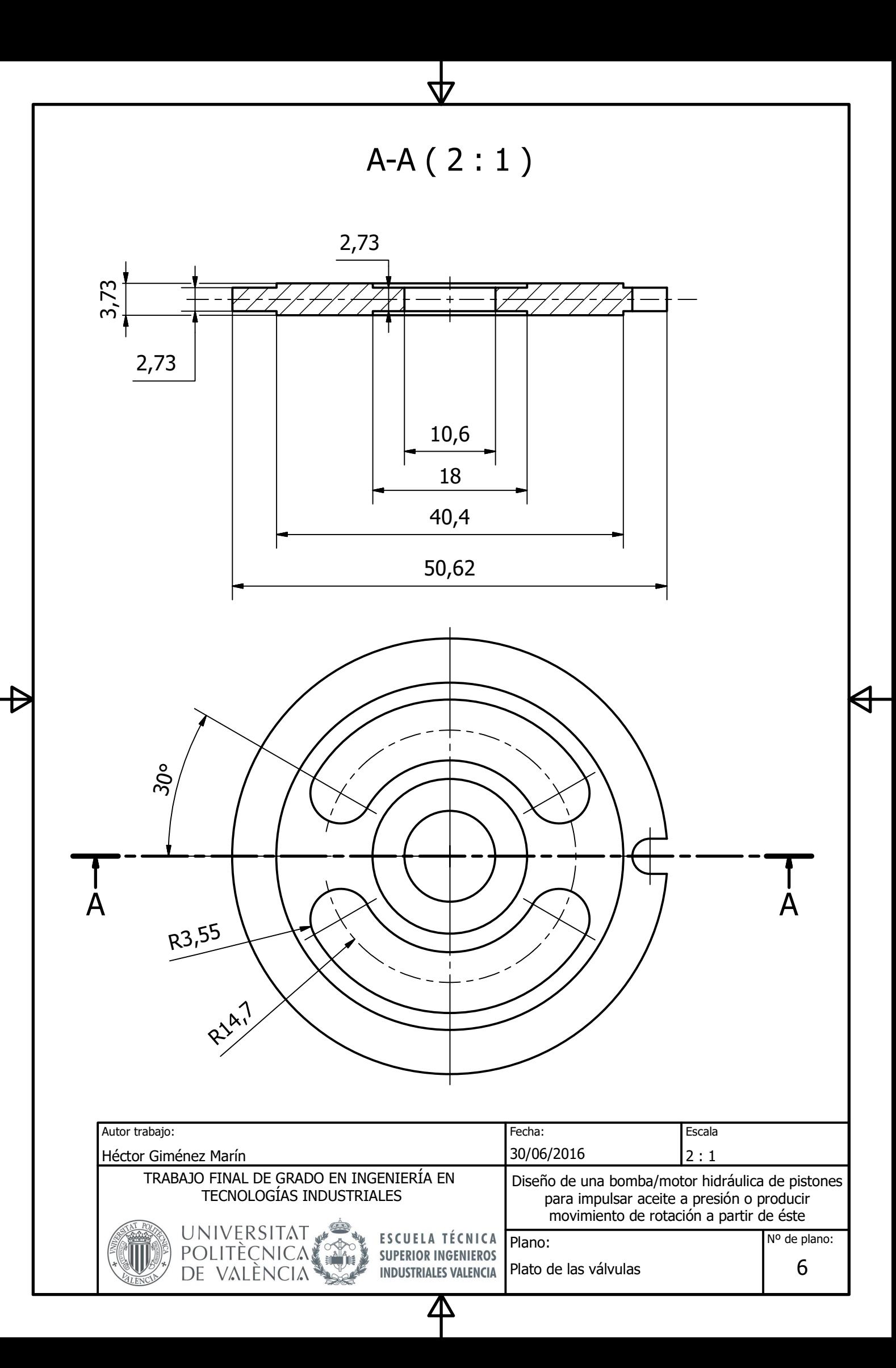

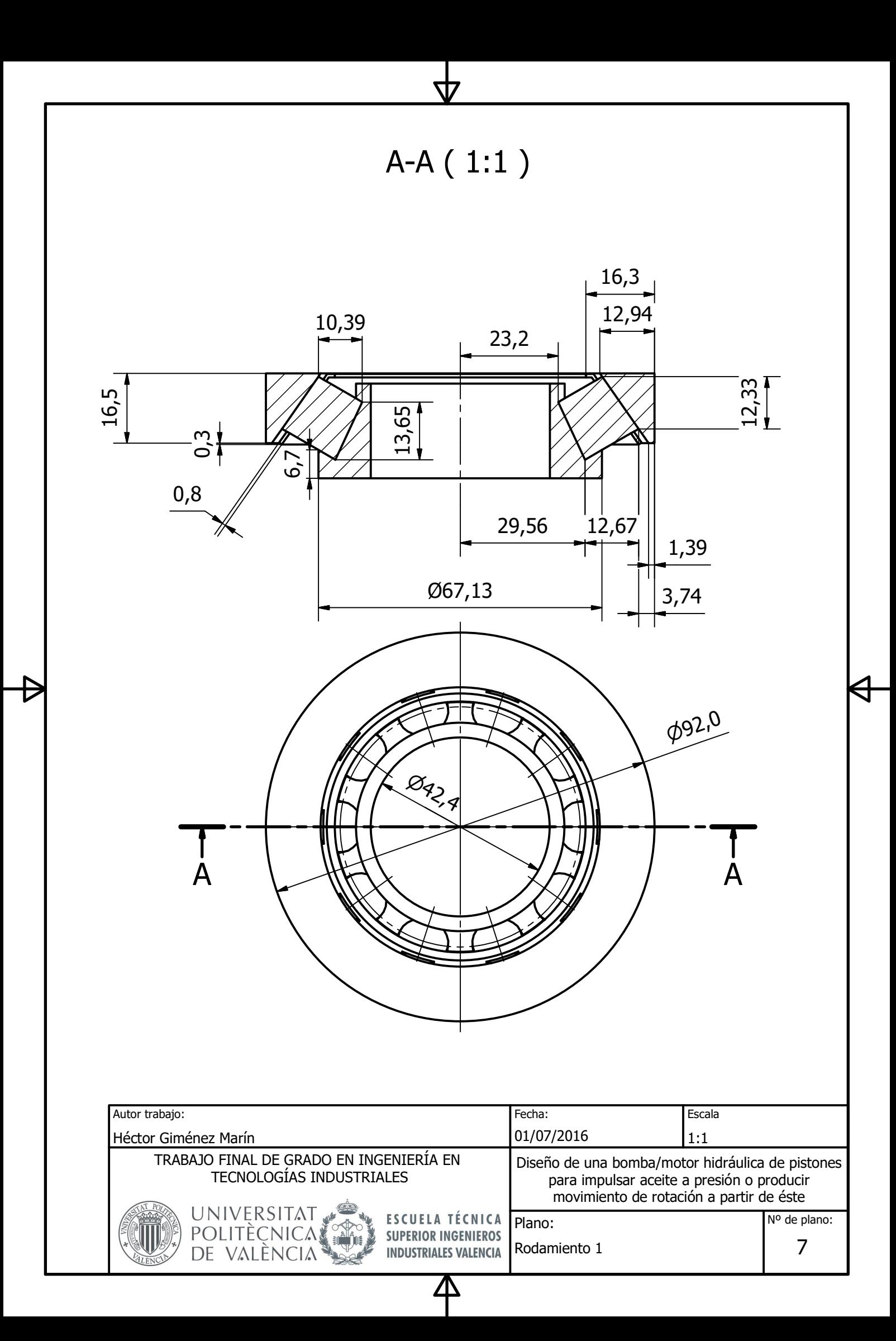

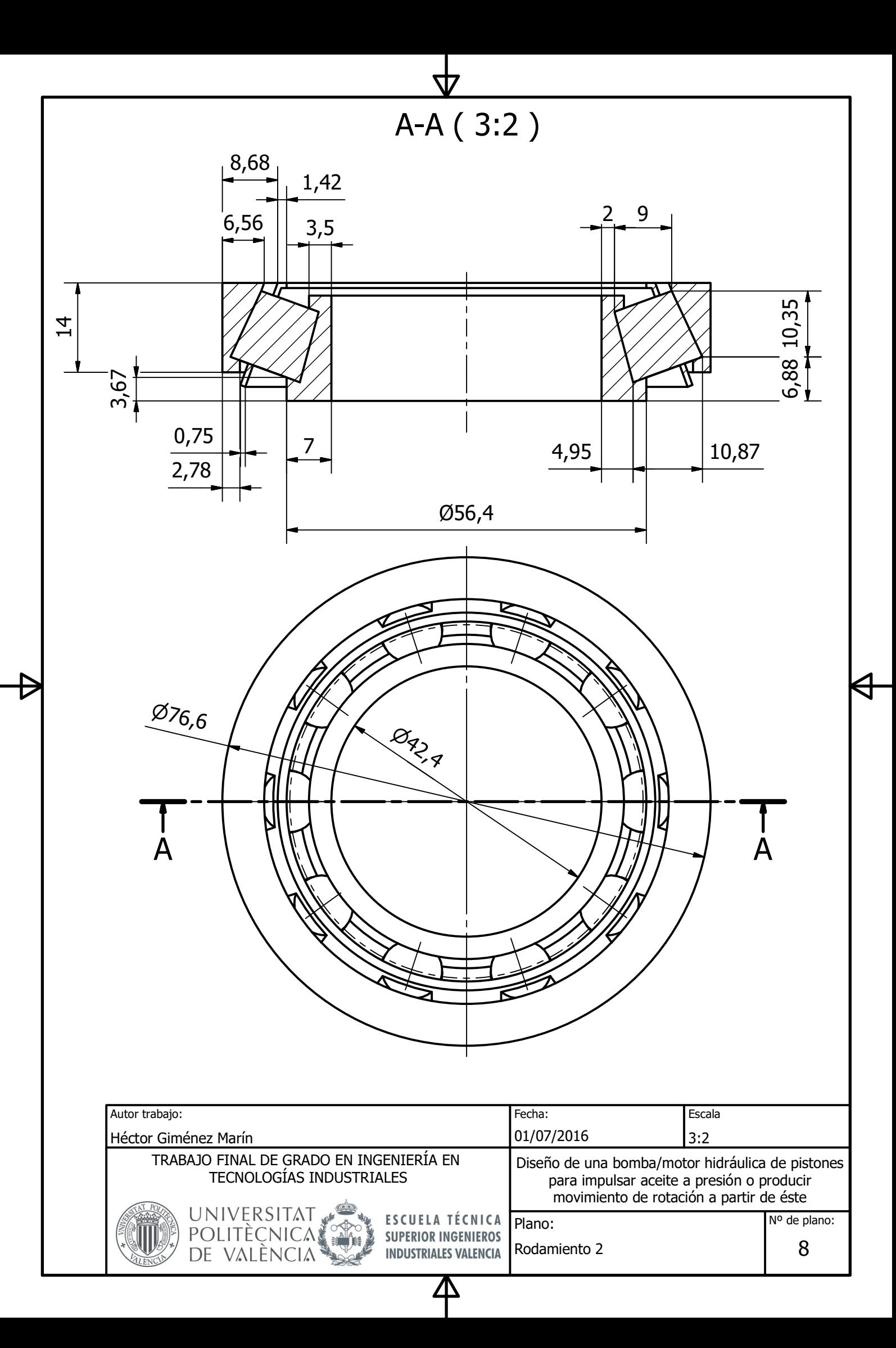

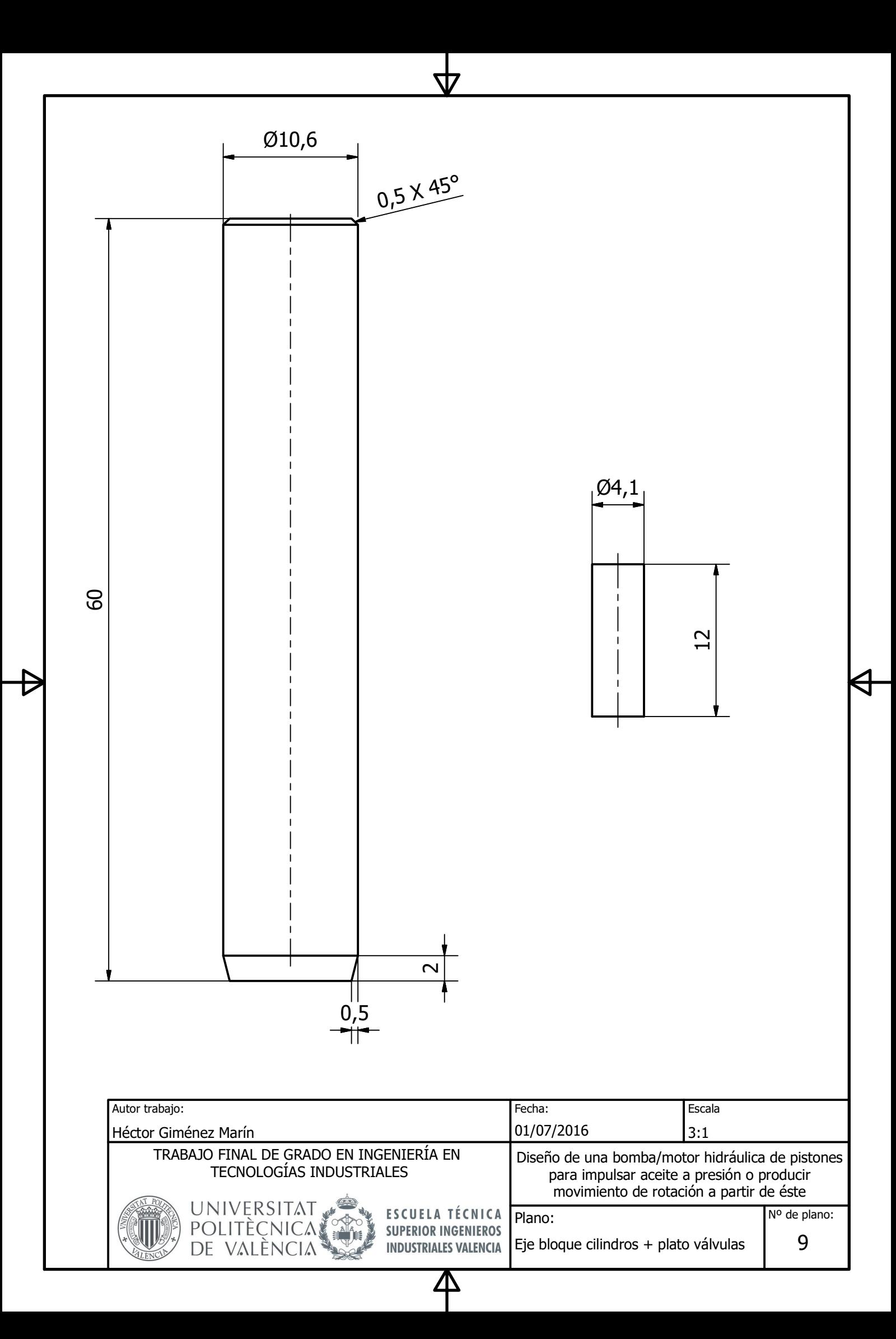

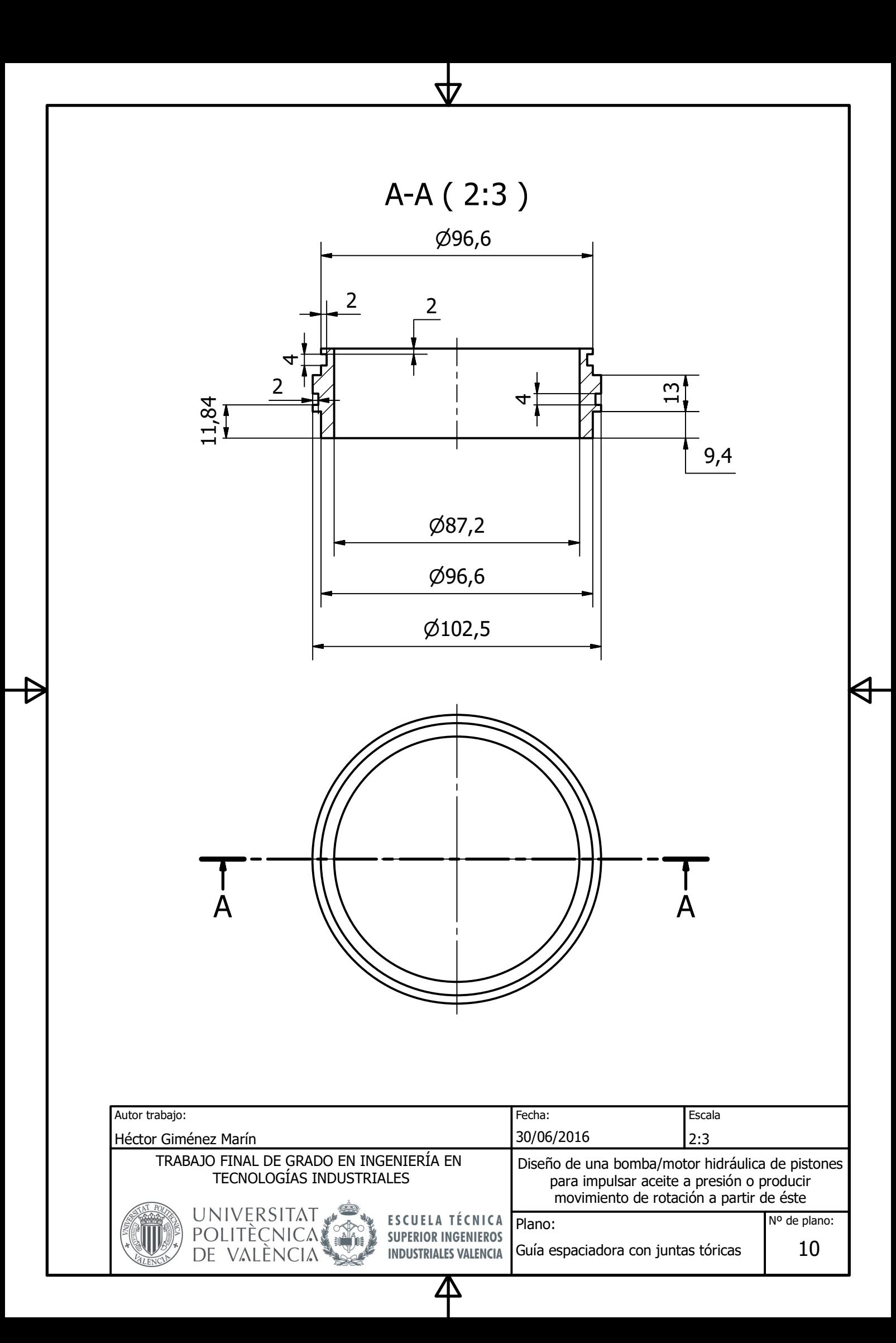

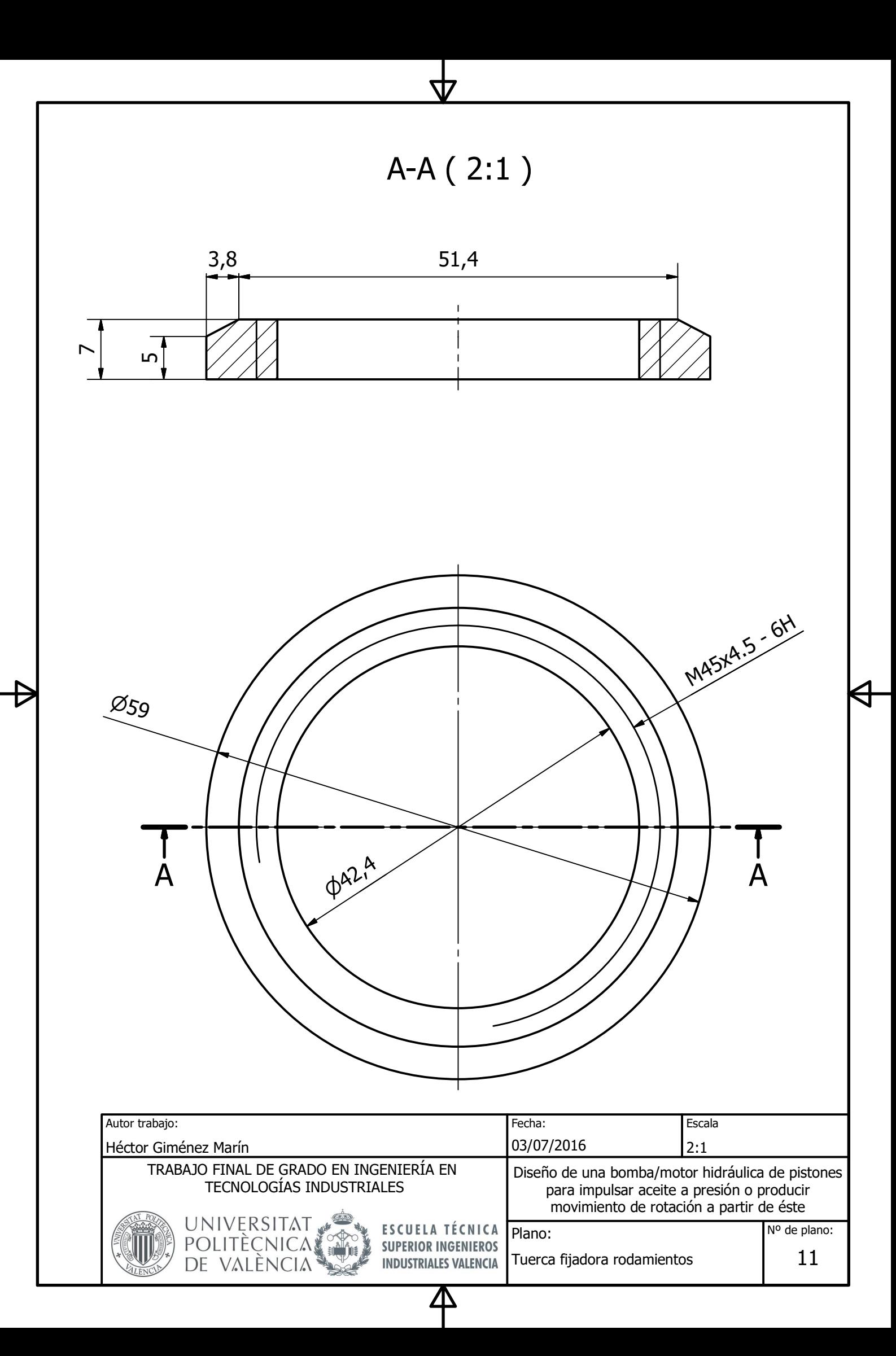

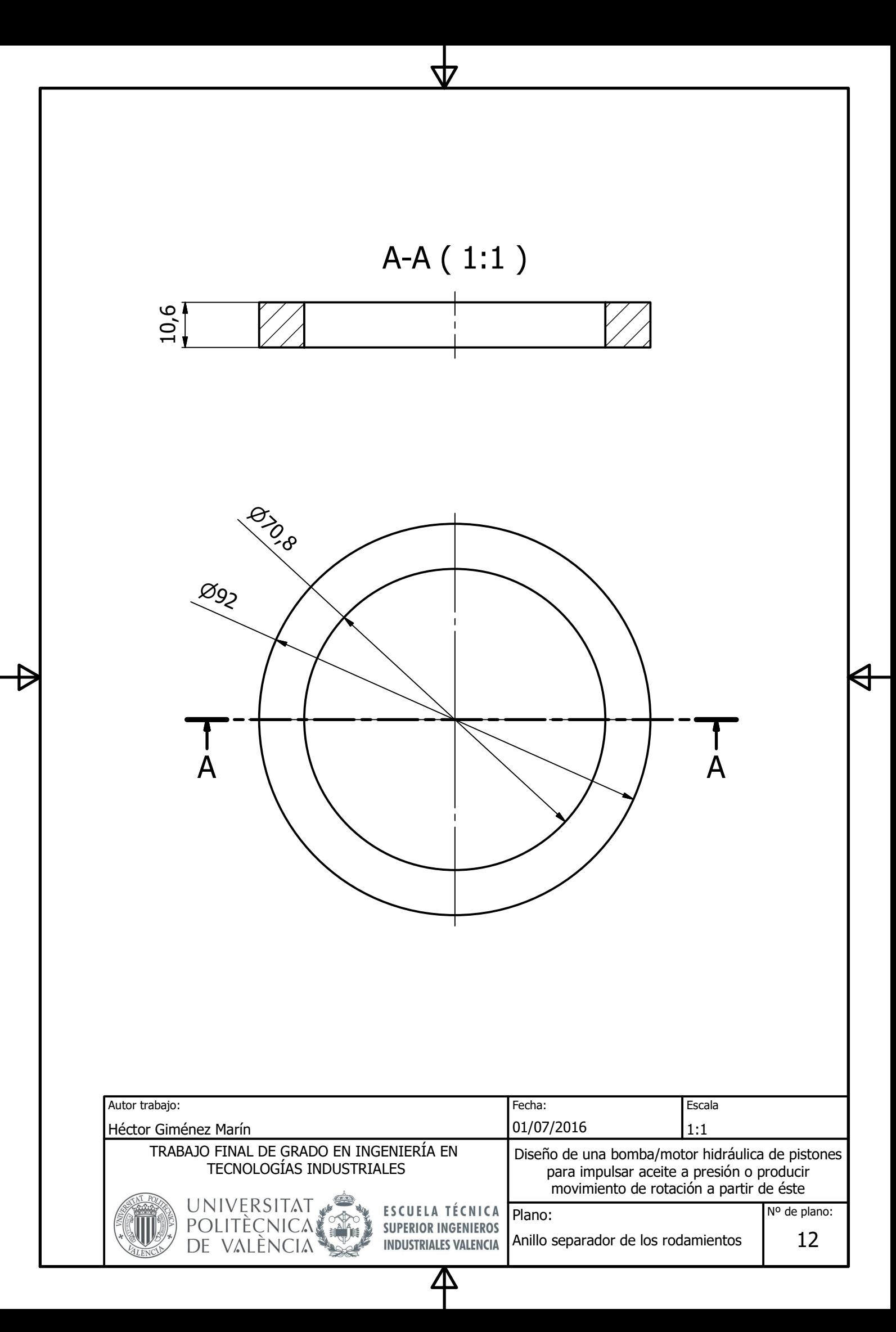

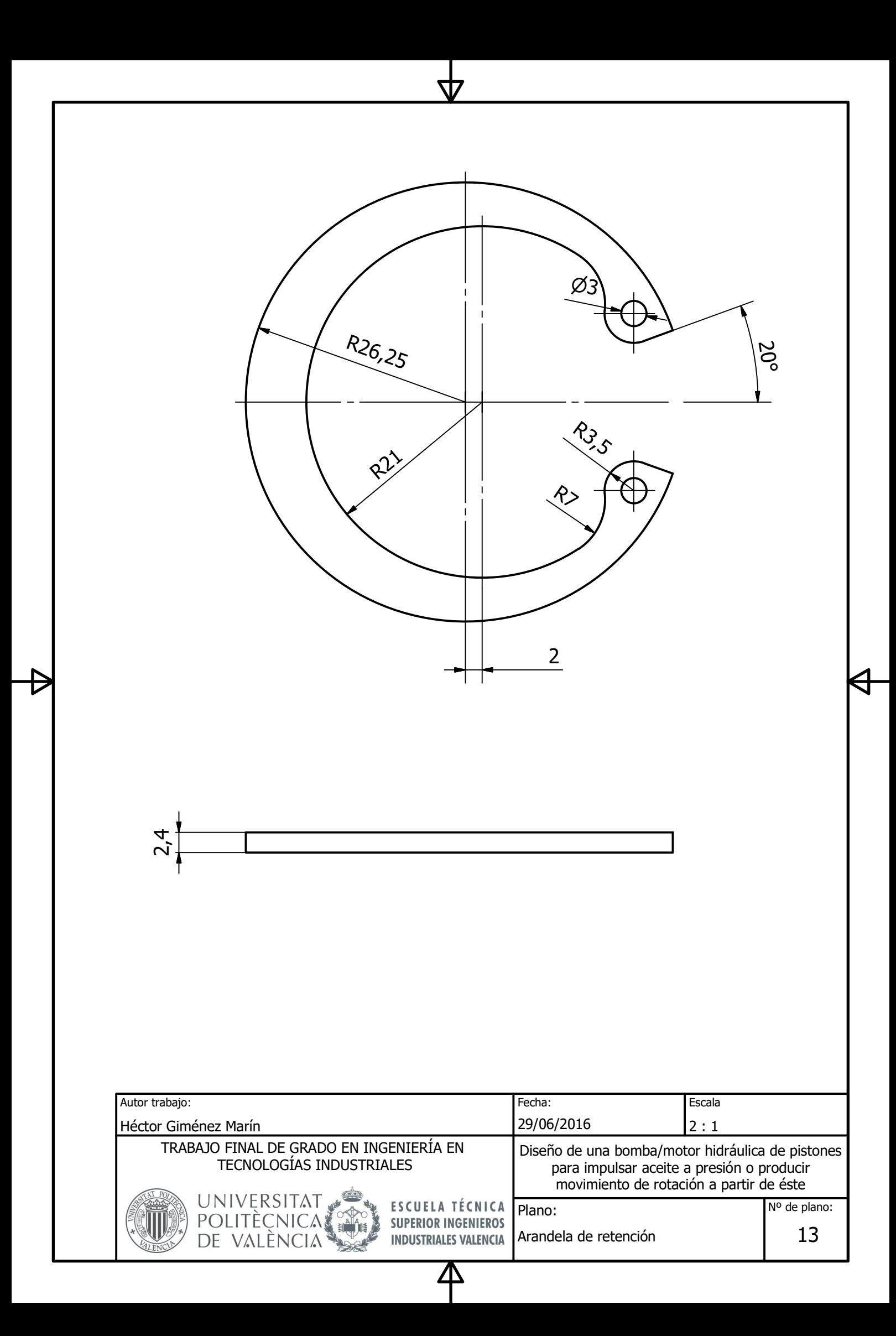

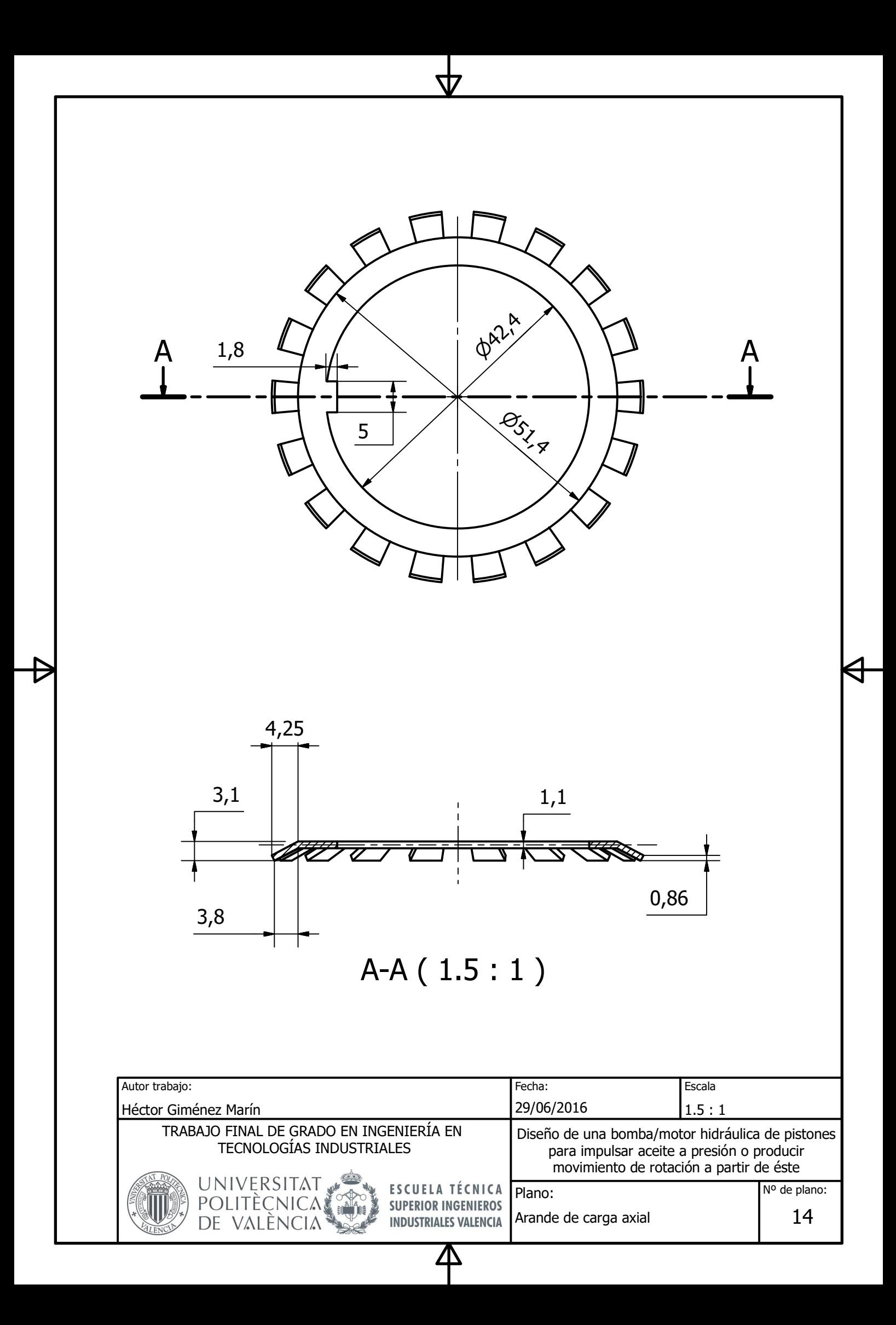

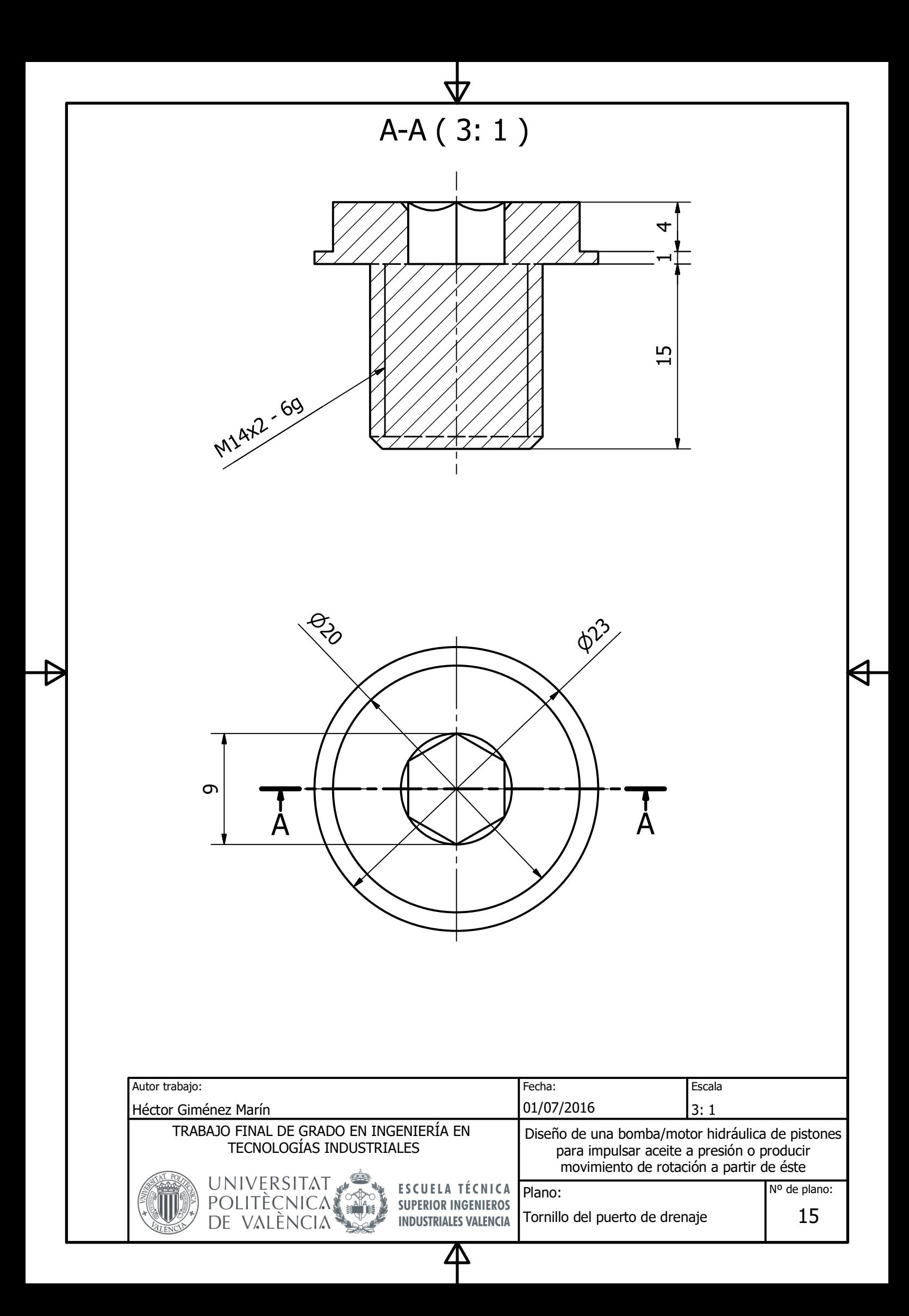

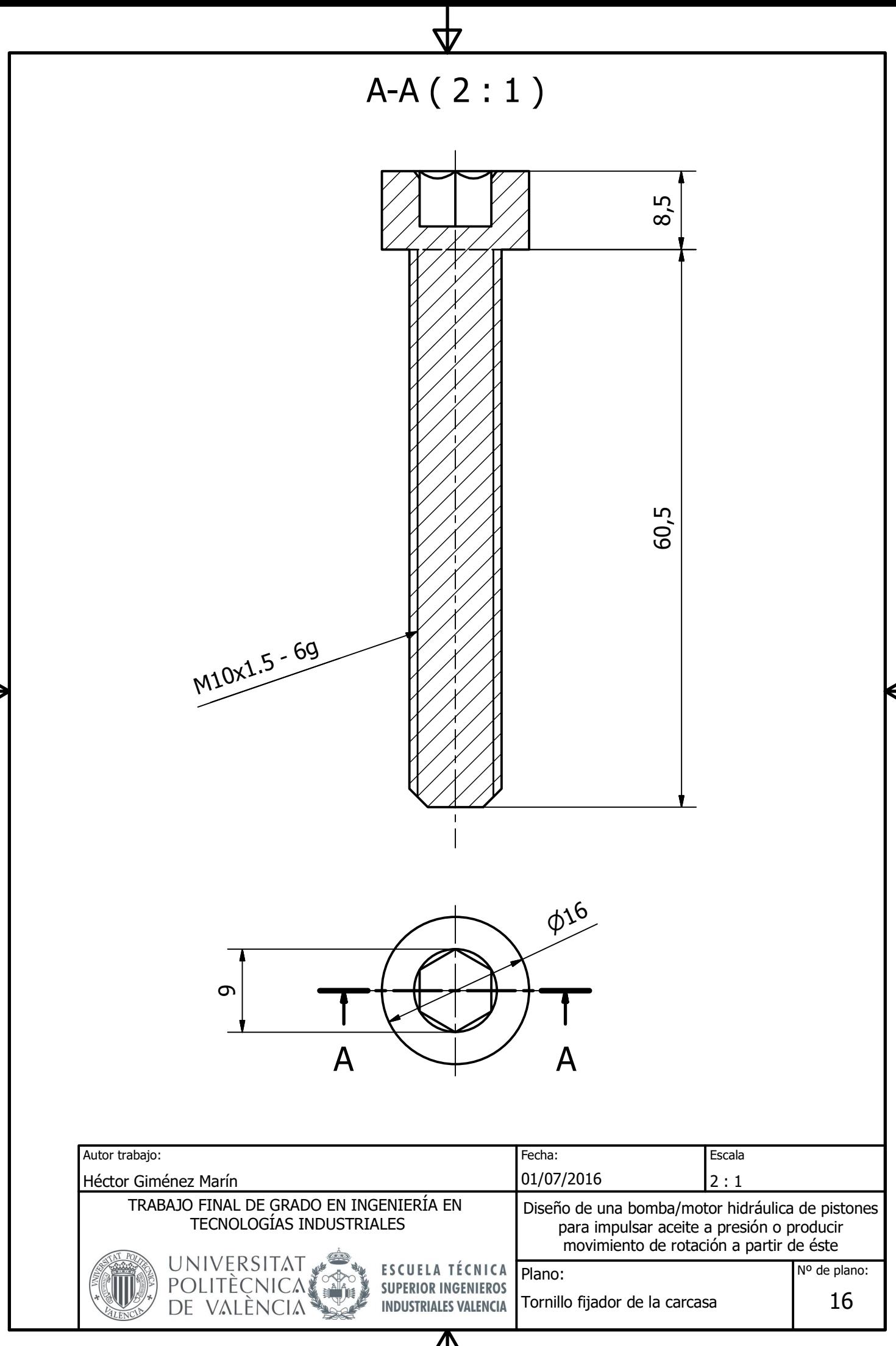

Δ

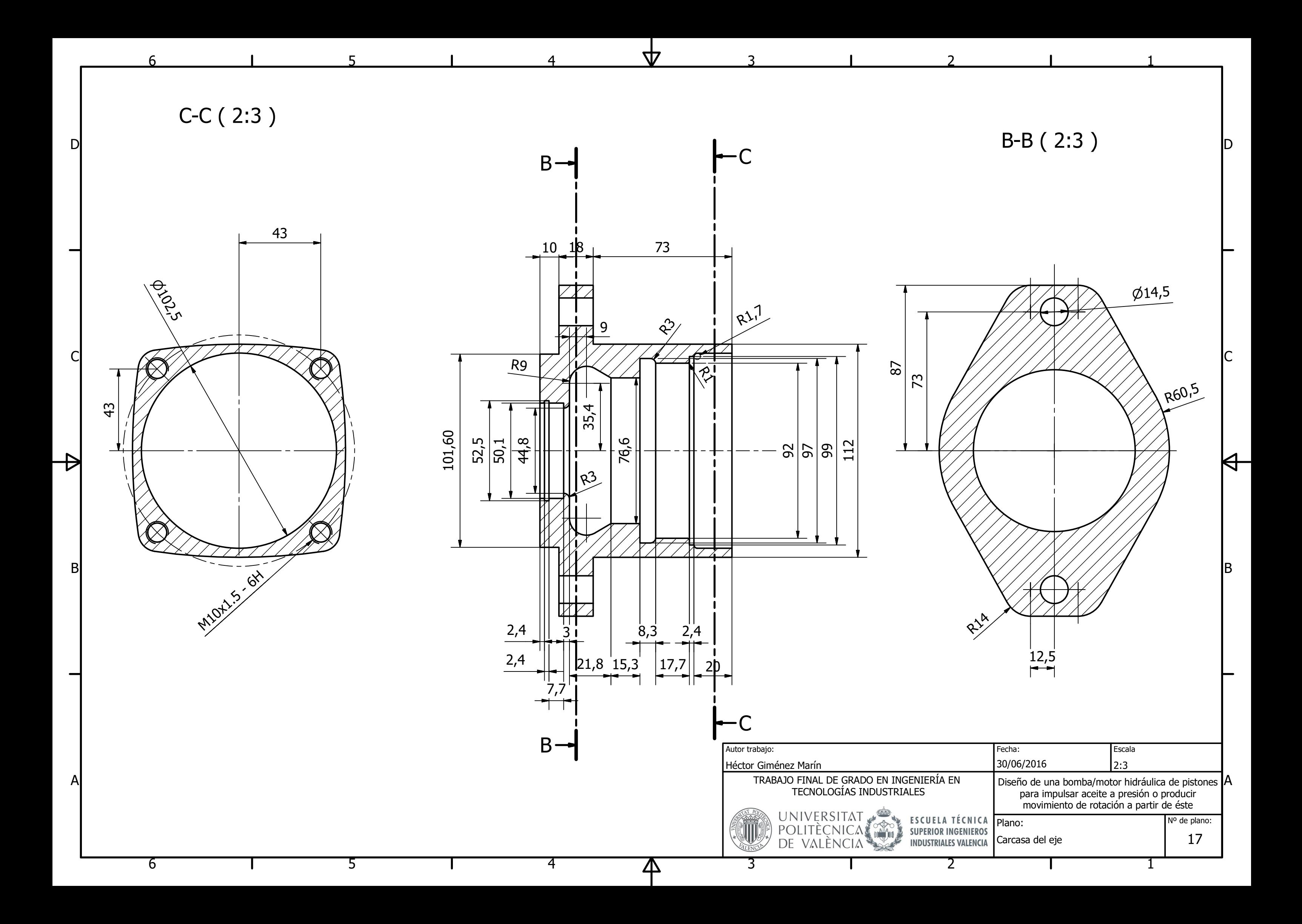

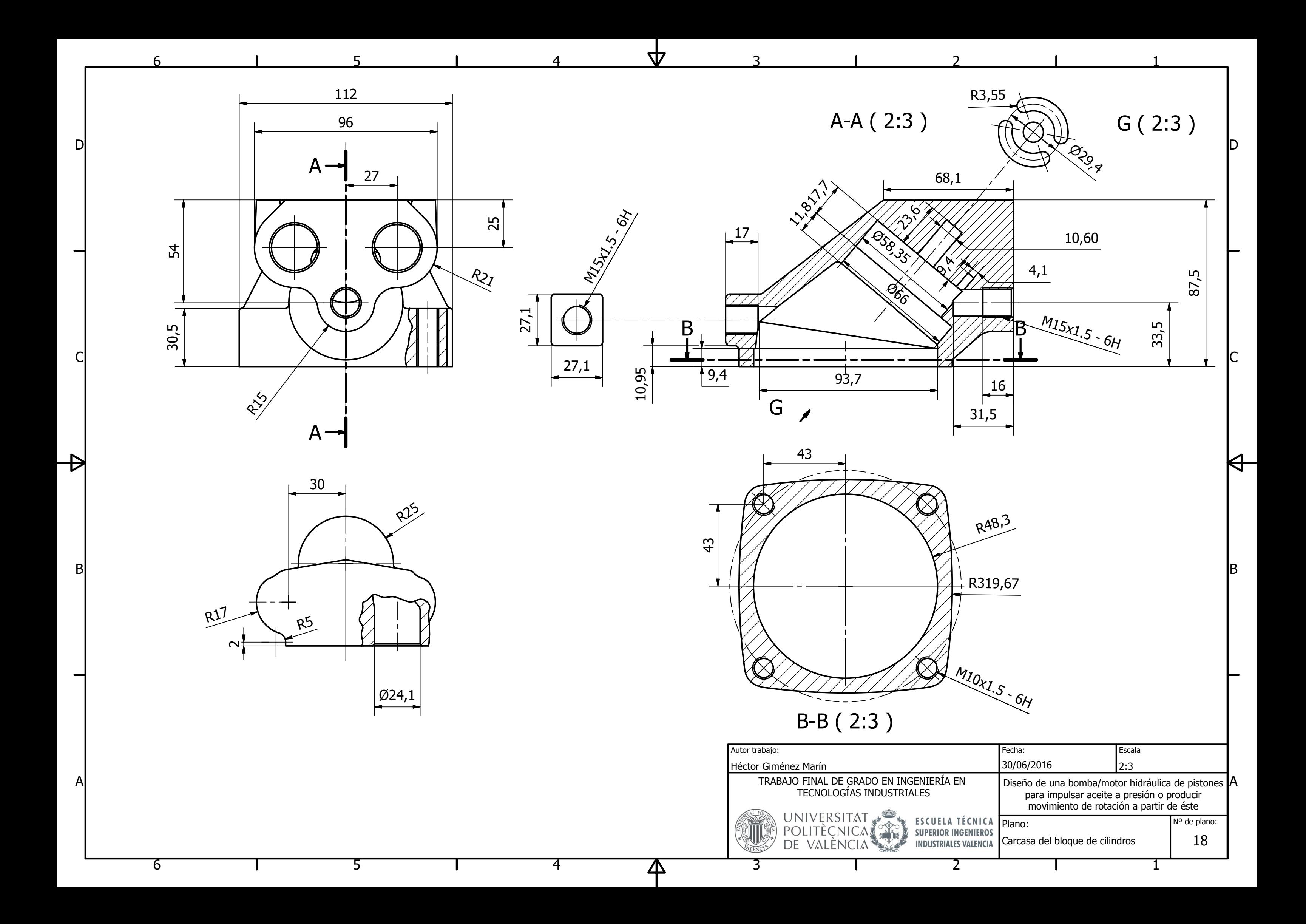

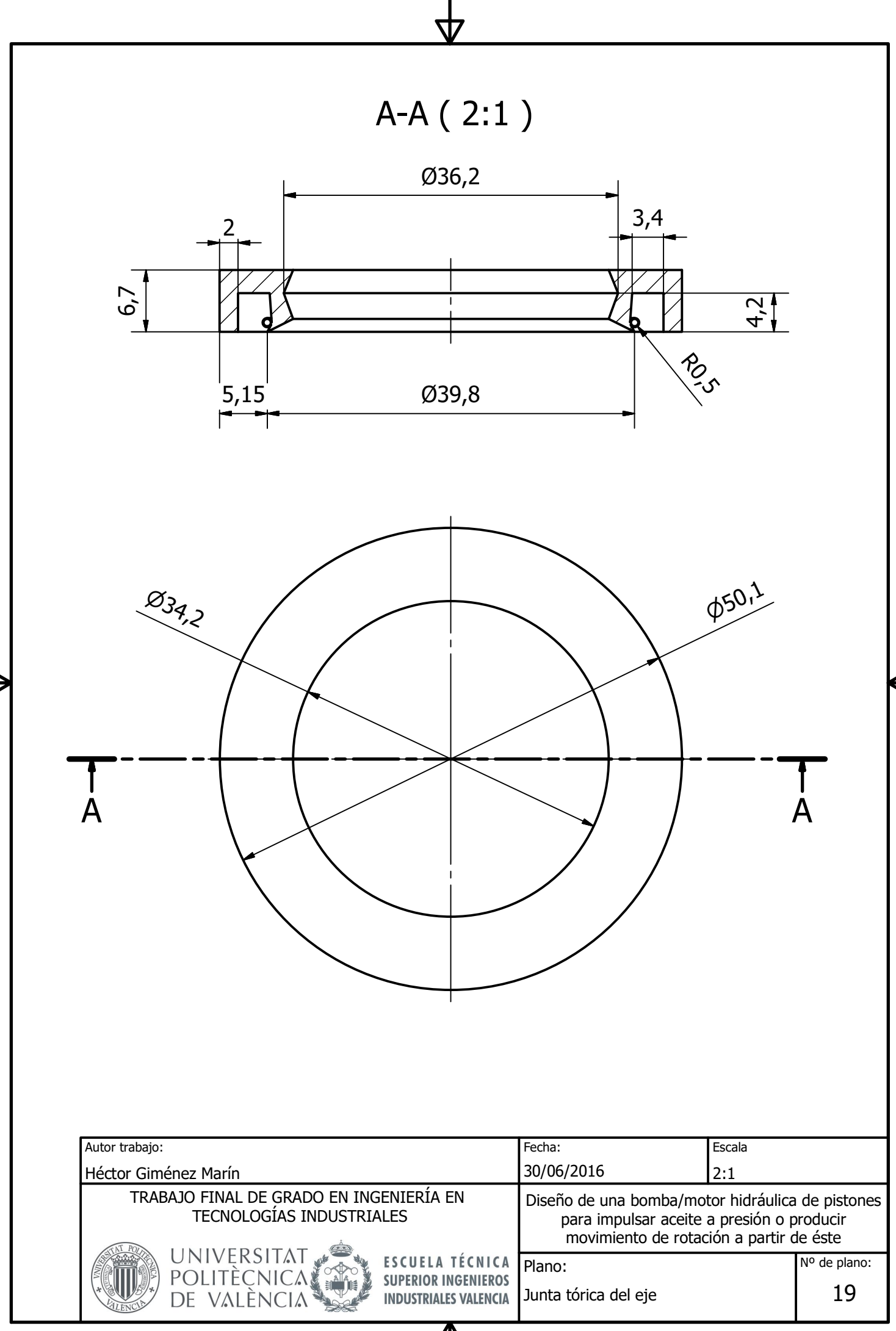

 $\boldsymbol{\Delta}$ 

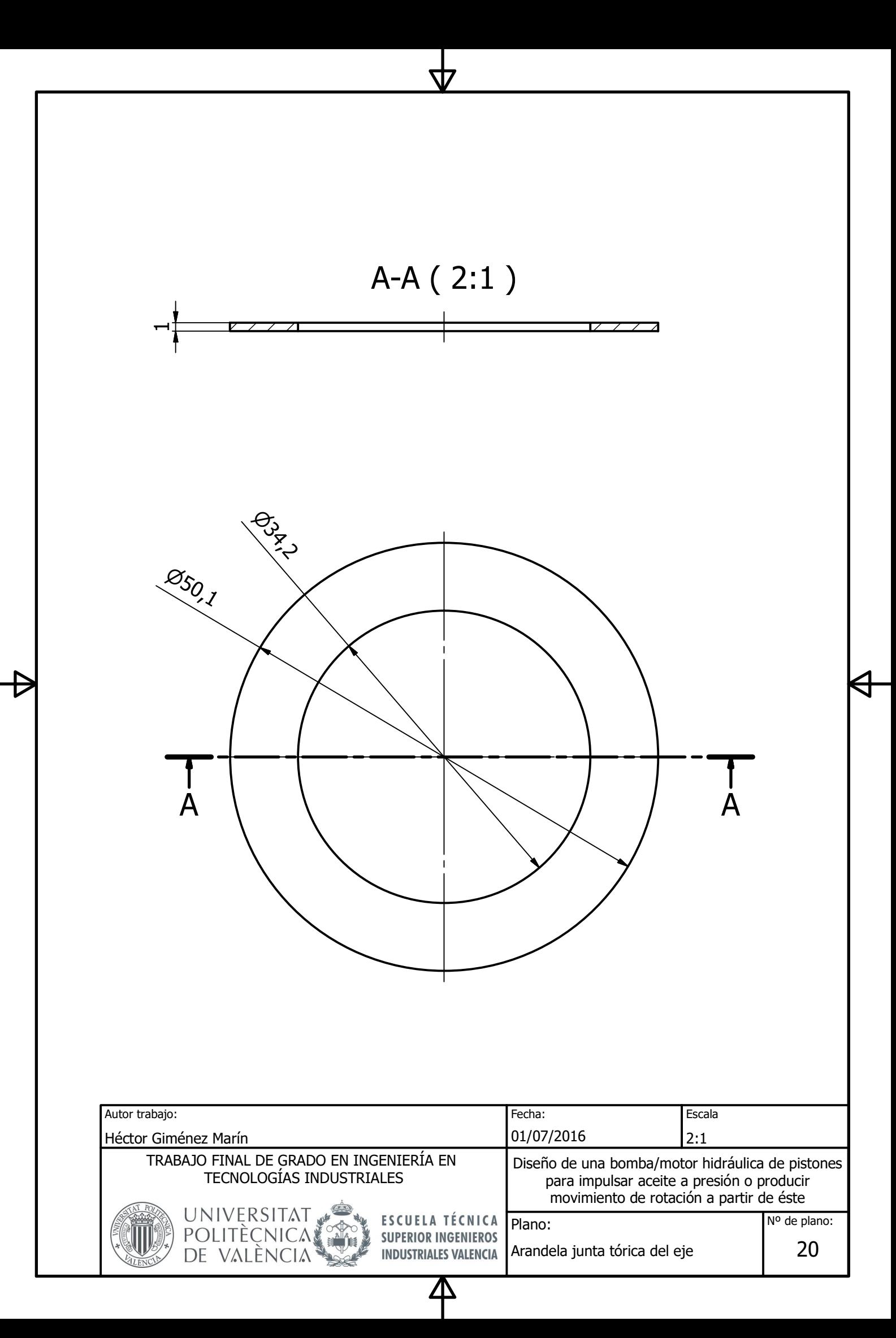
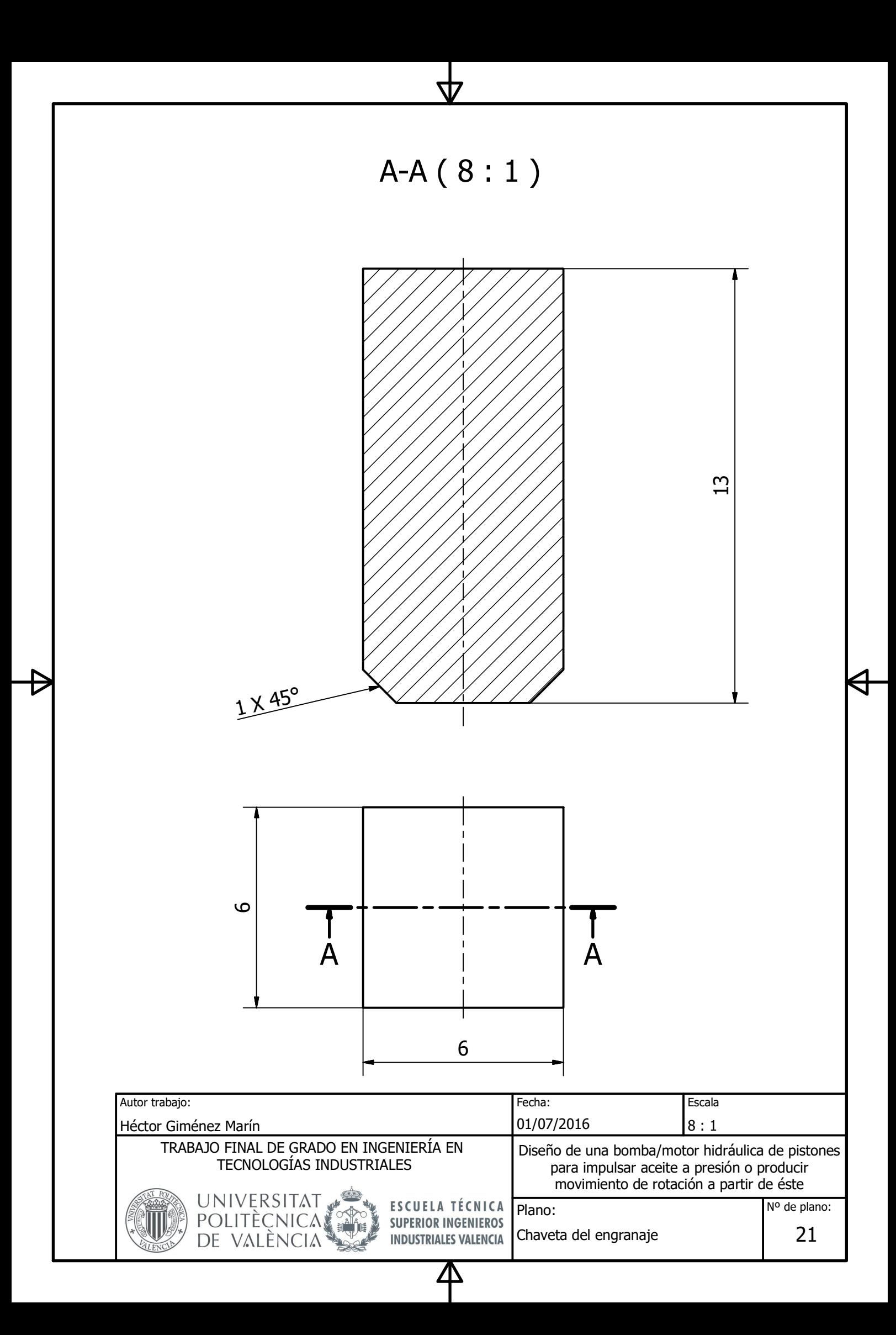

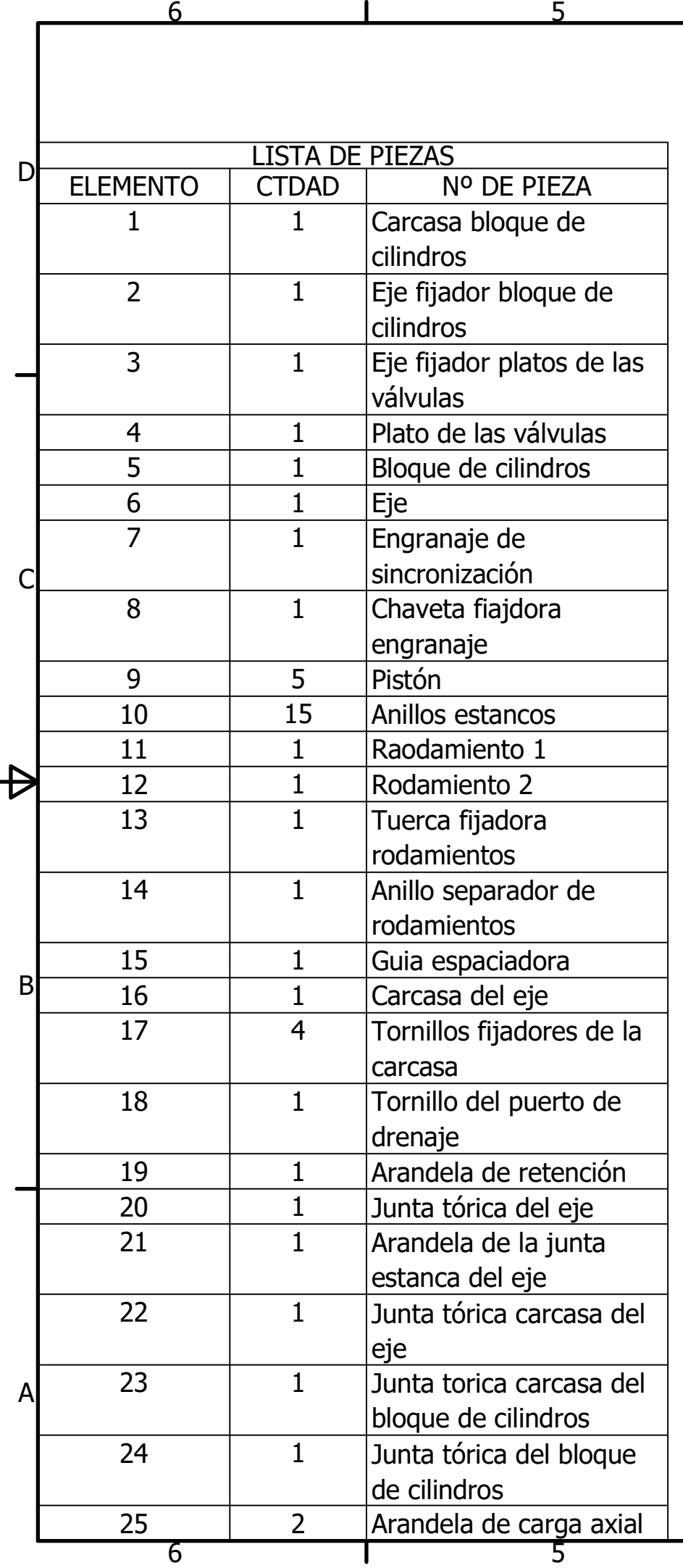

 $\mathbf{r}$ 

6

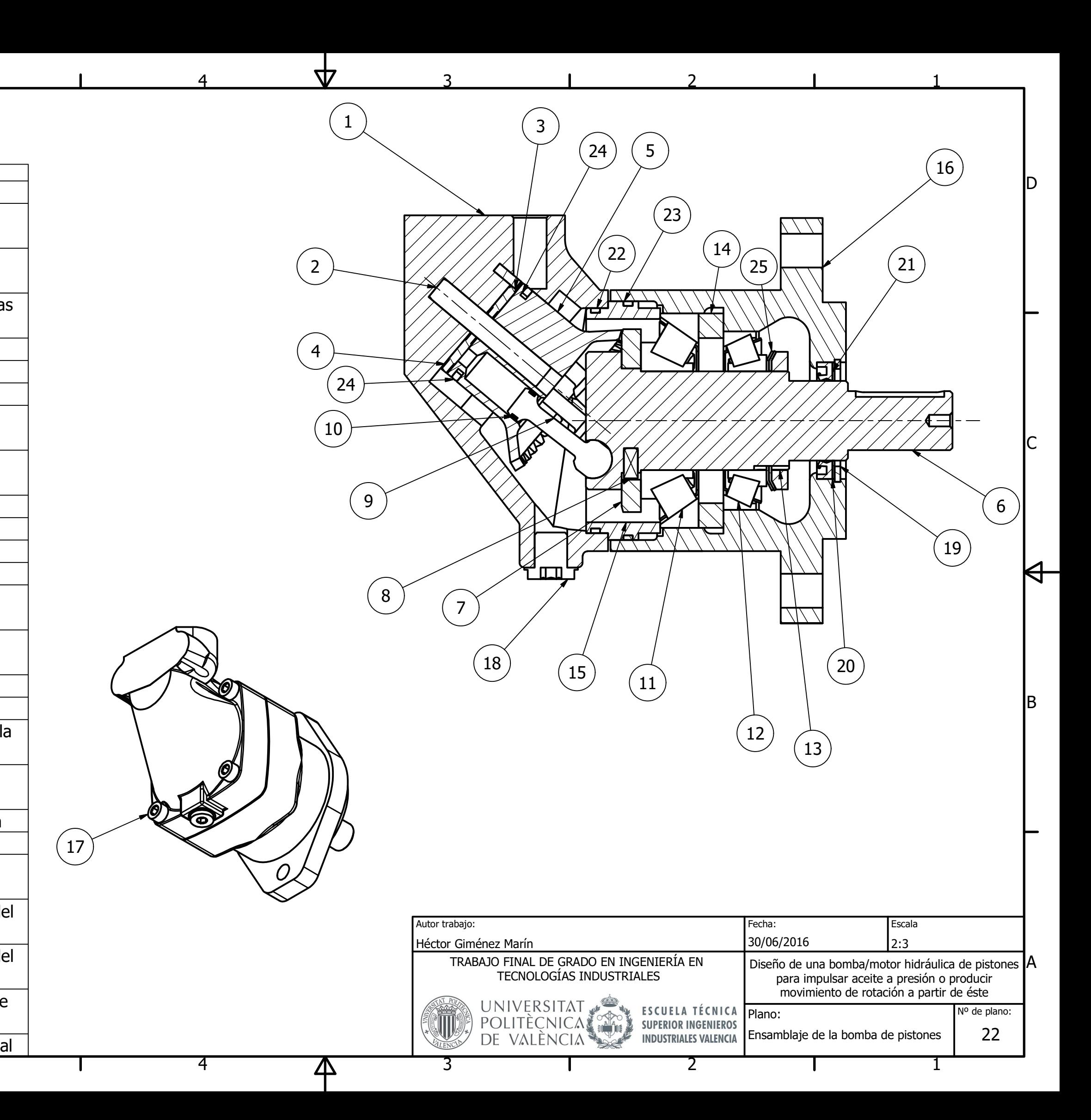

1 7